# **Produktdokumentation** Release 2302 – Februar 2023

# maiConnect<br>for SAP S4/HANA®

# cxAddOns

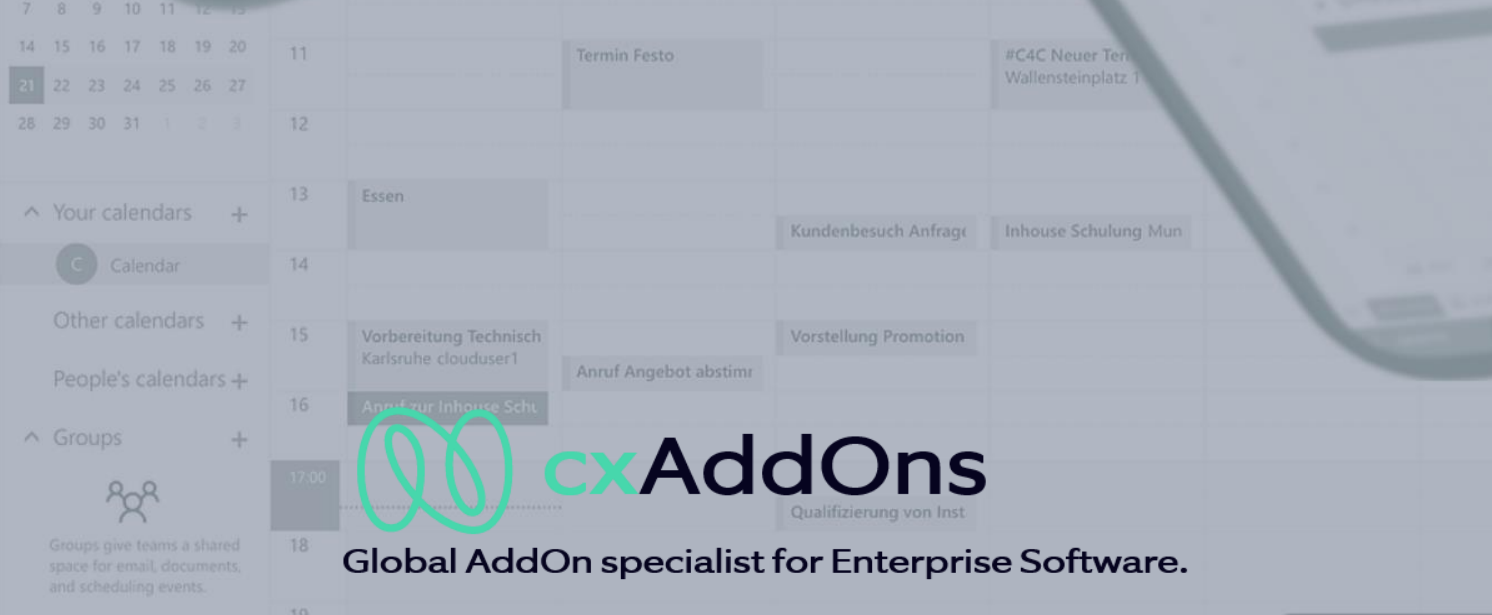

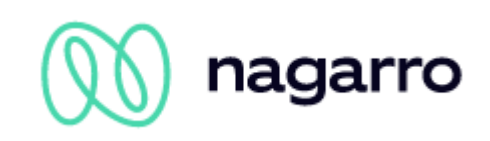

# Inhaltsverzeichnis

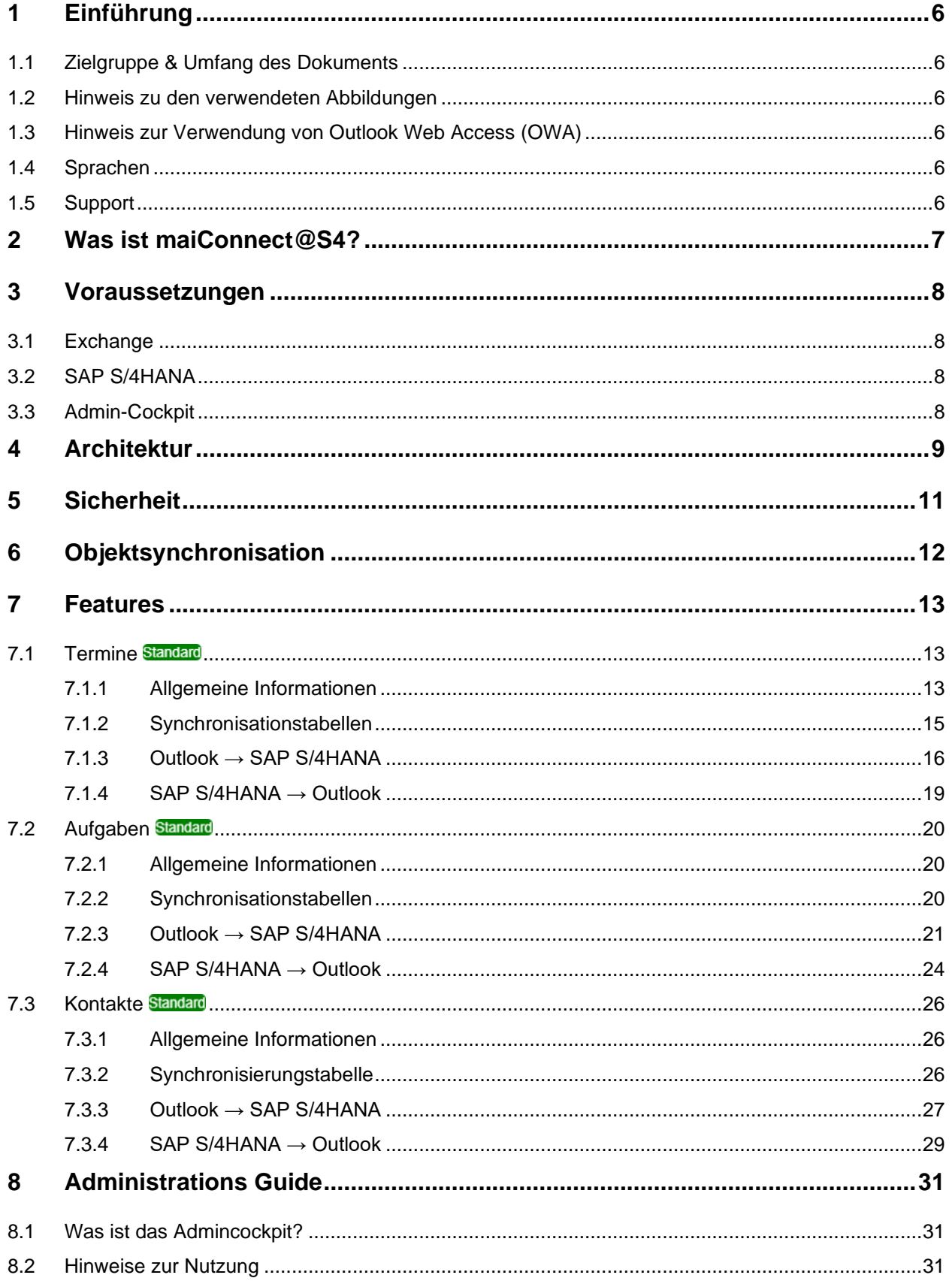

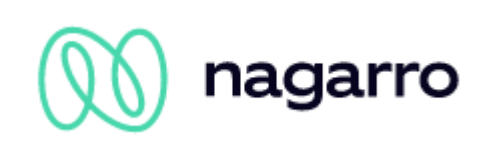

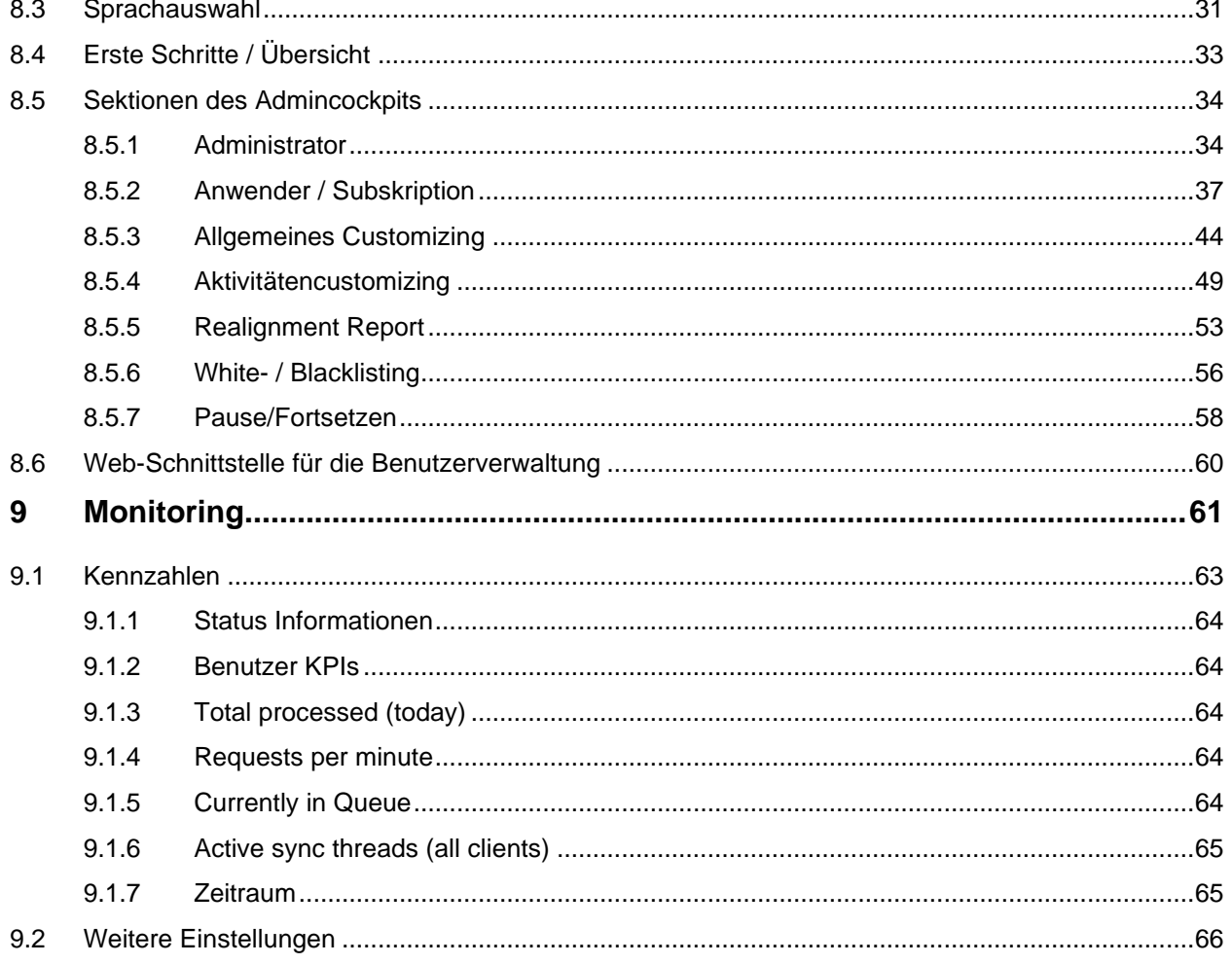

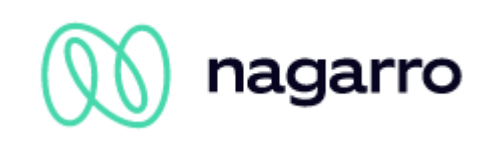

# **Abbildungen**

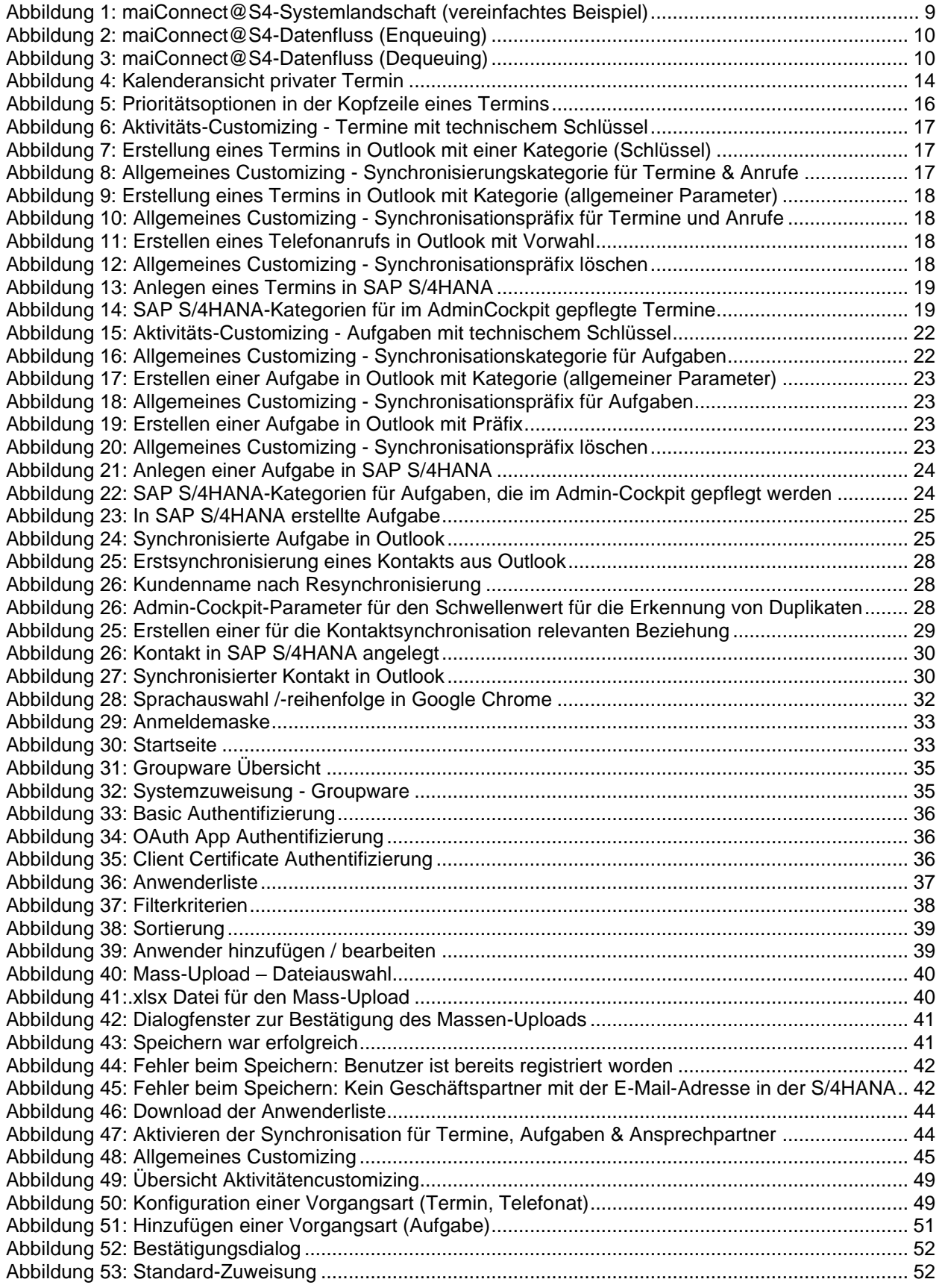

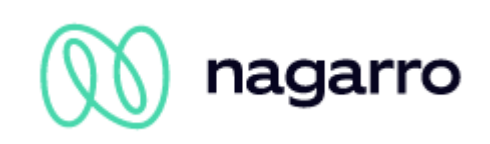

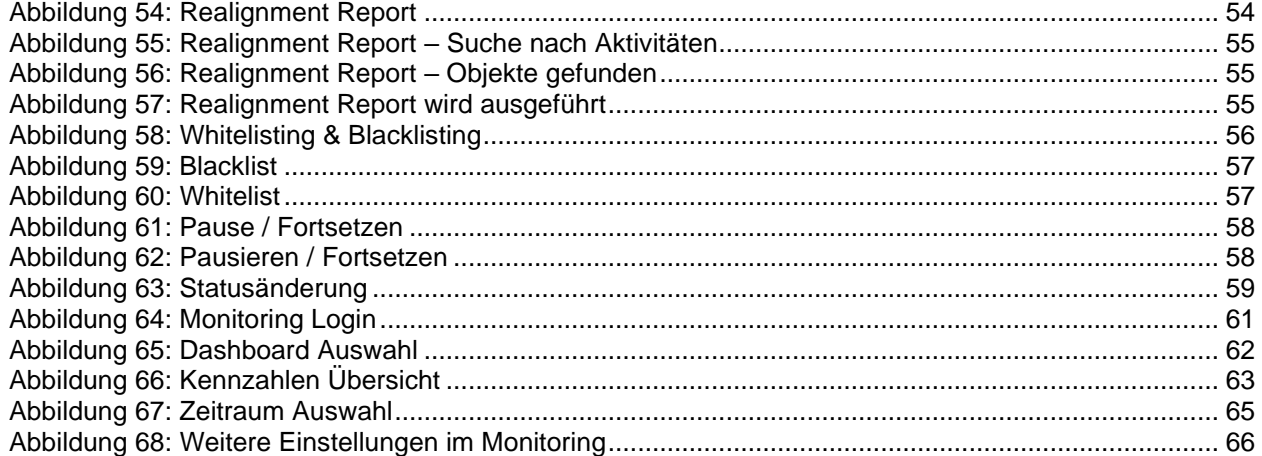

# *Tabellenverzeichnis*

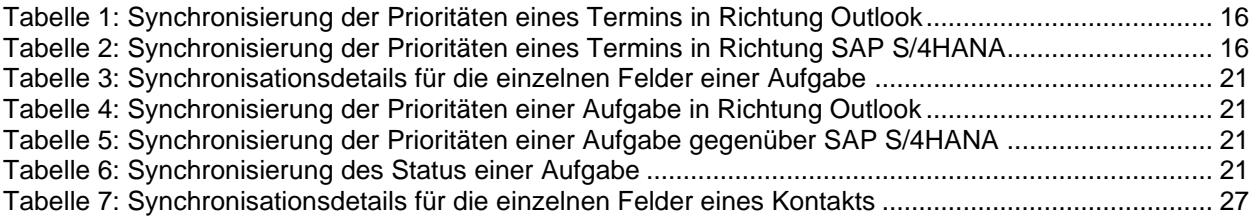

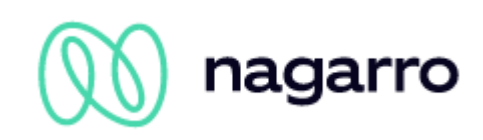

# <span id="page-5-0"></span>**1 Einführung**

# <span id="page-5-1"></span>**1.1 Zielgruppe & Umfang des Dokuments**

Dieses Dokument richtet sich an alle maiConnect@S4-Kunden - in erster Linie an die Endbenutzer, die bei ihrer täglichen Arbeit von maiConnect@S4 unterstützt werden.

Die Produktbeschreibung erläutert die einzelnen Funktionen der Software und geht detailliert auf die verschiedenen Möglichkeiten ein, wie Objekte zwischen SAP S/4HANA und Microsoft Outlook ausgetauscht werden können.

Für die auf der Softwareseite verfügbaren Konfigurationseinstellungen wenden Sie sich bitte an den Administrator, der vom Kunden mit der Administration von maiConnect@S4 betraut wurde.

# <span id="page-5-2"></span>**1.2 Hinweis zu den verwendeten Abbildungen**

Die verwendeten Abbildungen zeigen Beispiele aus unserem Testsystem. Aufgrund unterschiedlicher Konfigurationen kann der tatsächliche Aufbau im Kundensystem abweichen. Eine Liste der Abbildungen finden Sie am Ende des Dokuments.

# <span id="page-5-3"></span>**1.3 Hinweis zur Verwendung von Outlook Web Access (OWA)**

maiConnect ist für die Verwendung mit dem Outlook-Client vorgesehen. Selbstverständlich funktioniert die Synchronisation über maiConnect auch, wenn statt des Clients Outlook Web Access verwendet wird. In diesem Fall kann es jedoch Unterschiede in der Bedienung oder der Menüführung geben. Im Zweifelsfall sollte der Outlook-Client verwendet werden.

# <span id="page-5-4"></span>**1.4 Sprachen**

Da maiConnect@S4 selbst nicht über eine Benutzeroberfläche verfügt, fällt die Sprachauswahl auf die in SAP S/4HANA und Microsoft Outlook verfügbaren Sprachen zurück. Beim Anlegen eines Eintrags in der Benutzerliste des Admin-Cockpits muss für jeden maiConnect-Mitarbeiter eine Sprache ausgewählt werden. Diese Sprache beeinflusst die Anzeigesprache der maiConnect-Synchronisationsmappen, die in der Mailbox-Ordnerstruktur angelegt werden. Hier kann Deutsch und Englisch gewählt werden.

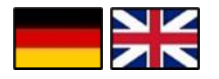

# <span id="page-5-5"></span>**1.5 Support**

Wenn Sie Fragen oder Anmerkungen zu diesem Dokument, den darin enthaltenen Beschreibungen oder maiConnect@S4 im Allgemeinen haben, senden Sie uns bitte eine E-Mail an [support.cxaddons@nagarro.com.](mailto:support.cxaddons@nagarro.com)

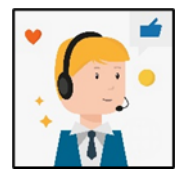

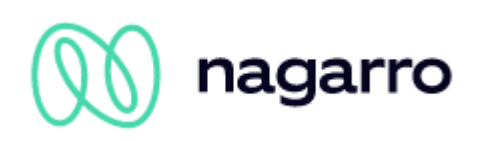

# <span id="page-6-0"></span>**2 Was ist maiConnect@S4?**

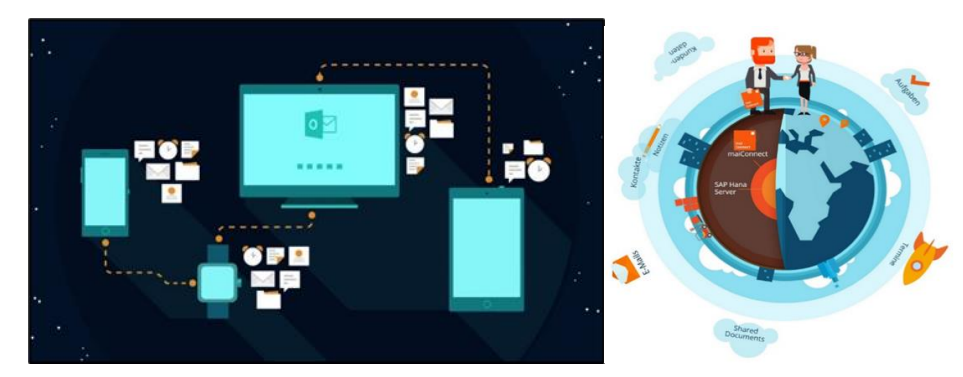

In der heutigen Zeit wird es immer schwieriger, Kundenbeziehungen in einem globalen Kontext erfolgreich zu managen. maiConnect@S4 wurde mit dem Ziel entwickelt, die Anwender in ihrem Tagesgeschäft bestmöglich zu unterstützen.

Mit maiConnect@S4 können Sie ganz einfach Aufgaben, (wiederkehrende) Termine, Notizen, Kontakte & E-Mails zwischen Ihrer eigenen Mailbox und SAP S/4HANA synchronisieren - **in Echtzeit.** Egal, welches Gerät Sie verwenden, maiConnect@S4 sorgt für eine reibungslose Synchronisation auf **Laptops, Handys, Tablets** und sogar **Uhren**. Direkt auf den Servern der SAP Business Technology Platform (BTP) in Deutschland installiert, ist maiConnect@S4 **schnell** und **zuverlässig**.

Ein großer Vorteil gegenüber clientbasierten Tools ist, dass maiConnect@S4 **serverbasiert** ist. Dies ermöglicht die Synchronisierung in Echtzeit, wodurch ein hohes Maß an Sicherheit, Skalierbarkeit und Leistung gewährleistet ist.

Selbstverständlich können Sie die Synchronisation auch vollständig mobil und systemübergreifend nutzen. Sie müssen auf der Client-Seite nichts weiter tun.

Für einen besseren Überblick über Ihre Aktivitäten und immer aktuelle Informationen über Ihre Kunden.

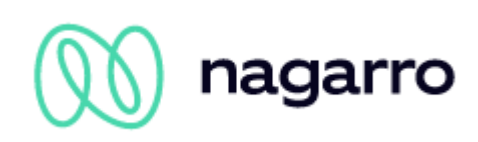

# <span id="page-7-0"></span>**3 Voraussetzungen**

Die folgende Software ist für die Nutzung von maiConnect@S4 erforderlich:

- Microsoft Exchange Server (2013, 2016 oder Exchange Online (o365))
- SAP S/4HANA onPrem mit Customer Management Modul
- maiConnect@S4

Darüber hinaus müssen folgende Einstellungen bzw. Voraussetzungen erfüllt werden:

# <span id="page-7-1"></span>**3.1 Exchange**

Als Exchange-System werden sowohl Exchange onPrem als auch Office365 unterstützt. Die Kommunikation via EWS muss in beiden Fällen aktiviert sein. MS Graph wird derzeit noch nicht unterstützt.

Bei Exchange onPrem erfolgt der Zugriff auf die Postfächer der maiConnect-Anwender über einen Kommunikationsbenutzer, dem entsprechende Berechtigungen zugewiesen werden. Bei Office365 erfolgt der Zugriff über OAuth. Die notwendigen EWS-Berechtigungen auf die Postfächer der maiConnect-Anwender müssen im Microsoft Azure erteilt werden.

Weitere Details hierzu und zur Konfiguration des Exchange Servers zur Anpassung an die Bedürfnisse von maiConnect entnehmen Sie bitte der Installationsanleitung maiConnect@S4.

# <span id="page-7-2"></span>**3.2 SAP S/4HANA**

SAP S/4HANA-Benutzer, die maiConnect@S4 verwenden, müssen die Geschäftspartnerrolle haben, um Objekte von SAP S/4HANA mit Outlook und zurück zu synchronisieren. Außerdem muss für jeden dieser Geschäftspartner eine eindeutige E-Mail-Adresse des entsprechenden Mitarbeiters gepflegt werden.

Außerdem muss auf der Seite von SAP S/4HANA ein Kommunikationsbenutzer eingerichtet werden, der über die entsprechenden Berechtigungen zur Ausführung der im Abschnitt Architektur aufgeführten SAP S/4HANA Web Services verfügt.

**Bitte beachten Sie:** Wir empfehlen, dem Kommunikationsnutzer eine Sicherheitsrichtlinie zuzuweisen, in der das Passwort nicht abläuft, um Probleme mit maiConnect zu vermeiden.

Weitere Informationen finden Sie in der maiConnect@S4-Installationsanleitung.

# <span id="page-7-3"></span>**3.3 Admin-Cockpit**

Für jeden maiConnect-Nutzer muss über das Admin-Cockpit ein Eintrag in die Benutzerliste aufgenommen werden - inklusive seiner Geschäftspartnernummer oder E-Mail-Adresse.

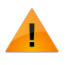

maiConnect verwendet die Kommunikations-E-Mail-Adresse, nicht die E-Mail-Adresse, die als adressunabhängige Kommunikation gepflegt sein mag.

**Bitte beachten Sie:** Wird die E-Mail-Adresse des maiConnect-Benutzers in SAP S/4HANA geändert, muss der entsprechende Eintrag des Benutzers in der Benutzerliste einmal gelöscht und wieder hinzugefügt werden.

Weitere Einzelheiten entnehmen Sie bitte dem Kapitel Administrations Guide.

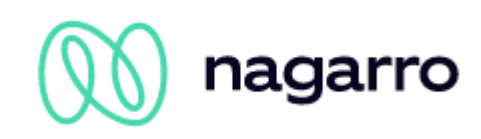

# <span id="page-8-0"></span>**4 Architektur**

maiConnect@S4 wird auf der SAP Business Technology Platform (BTP) gehostet. Die Synchronisation findet immer zwischen dem SAP S/4HANA System und der BTP sowie dem Microsoft Exchange System und der BTP statt. Das bedeutet, dass das SAP S/4HANA-System nicht im direkten Austausch mit dem Microsoft Exchange-System steht.

Für den Datenaustausch zwischen SAP S/4HANA und BTP werden Standard-Replikationsdienste, OData und Web-Services verwendet. Einige davon müssen vor der Verwendung erstellt und/oder aktiviert werden. Die Replikationsdienste enthalten eine URL, über die Benachrichtigungen über das Anlegen und Löschen sowie über Änderungen an synchronisierten Objekten an den BTP weitergeleitet und dort verarbeitet werden können.

Die Kommunikation zwischen BTP und Microsoft Exchange erfolgt ebenfalls über Standard-Exchange-Webdienste (EWS). Für die Mailboxen der Nutzer, die maiConnect@S4 nutzen, werden Push-Abonnements erstellt, so dass das Anlegen, Löschen und Ändern von Objekten in Echtzeit an die BTP zur Weiterverarbeitung durch maiConnect@S4 repliziert werden kann.

maiConnect@S4 kann sowohl mit einem Exchange Server, der lokal beim Kunden gehostet wird, als auch mit Office365, das wiederum Cloud-basiert ist, kommunizieren. Bei einem nicht Cloud-basierten Exchange Server können Kommunikationsprobleme auftreten, wenn zwischen dem BTP und dem Exchange Server eine Firewall oder ein Proxy vorhanden ist. Kunden, die diesem Szenario unterliegen, müssen sicherstellen, dass die Verbindung zwischen den beiden Systemen ohne Probleme funktioniert.

Das Admin-Cockpit ist eine Anwendung, die ebenfalls auf dem BTP gehostet wird. Es kommuniziert jedoch nicht direkt mit dem SAP S/4HANA-System oder dem Microsoft Exchange Server. Stattdessen werden Informationen ausschließlich zwischen der maiConnect@S4-Anwendung und der Admin-Cockpit-Anwendung ausgetauscht.

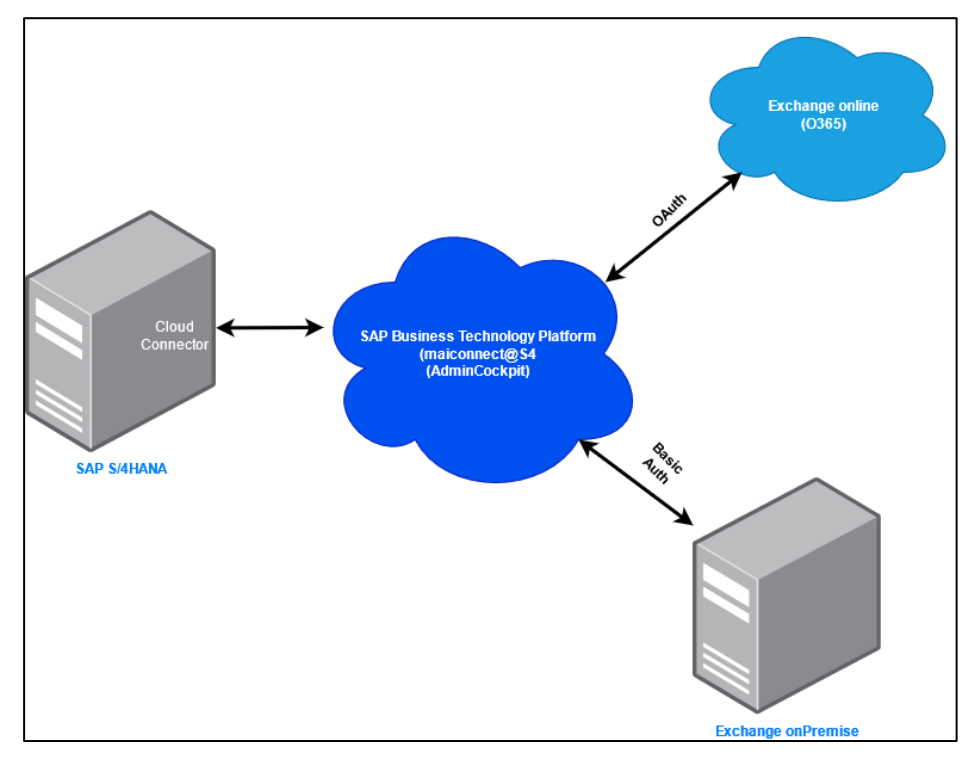

<span id="page-8-1"></span>Abbildung 1: maiConnect@S4-Systemlandschaft (vereinfachtes Beispiel)

**Bitte beachten Sie:** Wenn die Verbindung zum Exchange Server durch SSL mit einem Zertifikat gesichert ist, dann muss das Zertifikat von bestimmten vertrauenswürdigen Zertifizierungsautoritäten ausgestellt worden sein. Eine Liste der von SAP akzeptierten Zertifizierungsstellen finden Sie hier:

[https://wiki.scn.sap.com/wiki/display/CLOUD/Trusted+Zertifikat+Behörden](https://wiki.scn.sap.com/wiki/display/CLOUD/Trusted+Certificate+Authorities) 

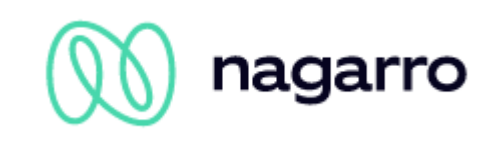

#### Weitere Informationen über EWS-Benachrichtigungen finden Sie unter

[https://docs.microsoft.com/en-us/exchange/client-developer/exchange-web-services/notification](https://docs.microsoft.com/en-us/exchange/client-developer/exchange-web-services/notification-subscriptions-mailbox-events-and-ews-in-exchange)[subscriptions-mailbox-events-and-ews-in-exchange](https://docs.microsoft.com/en-us/exchange/client-developer/exchange-web-services/notification-subscriptions-mailbox-events-and-ews-in-exchange)

#### **Einreihen & Ausreihen (Enqueuing & Dequeuing)**

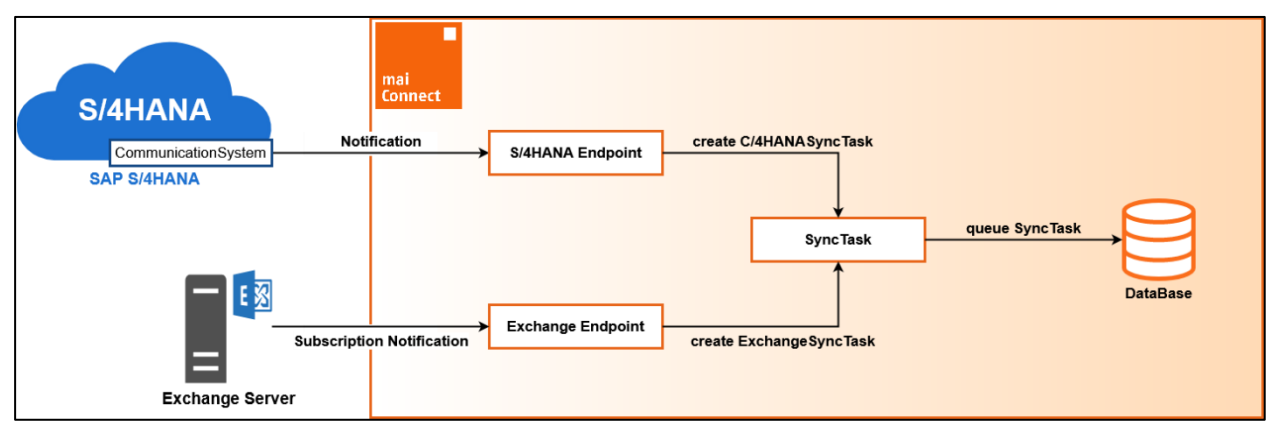

<span id="page-9-0"></span>Abbildung 2: maiConnect@S4-Datenfluss (Enqueuing)

Vereinfacht ausgedrückt wird für jede Benachrichtigung/Abonnementbenachrichtigung ein Sync-Task erstellt und in der maiConnect-Datenbank gespeichert. Um sicher zu gehen, prüft das System auf Dubletten, um sicherzustellen, dass kein doppelter Sync-Task erstellt wird. Dies könnte zu Synchronisationsfehlern und damit zu Performance-Problemen führen.

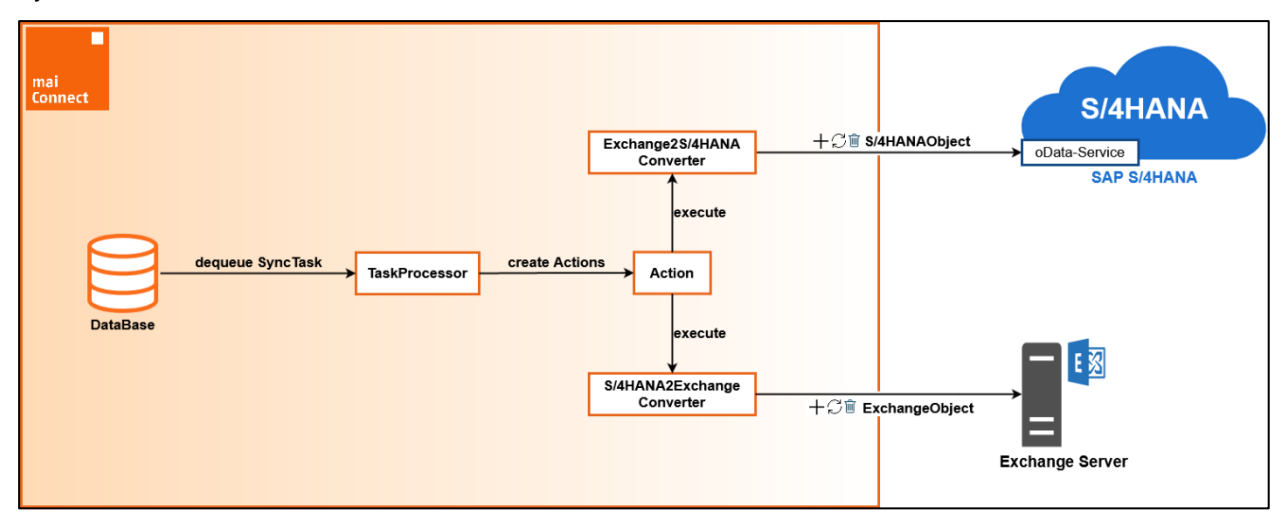

<span id="page-9-1"></span>Abbildung 3: maiConnect@S4-Datenfluss (Dequeuing)

Die Sync-Tasks werden von maiConnect aus der Datenbank gelesen und in Blöcken abgearbeitet. Für jede zu verarbeitende Sync-Task können eine oder mehrere Aktionen angelegt werden. Diese Aktionen werden dann ausgeführt, und die daraus resultierenden Requests werden an SAP S/4HANA oder Exchange gesendet.

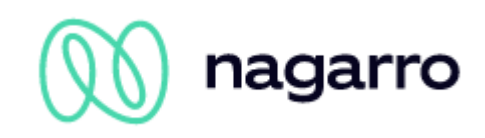

# <span id="page-10-0"></span>**5 Sicherheit**

Ein Kommunikationsbenutzer wird zum Lesen oder Ändern von Daten in SAP S/4HANA oder auf dem Microsoft-Exchange-Server verwendet. Die Kennwörter dieser Benutzer können in der BTP oder im Admin-Cockpit hinterlegt werden. Sie werden verschlüsselt in einem Schlüsselspeicher abgelegt. Wir verwenden dazu den von SAP empfohlenen AS Java Key Storage Service.

Die Kommunikationsbenutzer benötigen bestimmte Berechtigungen, um auf die zu synchronisierenden Objekte zugreifen zu können. Diese sind in der maiConnect@S4-Installationsanleitung näher beschrieben. Es liegt in der Verantwortung des Kunden, diese Benutzer anzulegen und ihnen alle notwendigen Berechtigungen zu erteilen.

OAuth, ein Client-Zertifikat oder Basic Authentication kann für die Authentifizierung auf dem Exchange-Server ausgewählt werden. Für das SAP S/4HANA-System ist derzeit nur Basic Authentication möglich.

Die Webdienste, die für die Kommunikation zwischen BTP und SAP S/4HANA oder Microsoft Exchange verwendet werden, sind mit HTTPS (TLS 1.2) verschlüsselt.

Die Kommunikation zwischen maiConnect@S4 und dem Admin-Cockpit ist App2App SSO-authentifiziert und findet über HTTPS statt. Dies ermöglicht es den Services, Benutzeridentitäten an andere Anwendungen weiterzugeben, die im BTP-Account verwendet (bereitgestellt oder abonniert) werden. Eine Benutzeridentität wird an die in der URL angegebene Anwendung weitergegeben. Die vollständige Identität wird weitergereicht<sup>1</sup>.

Zur Fehleranalyse werden bestimmte Daten der Synchronisation protokolliert. Dazu gehören z.B. die Geschäftspartnernummer und die zugehörige E-Mail-Adresse.

<sup>1</sup> <https://www.sap.com/developer/blueprints/finder/security-app-to-app-sso.html>

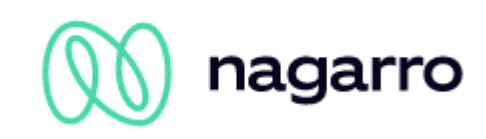

# <span id="page-11-0"></span>**6 Objektsynchronisation**

Um Objekte zwischen SAP S/4HANA und Microsoft Outlook zunächst zu synchronisieren, gibt es für den Anwender mit maiConnect verschiedene Möglichkeiten.

- **Black-/Whitelisting:** Das Black/Whitelisting ist als Option für die Synchronisierung von Terminen (einschließlich Besuche und Telefonate) und Aufgaben von Outlook zu SAP S/4HANA verfügbar und kann über das Admin-Cockpit aktiviert werden. Für Benutzer, die auf der Whitelist eingetragen sind, werden Termine / Aufgaben ohne weitere Aktion von Outlook nach SAP S/4HANA synchronisiert. Die Verwendung von Sync-Präfix oder Outlook-Kategorie ist nicht mehr notwendig. Je nach Konfiguration kann jedoch auch hier ein Sync-Präfix verwendet werden, z.B. um gezielt einen Telefonanruf anzulegen.
- **Sync-Präfix:** Wenn die Whitelist nicht aktiv ist oder ein Benutzer auf der Blacklist steht, kann die Synchronisierung von Aktivitäten/Aufgaben über ein Sync-Präfix initiiert werden. Dies ist ein Präfix, das im Admin-Cockpit frei konfiguriert werden kann und dem Titel (Beschreibung) des zu synchronisierenden Elements in Outlook vorangestellt werden muss.
- **Outlook-Kategorie:** Die Synchronisation von Terminen, Aufgaben & Kontakten aus Outlook kann über eine Outlook-Kategorie erfolgen, die von jedem Benutzer in seinem Postfach eingerichtet werden kann. Es gibt zwei Optionen: Entweder enthält der Name der Kategorie in Outlook den Kategorienschlüssel des Aktivitätstyps, wie er in SAP S/4HANA gepflegt ist - oder die Kategorie hat den Namen, der über den entsprechenden Parameter im allgemeinen Customizing des Admin-Cockpits definiert wurde. Die Option, eine Kategorie für die Synchronisation zu verwenden, kann im Admin-Cockpit deaktiviert werden.
- **Beziehung:** Um Kontakte zunächst von SAP S/4HANA mit Outlook zu synchronisieren, werden bestimmte Beziehungstypen verwendet, die über das Admin-Cockpit ausgewählt werden können. Wird eine dieser Beziehungen auf den Kunden oder einen Ansprechpartner direkt gesetzt, werden je nach Beziehungstyp entweder nur der Ansprechpartner oder alle Ansprechpartner des Kunden in die Mailbox des maiConnect-Mitarbeiters synchronisiert.
- **Customizing der Aktivität (Kategorie SAP S/4HANA):** Die initiale Synchronisation von Aktivitäten und Aufgaben aus SAP S/4HANA wird durch die dort konfigurierten Kategorien gesteuert. Die SAP S/4HANA-Kategorien, deren Elemente in Richtung Outlook synchronisiert werden sollen, müssen im Aktivitäts-Customizing des Admin-Cockpits eingetragen werden. In der SAP S/4HANA-Aktivität ist dann der maiConnect-Mitarbeiter als verantwortlicher Mitarbeiter einzutragen.

In der folgenden Beschreibung der einzelnen Features gehen wir detailliert auf die verfügbaren Optionen für die Synchronisation ein.

Wenn die initiale Synchronisation stattgefunden hat und damit die Verbindung zwischen dem Outlook-Objekt und dem zugehörigen Objekt in SAP S/4HANA angelegt ist, muss die Synchronisation der Verbuchungen nicht angestoßen werden, dies geschieht automatisch.

Mit maiConnect können Objekte aus Outlook synchronisiert werden, die in SAP S/4HANA Pflichtfelder haben, die in Outlook nicht belegt sind. Bei der Aktualisierung eines solchen Objektes aus SAP S/4HANA müssen diese Felder jedoch gefüllt werden.

Grundsätzliche Anmerkung zur Synchronisationsgeschwindigkeit: maiConnect empfängt eine unmittelbare Benachrichtigung für jede Änderungen im SAP S/4HANA oder Microsoft Outlook. Diese Änderungsbenachrichtigungen werden von maiConnect in einer Queue gespeichert und anschließend verarbeitet. Je nachdem wie viele Änderungen gerade gleichzeitig verarbeitet werden oder wie gut die Antwortzeiten der SAP S/4HANA sowie Microsoft Oulook sind, kann die Zeit für die Verarbeitung einer Synchronisation variieren.

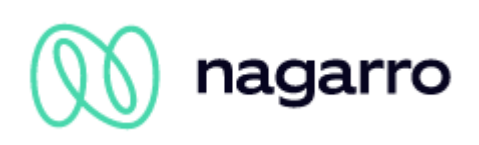

# <span id="page-12-0"></span>**7 Features**

## <span id="page-12-1"></span>**7.1 Termine**

### <span id="page-12-2"></span>**7.1.1 Allgemeine Informationen**

Wenn es um maiConnect geht, umfassen die Termine auch Besuche und Telefonate. Beim erstmaligen Anlegen eines Termins in SAP S/4HANA kann über die gewählte Kategorie festgelegt werden, um welche Art von Aktivität (Termin, Besuch, Telefonanruf) es sich bei dem Objekt handelt. Wenn ein Objekt in Outlook angelegt wird, kann über ein Sync-Präfix oder eine Kategorie bestimmt werden, ob ein Termin in SAP S/4HANA als Termin, Besuch oder Telefonanruf angelegt wird. Wenn ein Termin in Outlook über Whitelisting angelegt wird, wird die Standardzuordnung aus dem Admin-Cockpit verwendet, um zu bestimmen, als was der Termin angelegt wird. Es gilt Folgendes:

In SAP S/4HANA wird ein Termin mit der Kategorie angelegt, die aus der Standard-Zuweisung bezogen wird. Wenn im Termin kein Teilnehmer hinterlegt ist, wird ein Termin angelegt. Sind im Outlook-Termin interne Teilnehmer (Mitarbeiter) hinterlegt, wird in SAP S/4HANA ein Element mit der Kategorie angelegt, die in der Standard-Zuweisung für "Meeting" eingetragen ist. Ein Termin wird in SAP S/4HANA als Besuch in SAP S/4HANA angelegt, wenn externe Teilnehmer (Kontakte) im Outlook-Termin hinterlegt sind. Wenn es weder eine Standard-Zuweisung für einen Kundenbesuch noch eine Standard-Zuweisung für ein Meeting gibt, wird in SAP S/4HANA ein normaler Termin angelegt.

Bei Terminen werden sowohl die initiale Synchronisation als auch die Aktualisierung und Löschung von Elementen bidirektional<sup>2</sup> unterstützt. Ausnahmen sind wiederkehrende Termine und private Termine - mehr dazu weiter unten.

Sobald ein Termin in Outlook gelöscht wird, wird er in SAP S/4HANA als "abgesagt" markiert. Wenn das Löschen des Termins in Outlook nicht synchronisiert wurde (z.B. wenn der Termin gelöscht wurde, während maiConnect deaktiviert war) und der entsprechende Parameter im Admin-Cockpit konfiguriert wurde (siehe Administrations Guide), wird der Termin bei einer Änderung in SAP S/4HANA auch in Outlook neu angelegt.

Hinweis zu Telefonaten und Besuchen: Beide Objekte existieren in SAP S/4HANA nicht als eigenständige Objekte. Wenn es solche Aktivitätsarten im S/4HANA System gibt, können diese über das Aktivitätencustomizing im AdminCockpit für die Synchronisation aktiviert werden. Diese Objekte werden dann nicht anders behandelt als Termine.

#### **7.1.1.1 Teilnehmer & Ansprechpartner**

Teilnehmer und Ansprechpartner werden bidirektional zwischen SAP S/4HANA und Outlook ausgetauscht. Alle Teilnehmer, deren E-Mail-Adressen auf einem Kontakt in SAP S/4HANA gepflegt sind, werden dem Termin in SAP S/4HANA mit der Rolle "Kontaktperson" hinzugefügt, Teilnehmer, deren E-Mail-Adressen auf einem Mitarbeiter gepflegt sind, werden als "Teilnehmer" hinzugefügt.

Ob Ansprechpartner oder Teilnehmer zwischen SAP S/4HANA und Outlook synchronisiert werden sollen, kann im Admin-Cockpit eingestellt werden (siehe Administrations Guide).

**Achtung:** Wenn Ansprechpartner oder Teilnehmer ausgetauscht werden, beachten Sie bitte, dass die Entfernung dieser Personen aus dem SAP S/4HANA-Termin bedeutet, dass sie auch im Outloook-Termin entfernt werden und daher automatisch eine E-Mail zur Absage des Termins erhalten.

<sup>2</sup> Das Admin-Cockpit bietet die Möglichkeit, die Synchronisation im Falle einer Erstellung, Aktualisierung oder Löschung gezielt zu unterbinden - sowohl in Richtung SAP S/4HANA als auch in Richtung Outlook. Weitere Details finden Sie im Admin Guide.

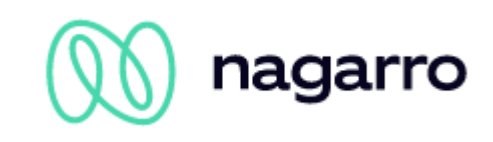

#### <span id="page-13-1"></span>**7.1.1.2 Private Termine**

Das Admin-Cockpit von maiConnect bietet die Möglichkeit, die Synchronisation von privaten Terminen zu aktivieren. Wenn aktiviert, werden private Termine aus dem Outlook-Kalender nach SAP S/4HANA übertragen und dort mit einem Privatkennzeichen versehen.

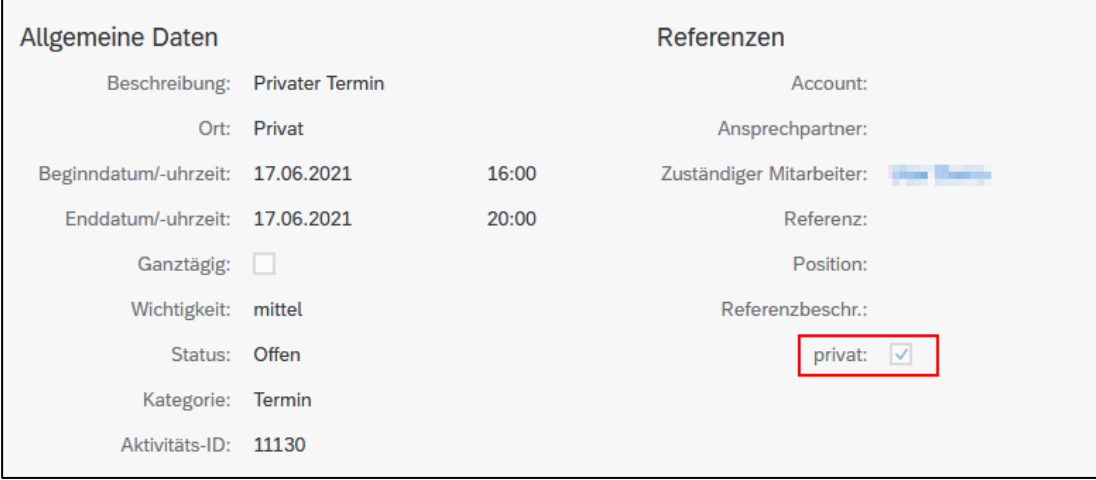

<span id="page-13-0"></span>Abbildung 4: Kalenderansicht privater Termin

Dieses Verhalten gilt sowohl für Termine, die in Outlook zunächst als privat angelegt werden, als auch für Termine, die später in Outlook als privat markiert werden.

Hinweis: Ein privater Termin im SAP S/4HANA System kann durch Entfernen des Privat-Kennzeichens in Outlook nicht mehr in einen "normalen" Terminen umgewandelt werden. Der Grund dafür ist, dass die SAP S/4HANA-Schnittstelle diese Änderung verhindert und nur über die Oberfläche durchgeführt werden kann.

#### <span id="page-13-2"></span>**7.1.1.3 Serientermine**

Die Synchronisation von Serienterminen von Outlook nach SAP S/4HANA wird von maiConnect unterstützt und kann über das AdminCockpit<sup>3</sup> aktiviert und konfiguriert werden. Ist die Funktion aktiviert, können Serientermine über maiConnect angelegt, geändert und gelöscht werden. Da es sich jedoch um eine reine maiConnect-Lösung handelt und SAP S/4HANA Serientermine nicht als solche erkennt, gibt es einige Einschränkungen.

Bei der Synchronisation einer Terminserie aus Outlook wird für jedes einzelne Serienelement in SAP S/4HANA ein separater Termin angelegt. Wird die Terminserie in Outlook aktualisiert, werden diese Updates an die für die einzelnen Elemente der Serie erstellten Termine in der SAP S/4HANA repliziert.

Aufgrund dieser Besonderheit können aus der SAP S/4HANA heraus keine Änderungen an einer Terminserie gespeichert werden. Hier können lediglich die einzelnen Elemente aktualisiert werden – und diese Änderungen werden auch nur als Änderung an dem entsprechenden einzelnen Outlook-Termin verbucht bzw. synchronisiert.

<sup>3</sup> Weitere Informationen zur Konfiguration der Synchronisation von wiederkehrenden Terminen finden Sie im Admin Guide.

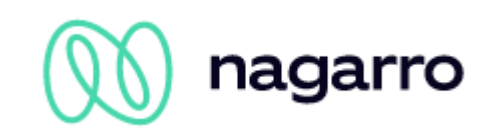

### <span id="page-14-0"></span>**7.1.2 Synchronisationstabellen**

#### **7.1.2.1 Termine, Besuche, Telefonate, Serientermine**

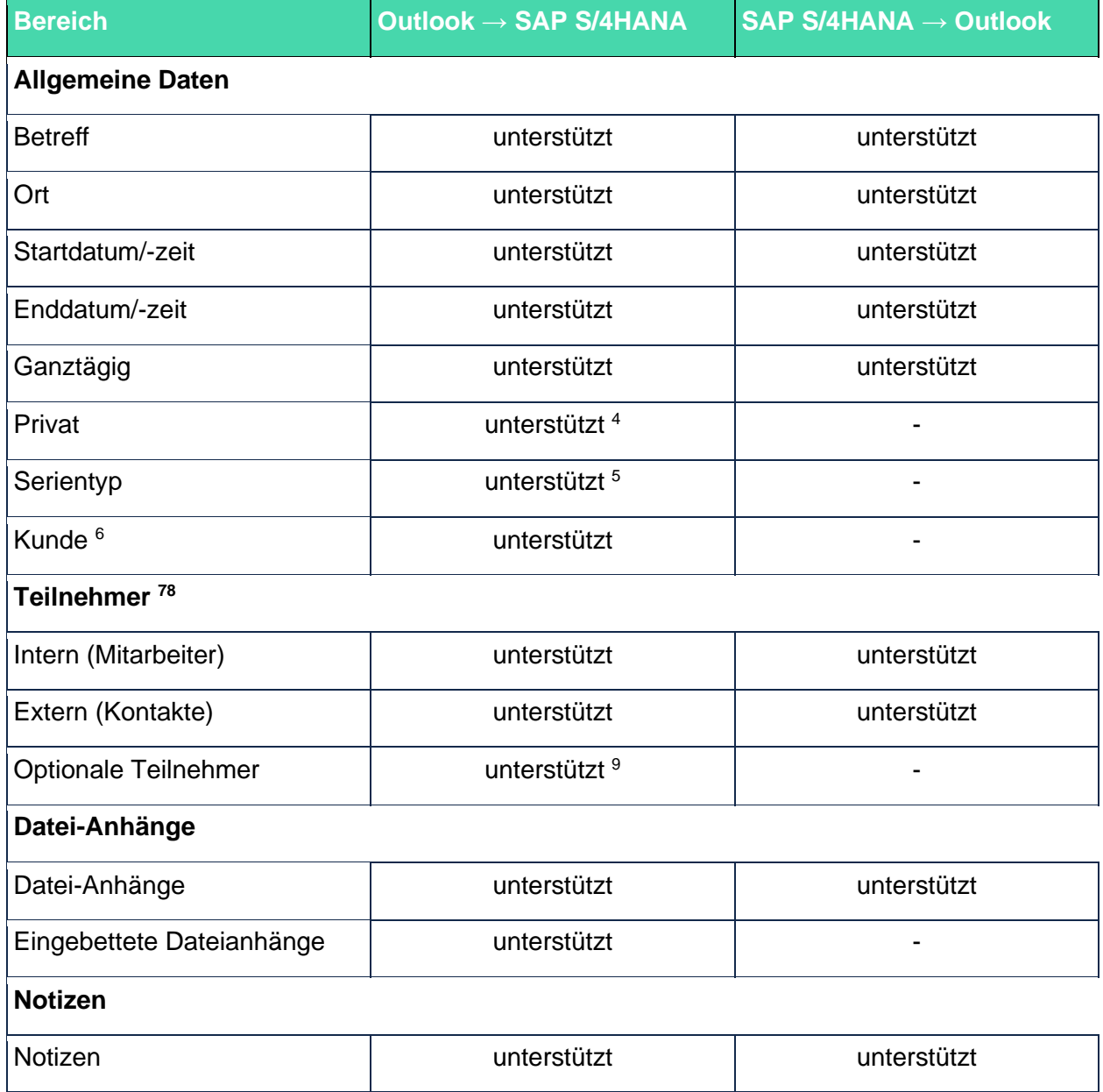

Tabelle 1: Synchronisierte Felder - Termine, Besuche, Telefonate, Serientermine

<sup>4</sup> Siehe Abschnitt [7.1.1.2.](#page-13-1)

<sup>5</sup> Unterstützt mit Einschränkungen: Siehe Abschnitt [7.1.1.3.](#page-13-2)

<sup>&</sup>lt;sup>6</sup> Es muss mindestens einen Teilnehmer geben, der als Ansprechpartner bei einem Kunden gepflegt wird. Wenn einem Besuch in Outlook mehrere Teilnehmer zugeordnet sind, die Ansprechpartner für

verschiedene Kunden sind, wird der Kunde des ersten Teilnehmers eingefügt.

<sup>7</sup> Die E-Mail-Adresse eines Teilnehmers darf nur auf dem Mitarbeiter oder auf dem Kontakt - nicht parallel auf beiden - gepflegt werden.

<sup>8</sup> Über das Admin-Cockpit können Sie einstellen, dass Teilnehmer, die einen Termin in Outlook absagen, in SAP S/4HANA nicht mehr als Teilnehmer des Termins angezeigt werden.

<sup>9</sup> Wenn der Parameter im Admin-Cockpit aktiviert wurde.

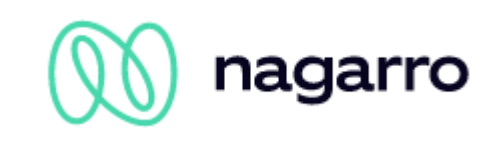

### **7.1.2.2 Prioritäten <sup>10</sup>**

Das Prioritätsfeld wird in Outlook in der Kopfzeile eines Termins angezeigt. Für die Ebene "normal" gibt es keine grafische Darstellung:

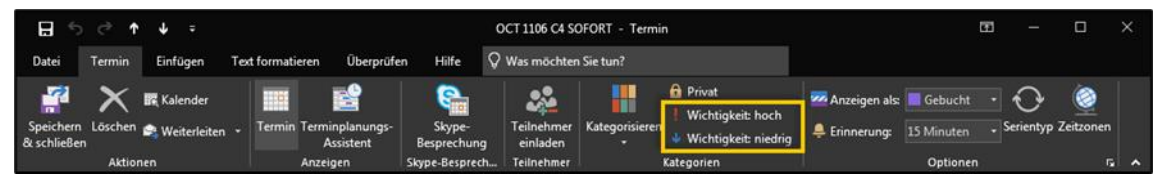

<span id="page-15-1"></span>Abbildung 5: Prioritätsoptionen in der Kopfzeile eines Termins

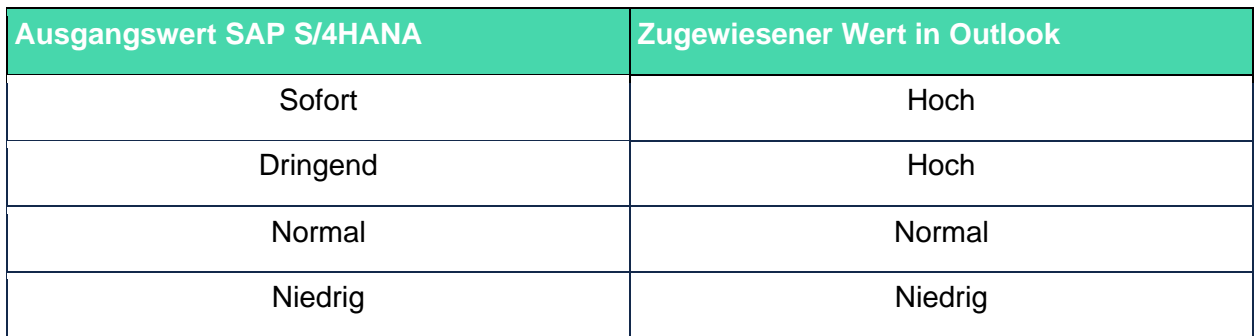

<span id="page-15-2"></span>Tabelle 1: Synchronisierung der Prioritäten eines Termins in Richtung Outlook

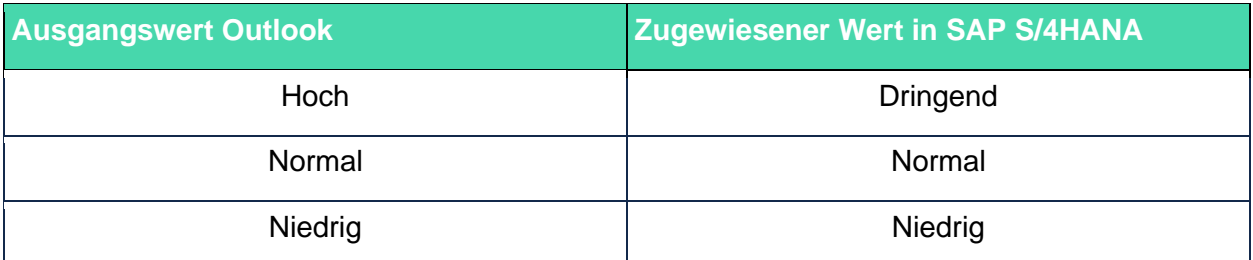

<span id="page-15-3"></span>Tabelle 2: Synchronisierung der Prioritäten eines Termins in Richtung SAP S/4HANA

### <span id="page-15-0"></span>**7.1.3 Outlook → SAP S/4HANA**

Ein Termin, der ursprünglich in Outlook angelegt wurde, muss als relevant für die Synchronisation mit SAP S/4HANA<sup>11</sup> gekennzeichnet werden. Die vier unten aufgeführten Optionen gelten gleichermaßen für Termine / Besuche, wiederkehrende Termine und private Termine:

#### **7.1.3.1 Whitelisting**

Ist das Whitelisting für Termine aktiv (siehe Administrations Guide), können Benutzer, die auf der Whitelist stehen, Termine aus Outlook synchronisieren, ohne sie separat markieren zu müssen. Jeder in Outlook erstellte Termin wird dann synchronisiert.

#### **7.1.3.2 Kategorie (Schlüssel)**

Wenn im Aktivitäts-Customizing des Admin-Cockpits ein Eintrag für die Aktivitätsart "Termin" oder "Telefonat" vorgenommen wurde, kann in Outlook eine Kategorie angelegt werden, die den gleichen technischen Schlüssel im Namen hat, wie er der Aktivitätsart in SAP S/4HANA zugeordnet ist. Wenn eine solche Kategorie mit dem technischen Schlüssel dann einem Termin in Outlook zugeordnet wird, startet die Synchronisation. Abhängig vom Customizing der Aktivität kann damit auch gesteuert werden, als was für ein Objekt ein Termin aus Outlook in SAP S/4HANA angelegt wird.

<sup>10</sup> Gilt nicht für die Zuweisung von Diensttickets

<sup>11</sup> Je nach aktivierter Funktion ist ein entsprechendes Customizing erforderlich. Siehe Administrations Guide.

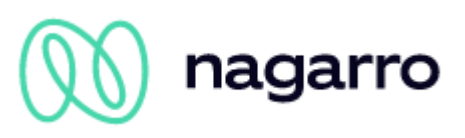

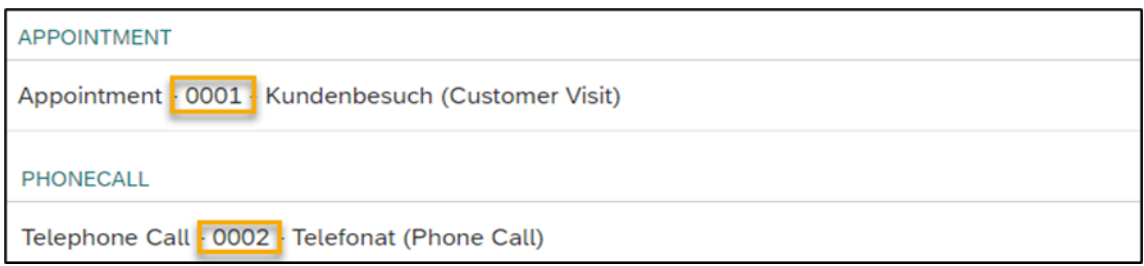

<span id="page-16-0"></span>Abbildung 6: Aktivitäts-Customizing - Termine mit technischem Schlüssel

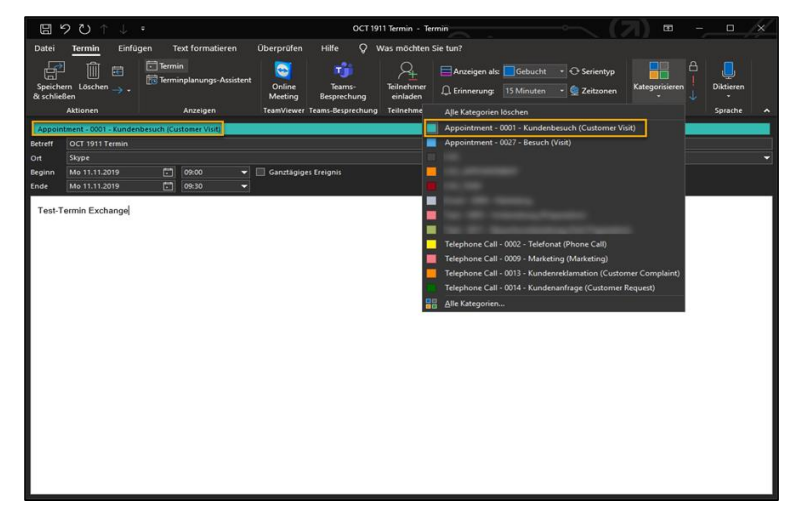

Abbildung 7: Erstellung eines Termins in Outlook mit einer Kategorie (Schlüssel)

#### <span id="page-16-1"></span>**7.1.3.3 Kategorie (Allgemeiner Parameter)**

Im allgemeinen Customizing des Admin-Cockpits kann eine Synchronisationskategorie für Termine eingerichtet werden. Die hier gepflegte Kategorie kann dann auch in Outlook angelegt und für die initiale Synchronisation verwendet werden:

| $\circ$ | Sync-Kategorie von Terminen    | C4C_APPOINTMENT |
|---------|--------------------------------|-----------------|
| $\circ$ | Sync-Kategorie von Telefonaten | C4C_CALL        |

<span id="page-16-2"></span>Abbildung 8: Allgemeines Customizing - Synchronisierungskategorie für Termine & Anrufe

Wenn einem Termin in Outlook mehrere Kategorien zugeordnet sind, verwendet maiConnect die erste gefundene gültige Kategorie für die Synchronisation.

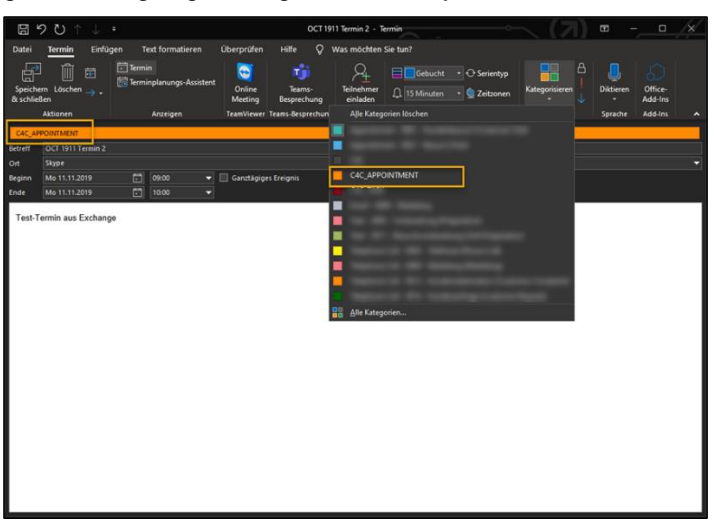

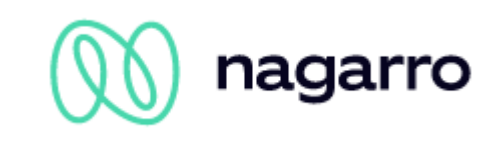

<span id="page-17-0"></span>Abbildung 9: Erstellung eines Termins in Outlook mit Kategorie (allgemeiner Parameter)

#### **7.1.3.4 Präfix**

Wenn im allgemeinen Customizing ein Sync-Präfix für Termine oder Telefonanrufe eingerichtet ist, kann dieses auch verwendet werden, um die Synchronisation von Terminen oder Telefonanrufen aus Outlook heraus anzustoßen. Dazu wird dem Betreff das konfigurierte Präfix vorangestellt.

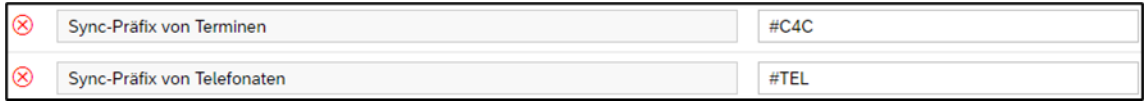

<span id="page-17-1"></span>Abbildung 10: Allgemeines Customizing - Synchronisationspräfix für Termine und Anrufe

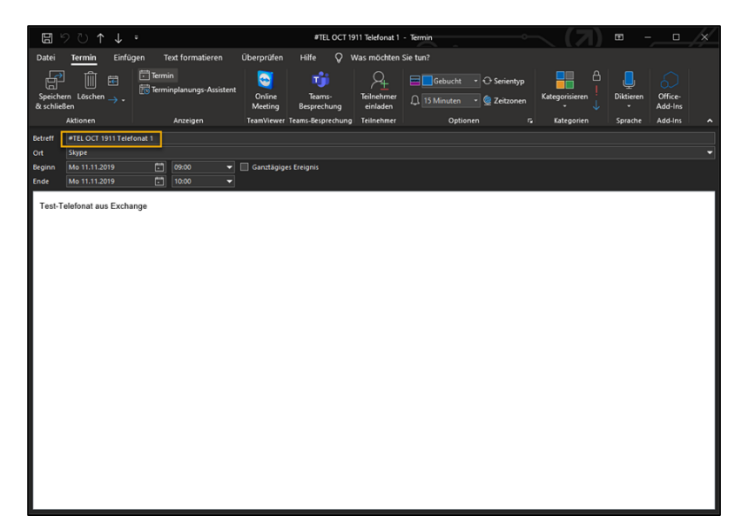

Abbildung 11: Erstellen eines Telefonanrufs in Outlook mit Vorwahl

<span id="page-17-2"></span>Ist darüber hinaus der Parameter zum Löschen des Präfixes aktiviert, wird das Präfix nicht mit in Richtung SAP S/4HANA übertragen und aus dem Outlook Element nach der initialen Synchronisation wieder entfernt:

 $\circledR$ Loesche das Sync-Praefix von GW-Objekten  $\overline{\mathsf{v}}$ 

<span id="page-17-3"></span>Abbildung 12: Allgemeines Customizing - Synchronisationspräfix löschen

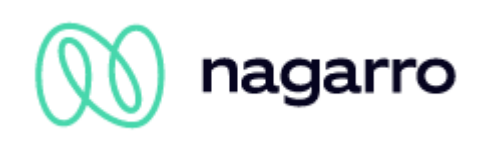

## <span id="page-18-0"></span>**7.1.4 SAP S/4HANA → Outlook**

#### **7.1.4.1 Termine, Besuche, Telefonate**

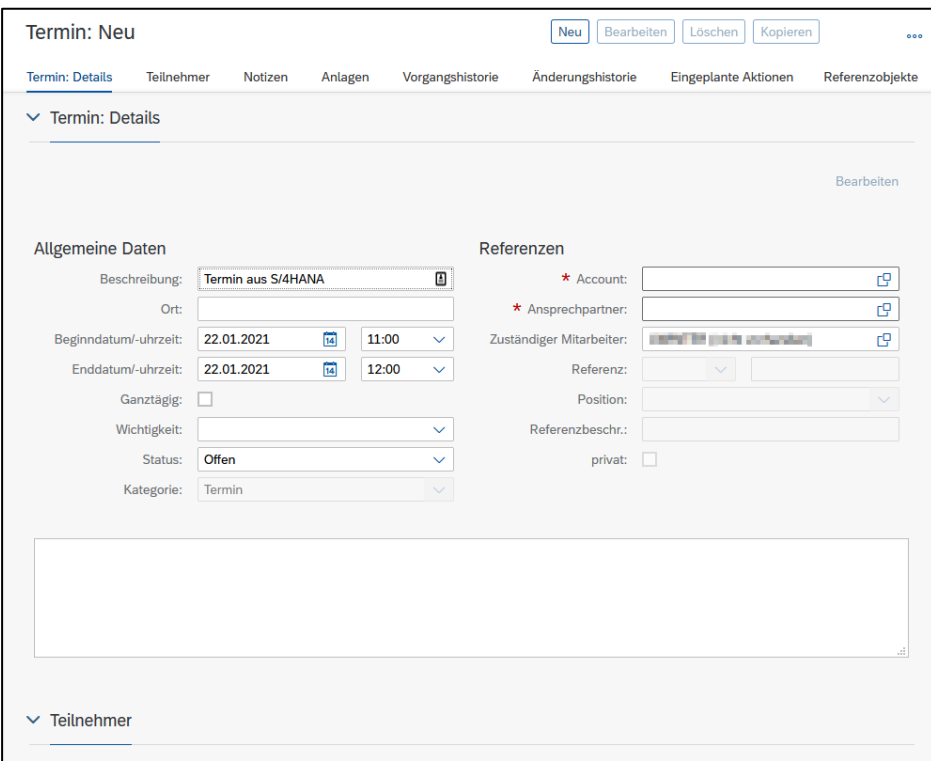

<span id="page-18-1"></span>Abbildung 13: Anlegen eines Termins in SAP S/4HANA

Um einen Termin, ein Telefonat oder einen Besuch zunächst aus SAP S/4HANA in Richtung Outlook zu synchronisieren, müssen Sie eine der Kategorien auswählen, die im Aktivitäts-Customizing des Admin-Cockpits gepflegt sind (siehe Admininistrations Guide). Sobald das Element gesichert wird, beginnt die Synchronisation mit Outlook unter Berücksichtigung der im Admin-Cockpit für die gewählte Aktivitätsart gepflegten Parameter.

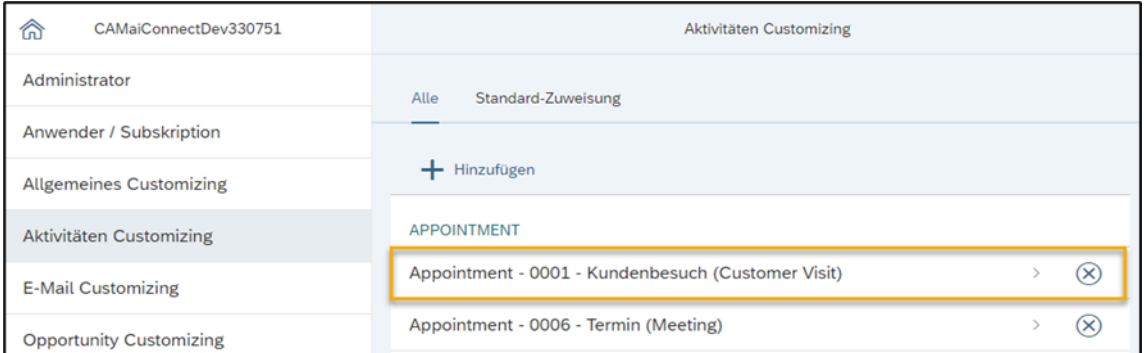

<span id="page-18-2"></span>Abbildung 14: SAP S/4HANA-Kategorien für im AdminCockpit gepflegte Termine

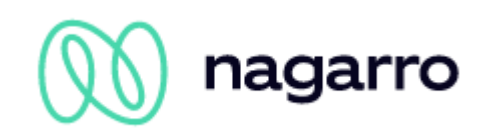

# <span id="page-19-0"></span>**7.2 Aufgaben**

### <span id="page-19-1"></span>**7.2.1 Allgemeine Informationen**

Die Synchronisation von Aufgaben wird von maiConnect bidirektional unterstützt. Sie können sowohl in Outlook als auch in SAP S4/HANA initial angelegt, synchronisiert, aktualisiert und gelöscht werden. Von Outlook aus kann die initiale Synchronisation auf verschiedene Arten initiiert werden. Um Aufgaben aus SAP S/4HANA zu synchronisieren, muss die jeweilige Kategorie der Aufgabe im Aktivitäts-Customizing des Admin-Cockpits gepflegt werden (siehe Administrations Guide).

### <span id="page-19-2"></span>**7.2.2 Synchronisationstabellen**

#### **7.2.2.1 Feldsynchronisation**

| <b>Bereich</b>               | <b>Outlook → SAP S/4HANA</b> | <b>SAP S/4HANA <math>\rightarrow</math> Outlook</b> |  |  |  |  |
|------------------------------|------------------------------|-----------------------------------------------------|--|--|--|--|
| <b>Allgemeine Daten</b>      |                              |                                                     |  |  |  |  |
| <b>Betreff</b>               | unterstützt                  | unterstützt                                         |  |  |  |  |
| Startdatum/-zeit             | unterstützt                  | unterstützt                                         |  |  |  |  |
| Fälligkeitsdatum/-zeit       | unterstützt                  | unterstützt                                         |  |  |  |  |
| Erledigt [%]                 | unterstützt                  | unterstützt                                         |  |  |  |  |
| <b>Status</b>                | unterstützt                  | unterstützt                                         |  |  |  |  |
| Kategorie                    | unterstützt                  | unterstützt                                         |  |  |  |  |
| Erinnerung                   |                              |                                                     |  |  |  |  |
| Serientyp                    |                              |                                                     |  |  |  |  |
| Privat                       |                              |                                                     |  |  |  |  |
| <b>Beteiligte Parteien</b>   |                              |                                                     |  |  |  |  |
| Kunde                        |                              |                                                     |  |  |  |  |
| Hauptansprechpartner         |                              |                                                     |  |  |  |  |
| Verantwortlicher Mitarbeiter | unterstützt <sup>12</sup>    | unterstützt <sup>13</sup>                           |  |  |  |  |
| Datei-Anhänge                |                              |                                                     |  |  |  |  |
| Datei-Anhänge                | unterstützt                  | unterstützt                                         |  |  |  |  |
| Eingebettete Dateianhänge    | unterstützt                  | -                                                   |  |  |  |  |
| <b>Notizen</b>               |                              |                                                     |  |  |  |  |

<sup>12</sup> In SAP S/4HANA wird immer der Organisator der Outlook-Aufgabe als verantwortlicher Mitarbeiter und Bearbeiter festgelegt.

<sup>&</sup>lt;sup>13</sup> Bei der Synchronisation von SAP S/4HANA nach Outlook wird die Aufgabe - je nach Einstellung im Admin-Cockpit - in die Mailbox des Bearbeiters oder des zuständigen Mitarbeiters synchronisiert.

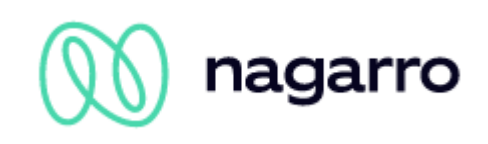

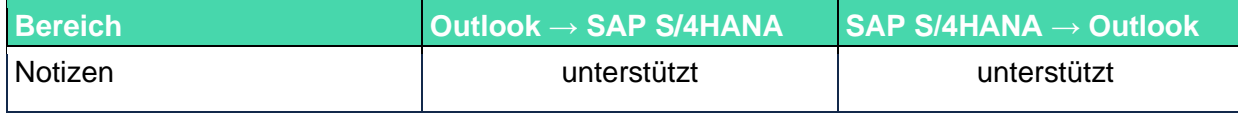

<span id="page-20-1"></span>Tabelle 3: Synchronisationsdetails für die einzelnen Felder einer Aufgabe

#### **7.2.2.2 Prioritäten**

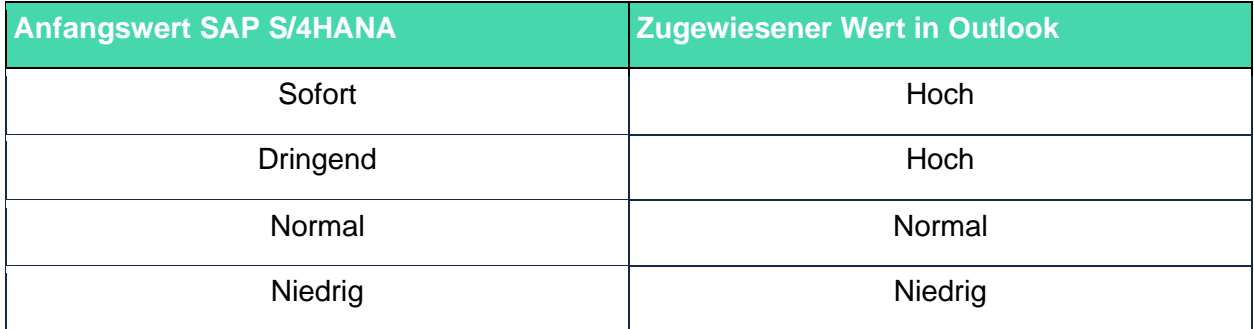

<span id="page-20-2"></span>Tabelle 4: Synchronisierung der Prioritäten einer Aufgabe in Richtung Outlook

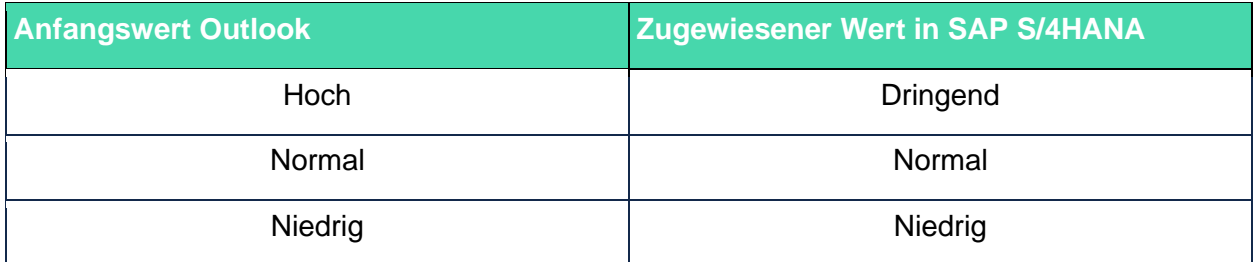

<span id="page-20-3"></span>Tabelle 5: Synchronisierung der Prioritäten einer Aufgabe gegenüber SAP S/4HANA

#### **7.2.2.3 Status**

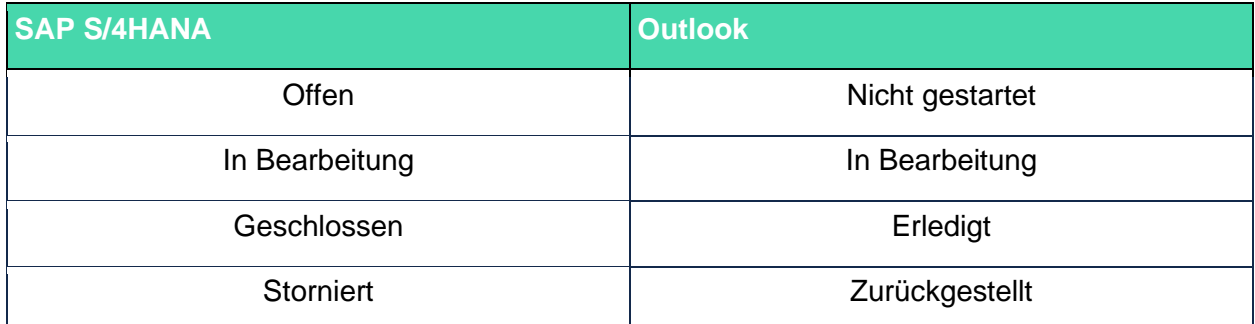

<span id="page-20-4"></span>Tabelle 6: Synchronisierung des Status einer Aufgabe

Bitte beachten Sie, dass das Status-Verhalten von SAP S/4HANA und Microsoft Outlook unterschiedlich ist. Wenn ein Task in SAP S/4HANA auf 100% Fertigstellung gesetzt wird, dann ändert sich dadurch nicht der Status. Wird in Outlook die Fertigstellung auf 100% gesetzt, dann ändert sich der Status auf "Geschlossen".

### <span id="page-20-0"></span>**7.2.3 Outlook → SAP S/4HANA**

Es gibt vier Möglichkeiten, eine in Outlook erstellte Aufgabe zunächst mit SAP S/4HANA zu synchronisieren:

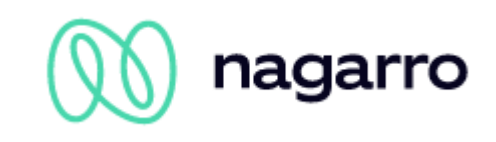

#### **7.2.3.1 Whitelisting**

Wenn die Whitelisting-Funktion für Aufgaben aktiviert ist (siehe Administrations Guide), können Benutzer, die auf der Whitelist stehen, Aufgaben von Outlook aus synchronisieren, ohne sie separat markieren zu müssen. Jede Aufgabe, die in Outlook erstellt wird, wird dann synchronisiert.

#### **7.2.3.2 Kategorie (Schlüssel)**

Wenn im Aktivitäts-Customizing des AdminCockpits ein Eintrag für eine Aktivität vom Typ "Aufgabe" angelegt wurde, kann in Outlook eine Kategorie angelegt werden, die den gleichen technischen Schlüssel im Namen hat, der dem Aktivitätstyp in SAP S/4HANA zugeordnet ist. Wenn einer Aufgabe in Outlook dann diese Kategorie zugewiesen wird, startet die Synchronisation.

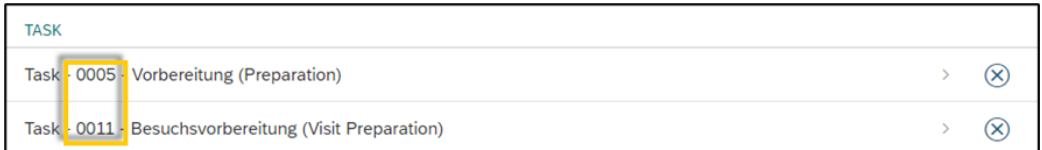

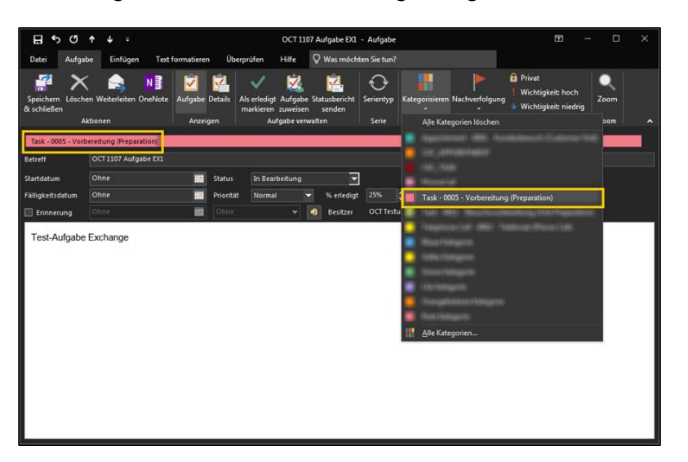

<span id="page-21-0"></span>Abbildung 15: Aktivitäts-Customizing - Aufgaben mit technischem Schlüssel

Abbildung 14: Erstellung einer Aufgabe im Outlook mit Kategorie (technischer Schlüssel)

#### **7.2.3.3 Kategorie (Allgemeiner Parameter)**

Im allgemeinen Customizing des AdminCockpits kann eine Synchronisationskategorie für Aufgaben eingerichtet werden. Die hier gepflegte Kategorie kann auch in Outlook angelegt und für die Erstsynchronisation verwendet werden:

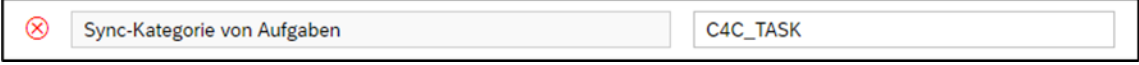

<span id="page-21-1"></span>Abbildung 16: Allgemeines Customizing - Synchronisationskategorie für Aufgaben

Wenn einer Aufgabe in Outlook mehrere Kategorien zugeordnet sind, verwendet maiConnect die erste gefundene gültige Kategorie zur Synchronisation.

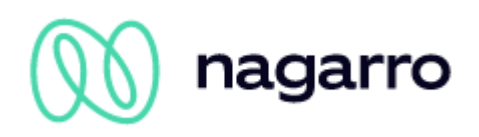

| 日ちじ                                                                                                    | $\blacktriangle$<br>٠                                                             |                                                                  |                                                                                          | OCT 1107 Aufgabe EX1 - Aufgabe          |                                                               | $\mathbf{r}$                                                 | $\Box$<br>$\times$         |
|----------------------------------------------------------------------------------------------------|-----------------------------------------------------------------------------------|------------------------------------------------------------------|------------------------------------------------------------------------------------------|-----------------------------------------|---------------------------------------------------------------|--------------------------------------------------------------|----------------------------|
| Aufgabe<br>Datei                                                                                                    | Einfügen<br>Text formatieren                                                      | Überprüfen.                                                      | Hilfe                                                                                    | V Was möchten Sie tun?                  |                                                               |                                                              |                            |
| ø<br>& schließen                                                                                                    | $N \frac{3}{2}$<br>e<br>Speichern Löschen Weiterleiten OneNote<br><b>Aktionen</b> | ⊽<br>$\boldsymbol{\sigma}$<br><b>Aufgabe Details</b><br>Anzeigen | K.<br>✓<br>Als erledigt Aufgabe Statusbericht<br>markieren zuweisen<br>Aufgabe verwalten | ↔<br>M.<br>Serientyp<br>senden<br>Serie | 쁥<br>Kategorisieren Nachverfolgung<br>Alle Kategorien löschen | <b>B</b> Privat<br>Wichtigkeit: hoch<br>Wichtigkeit: niedrig | $\Box$<br>Zoom<br>bom<br>۸ |
| <u> The Company of the Company of the Company of the Company of the Company of the Company of the Company of the Company of the Company of the Company of the Company of the Company of the Company of the Company of the Compan</u><br><b>CAC TASK</b> |                                                                                   |                                                                  |                                                                                          |                                         |                                                               |                                                              |                            |
| Betreff                                                                                                    | OCT 1107 Aufgabe EXL                                                              |                                                                  |                                                                                          |                                         |                                                               |                                                              |                            |
| Startdatum                                                                                                    | Ohne                                                                              | <b>Status</b><br>88                                              | In Bearbeitung                                                                           | ↴                                       | C4C_TASK                                                      |                                                              |                            |
| Fälligkeitsdatum                                                                                                    | Ohne                                                                              | <b>BO</b><br>Priorität                                           | Normal                                                                                   | 25%<br>% erledigt                       |                                                               |                                                              |                            |
| Erinnerung                                                                                                    | Ohne                                                                              | Ohne<br>面                                                        | ۰<br>۰                                                                                   | OCT Testu<br>Besitzer                   |                                                               |                                                              |                            |
| Test-Aufgabe Exchange                                                                                                    |                                                                                   |                                                                  |                                                                                          |                                         | 뺥<br>Alle Kategorien                                          |                                                              |                            |

<span id="page-22-0"></span>Abbildung 17: Erstellen einer Aufgabe in Outlook mit Kategorie (allgemeiner Parameter)

#### **7.2.3.4 Präfix**

Wenn im allgemeinen Customizing des AdminCockpits ein Synchronisationspräfix für Aufgaben eingerichtet ist, kann dieses Präfix verwendet werden, um die Synchronisation von Aufgaben aus Outlook heraus anzustoßen. Das Präfix muss dem Betreff vorangestellt werden.

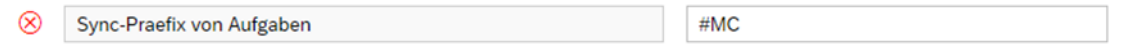

<span id="page-22-1"></span>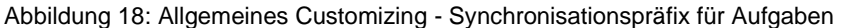

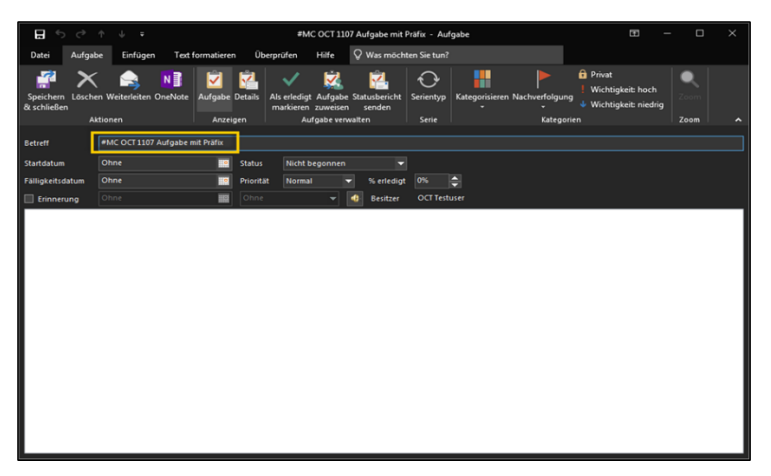

<span id="page-22-2"></span>Abbildung 19: Erstellen einer Aufgabe in Outlook mit Präfix

Wenn der Parameter zum Löschen des Präfixes ebenfalls aktiviert ist, wird das Präfix nicht an SAP S/4HANA übertragen und nach der ersten Synchronisation aus dem Outlook-Element entfernt:

 $\otimes$  $\blacktriangledown$ Loesche das Sync-Praefix von GW-Objekten

<span id="page-22-3"></span>Abbildung 20: Allgemeines Customizing - Synchronisationspräfix löschen

Wenn eine Aufgabe in Outlook erstellt und einer anderen Person zugewiesen wird, kann eine lokale Kopie auch in der eigenen Mailbox des Benutzers gespeichert werden. Diese lokale Kopie spiegelt nicht den aktuellen Status der Aufgabe wider, die für den Mitarbeiter angelegt und synchronisiert wurde, dem sie zugeordnet wurde.

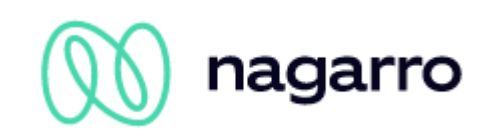

### <span id="page-23-0"></span>**7.2.4 SAP S/4HANA → Outlook**

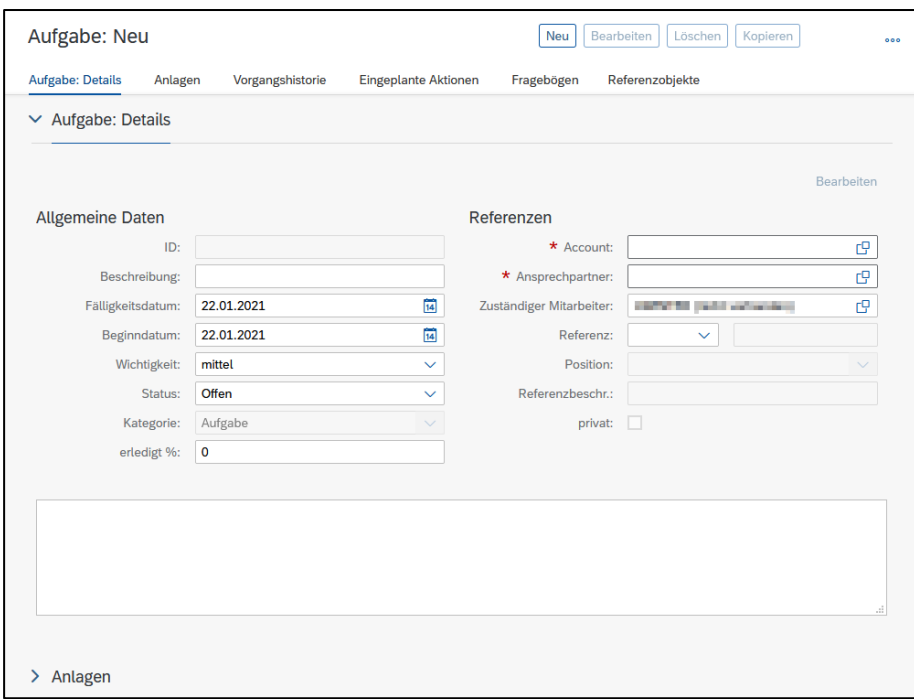

<span id="page-23-1"></span>Abbildung 21: Anlegen einer Aufgabe in SAP S/4HANA

Um eine Aufgabe zunächst aus SAP S/4HANA in Richtung Outlook synchronisieren zu können, muss als Kategorie eine der im Aktivitäts-Customizing des AdminCockpits gepflegten Kategorien ausgewählt werden (siehe Administrations Guide). Sobald die Aufgabe gesichert ist, beginnt die Synchronisation in Richtung Outlook unter Berücksichtigung der im Admin-Cockpit gepflegten Parameter für den gewählten Aktivitätstyp.

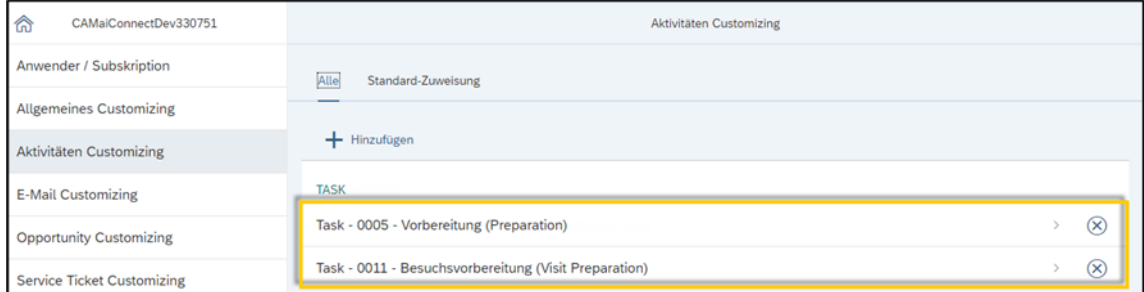

<span id="page-23-2"></span>Abbildung 22: SAP S/4HANA-Kategorien für Aufgaben, die im Admin-Cockpit gepflegt werden

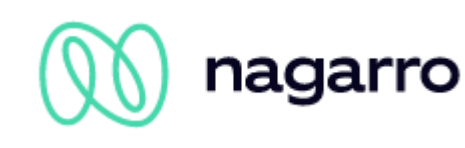

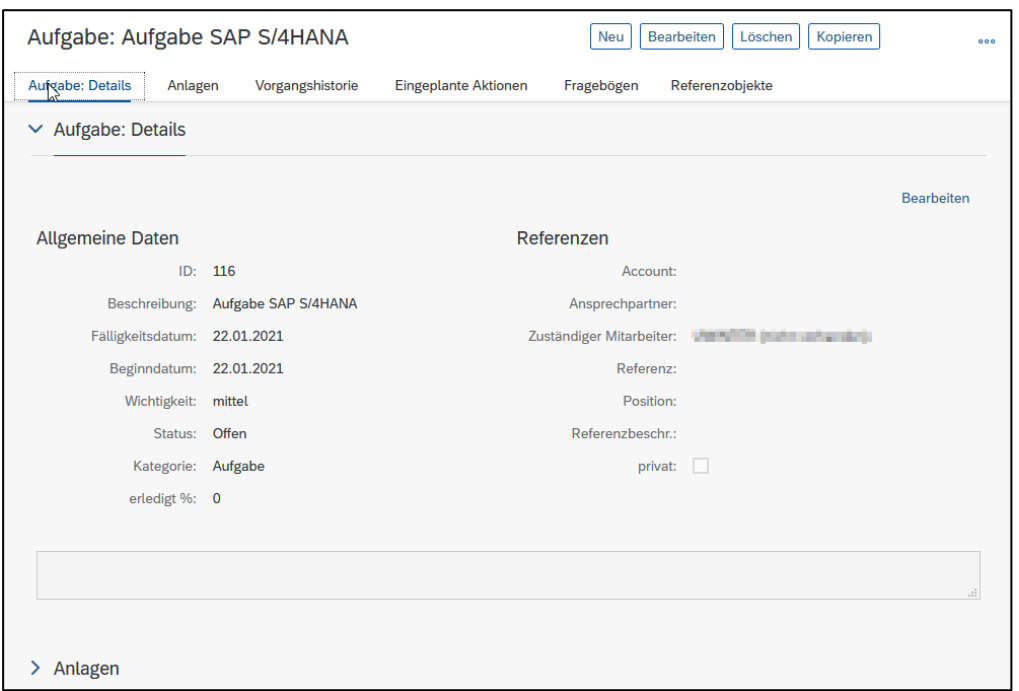

<span id="page-24-0"></span>Abbildung 23: In SAP S/4HANA erstellte Aufgabe

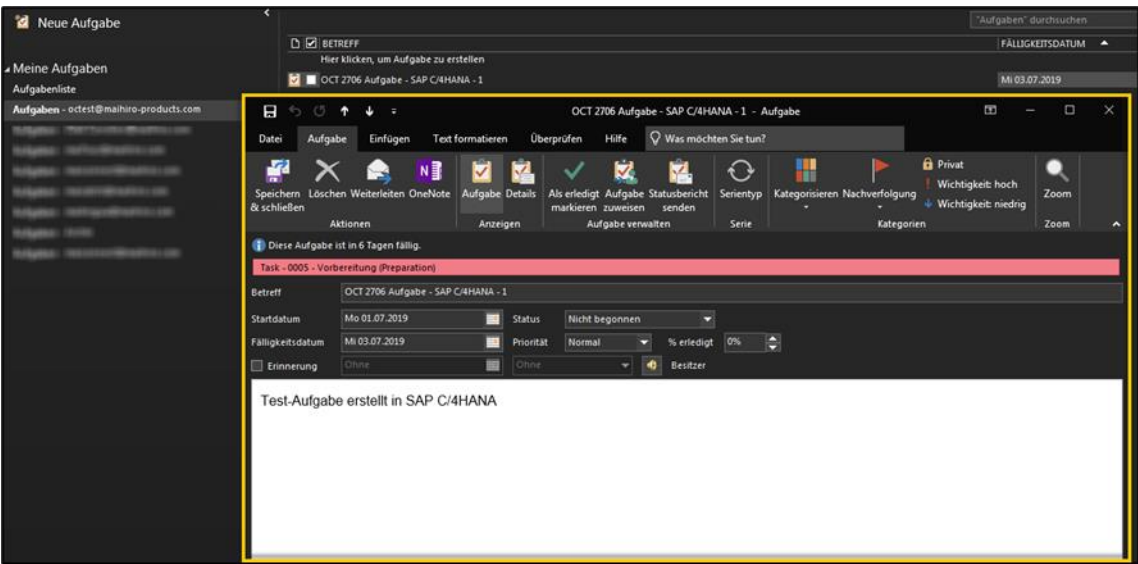

<span id="page-24-1"></span>Abbildung 24: Synchronisierte Aufgabe in Outlook

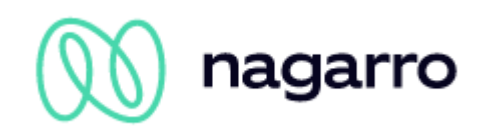

# <span id="page-25-0"></span>**7.3 Kontakte**

### <span id="page-25-1"></span>**7.3.1 Allgemeine Informationen**

maiConnect@S4 unterstützt die initiale Synchronisation und Aktualisierung von Kontakten von SAP S/4HANA zu Outlook und umgekehrt.

### <span id="page-25-2"></span>**7.3.2 Synchronisierungstabelle**

| <b>Bereich</b>                    | <b>Outlook → SAP S/4HANA</b> | <b>SAP S/4HANA <math>\rightarrow</math> Outlook</b> |  |  |  |  |
|-----------------------------------|------------------------------|-----------------------------------------------------|--|--|--|--|
| <b>Allgemeine Daten</b>           |                              |                                                     |  |  |  |  |
| Anrede                            | $\qquad \qquad \blacksquare$ |                                                     |  |  |  |  |
| <b>Akademischer Titel</b>         | unterstützt                  | unterstützt                                         |  |  |  |  |
| Vorname                           | unterstützt                  | unterstützt                                         |  |  |  |  |
| Nachname                          | unterstützt                  | unterstützt                                         |  |  |  |  |
| Geburtsdatum                      | unterstützt                  | unterstützt                                         |  |  |  |  |
| Private Adressdaten <sup>14</sup> |                              |                                                     |  |  |  |  |
| Straße + Hausnummer               | unterstützt                  | unterstützt                                         |  |  |  |  |
| Postleitzahl + Ort                | unterstützt                  | unterstützt                                         |  |  |  |  |
| Bundesland + Land                 | unterstützt                  | unterstützt                                         |  |  |  |  |
| Telefonnummer                     | unterstützt                  | unterstützt                                         |  |  |  |  |
| E-Mail-Adresse                    | unterstützt                  | unterstützt                                         |  |  |  |  |
| Geschäftliche Daten               |                              |                                                     |  |  |  |  |
| Firmenname                        | unterstützt <sup>15</sup>    | unterstützt                                         |  |  |  |  |
| Abteilung                         |                              | unterstützt                                         |  |  |  |  |
| Berufsbezeichnung                 | unterstützt                  | unterstützt                                         |  |  |  |  |
| Straße + Hausnummer               |                              | unterstützt                                         |  |  |  |  |
| Postleitzahl + Ort                |                              | unterstützt                                         |  |  |  |  |
| Bundesland + Land                 |                              | unterstützt                                         |  |  |  |  |
| Telefonnummer                     | unterstützt                  | unterstützt                                         |  |  |  |  |

<sup>14</sup> Siehe die Anmerkung am Ende dieses Kapitels über die privaten Adressdaten.

<sup>&</sup>lt;sup>15</sup> Für die erstmalige Erstellung

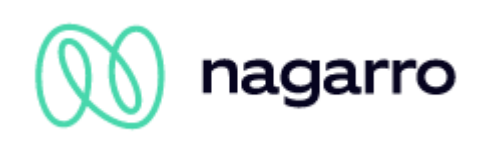

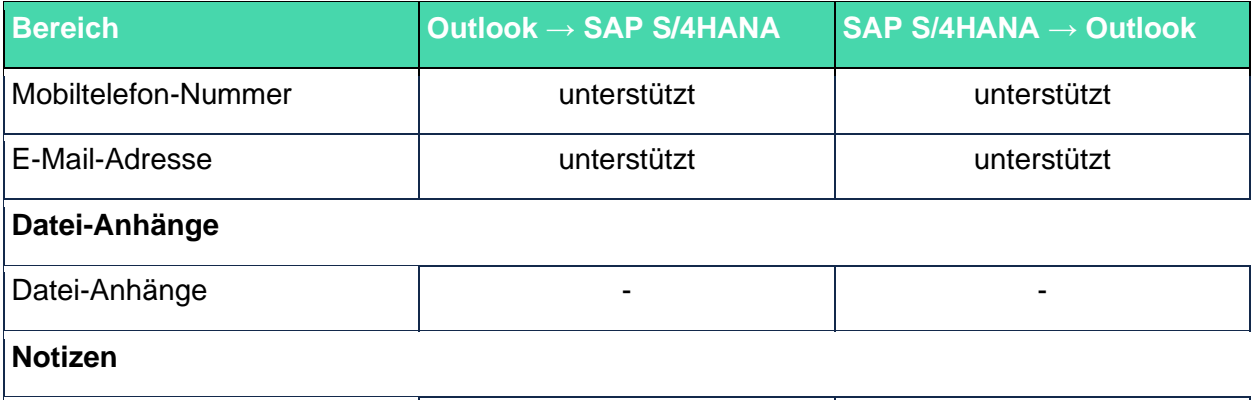

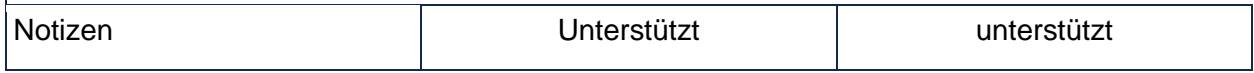

<span id="page-26-1"></span>Tabelle 7: Synchronisationsdetails für die einzelnen Felder eines Kontakts

Wenn ein bereits synchronisierter Kontakt in Outlook gelöscht wird, wird die Beziehung in SAP S/4HANA dadurch nicht entfernt!

Bitte beachten Sie: In Outlook ist es möglich Kontakte als privat zu markieren. In SAP S/4HANA gibt es diese Option nicht. maiConnect kann derzeit technisch nicht prüfen, ob Outlook-Kontakte privat sind oder nicht. Da die Synchronisation von Outlook in das S/4HANA manuell getriggert wird, muss hierbei dann darauf geachtet werden, dass keine privaten Kontakte synchronisiert werden.

Bitte beachten Sie außerdem: maiConnect wird im Geschäftsumfeld eingesetzt und soll Geschäftsdaten synchronisieren. In Outlook und auch im SAP S/4HANA gibt es die Möglichkeit, private Adressinformationen zu pflegen. Die Synchronisation der privaten Adressdaten kann in den allgemeinen Einstellungen im maiConnect AdminCockpit deaktiviert werden.

### <span id="page-26-0"></span>**7.3.3 Outlook → SAP S/4HANA**

Die Synchronisation eines Kontaktes aus Outlook wird über eine Kategorie oder ein Präfix, die im Admin-Cockpit gepflegt werden, initiiert (ggf. Kontakt zum Business-Administrator aufnehmen). Weisen Sie einem neu angelegten oder bereits bestehenden Outlook-Kontakt die entsprechende Kategorie zu (1) oder setzen Sie das Präfix vor den Vor- oder Nachnamen und speichern Sie den Kontakt (2), um die Synchronisation zu starten. Sie können den Kontakt auch direkt als Ansprechpartner eines Kunden in SAP S/4HANA zuordnen, wenn Sie die Accountnummer aus SAP S/4HANA als Firma (3) eingeben.

Anstelle der Accountnummer kann auch der Name des Kunden verwendet werden (oder einzelne Bestandteile des Namens, wie z.B. "Miller Ireland" anstelle von "Marcus Miller Ireland Ltd. "). In diesem Fall ist es wichtig, dass der Kunde mit dem eingegebenen Namen in SAP S/4HANA eindeutig identifiziert werden kann.

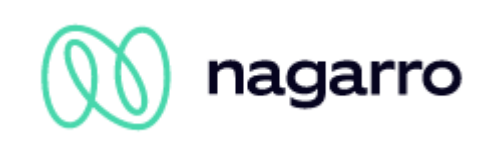

| $B9$ $C11$<br>×                                                                                                    |                                                                        | Thomas Test - Kontakt                                          |                                              |                                                         |                                            | θ | $\Box$<br>/×                |
|----------------------------------------------------------------------------------------------------|------------------------------------------------------------------------|----------------------------------------------------------------|----------------------------------------------|---------------------------------------------------------|--------------------------------------------|---|-----------------------------|
| Einfügen<br>Kontakt<br>Datei                                                                                         | <b>Text formatieren</b><br>Überprüfen                                  | Was möchten Sie tun?<br>Hilfe                                  |                                              |                                                         |                                            |   |                             |
| Ŵ<br>₽<br>덧≡<br>$R_{\overline{2}}$<br>Speichern Löschen Speichern und Weiterleiten<br>& schließen<br>neuer Kontakt - | <b>Details</b><br>$R =$<br>$B$ Zertifikate<br>Allgemein<br>Alle Felder | 더<br>M<br><b>Besprechung Weitere</b><br>E <sub>1</sub><br>Mail | 図<br>æβ<br>Adressbuch<br>Namen<br>überprüfen | 82<br>$\left( \mathfrak{D}\right)$<br>Visitenkarte Bild | 30<br>Kategorisieren Nachverfolgung Privat | ம | Zoom                        |
| Aktionen                                                                                                    | Anzeigen                                                               | Kommunizieren                                                  | Namen                                        | Optionen                                                | Kategorien                                 |   | Zoom<br>$\hat{\phantom{a}}$ |
| $rac{4}{ }$                                                                                                    |                                                                        |                                                                |                                              |                                                         |                                            |   |                             |
| <b>Thomas Test</b><br>Name<br>3<br>1138295<br>Firma                                                                  |                                                                        |                                                                |                                              | <b>Thomas Test</b><br>1138295                           |                                            |   |                             |
| Position                                                                                                    |                                                                        |                                                                |                                              | tomtest@maihiroproducts.com                             |                                            |   |                             |
| <b>Test, Thomas</b><br>Speichern unter                                                                               | ◛                                                                      |                                                                |                                              |                                                         |                                            |   |                             |
| Internet<br>图 E-Mail<br>tomtest@maihiroproducts.com<br>u                                                             |                                                                        |                                                                |                                              |                                                         |                                            |   |                             |
| Anzeigen als<br>Thomas Test (tomtest@maihiroproducts.com)                                                            |                                                                        | Notizen                                                        |                                              |                                                         |                                            |   |                             |
| Webseitenadresse                                                                                                    |                                                                        |                                                                |                                              |                                                         |                                            |   |                             |
| Chatadresse                                                                                                    |                                                                        |                                                                |                                              |                                                         |                                            |   |                             |
| <b>Telefonnummern</b><br>Ξ<br>Geschäftlich                                                                           |                                                                        |                                                                |                                              |                                                         |                                            |   |                             |
| Ξ<br>Privat                                                                                                    |                                                                        |                                                                |                                              |                                                         |                                            |   |                             |
| ≂<br>Fax geschäftl                                                                                                   |                                                                        |                                                                |                                              |                                                         |                                            |   |                             |
| Mobiltelefon $\vert \blacktriangledown$                                                                              |                                                                        |                                                                |                                              |                                                         |                                            |   |                             |
| Adressen                                                                                                    |                                                                        |                                                                |                                              |                                                         |                                            |   |                             |
| Geschäftlich   v                                                                                                    |                                                                        |                                                                |                                              |                                                         |                                            |   |                             |
| Dies ist die<br>Postanschrift                                                                                        | $\bigcirc$<br>Karte                                                    |                                                                |                                              |                                                         |                                            |   |                             |

<span id="page-27-0"></span>Abbildung 25: Erstsynchronisierung eines Kontakts aus Outlook

Nachdem der Kontakt auf SAP S/4HANA-Seite erfolgreich angelegt wurde, findet eine Resynchronisation statt. Wenn ursprünglich ein Kunde angegeben wurde (entweder durch die Accountnummer oder den Kundennamen), wird dieser durch den vollständigen Namen des Kunden aus SAP S/4HANA ersetzt. Alle verwendeten Präfixe werden entfernt.

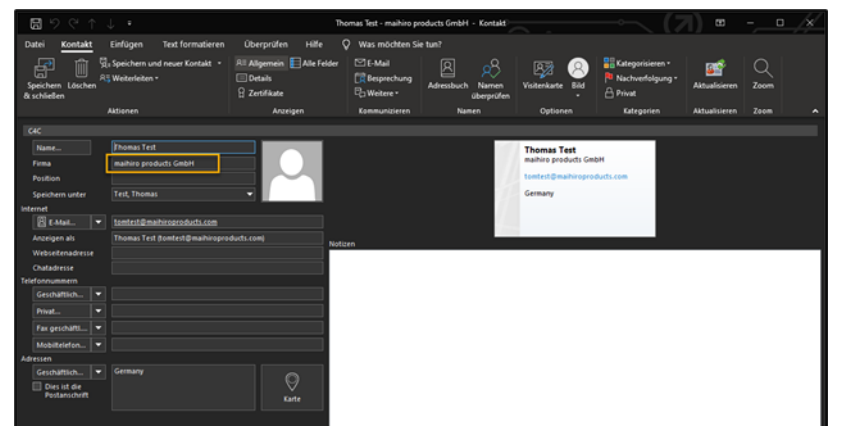

Abbildung 26: Kundenname nach Resynchronisierung

<span id="page-27-1"></span>Wenn der zu einem Kontakt gehörende Kunde noch nicht in SAP S/4HANA existiert, kann maiConnect diesen anlegen. Voraussetzung dafür ist, dass die entsprechende Option im Admin-Cockpit aktiviert ist.

Bei der initialen Synchronisation eines Kontaktes von Outlook nach SAP S/4HANA verwendet maiConnect die SAP-Standard-Dublettenprüfung. Dabei werden Vorname, Nachname und E-Mail-Adresse <sup>16</sup> des angelegten und zu synchronisierenden Kontaktes geprüft. Zu diesem Zweck kann im Admin-Cockpit ein Schwellenwert eingestellt werden (siehe Admin-Guide):

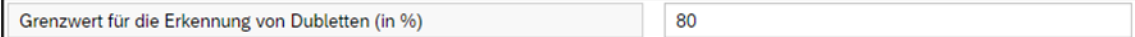

<span id="page-27-2"></span>Abbildung 27: Admin-Cockpit-Parameter für den Schwellenwert für die Erkennung von Duplikaten

Wenn bei der Prüfung ein Duplikat entdeckt wird, findet keine Synchronisierung statt. Stattdessen wird eine Fehler-E-Mail als Entwurf im Posteingang angelegt.

<sup>16</sup> In Outlook gibt es die Möglichkeit, einem Kontakt mehrere E-Mail-Adressen zuzuordnen. Bei der Dublettenprüfung wird jedoch nur die primäre E-Mail-Adresse geprüft.

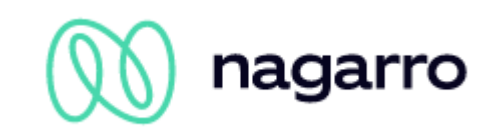

### <span id="page-28-0"></span>**7.3.4 SAP S/4HANA → Outlook**

Um einen Kontakt zunächst mit maiConnect zu synchronisieren, kann eine von zwei verschiedenen Beziehungen (Kontaktperson ↔ Mitarbeiter, Kunde ↔ Mitarbeiter) verwendet werden. Für die Kontaktsynchronisation können entweder bereits bestehende Beziehungen in SAP S/4HANA verwendet werden oder es können neue Beziehungen gepflegt werden (durch den Administrator von SAP S/4HANA).

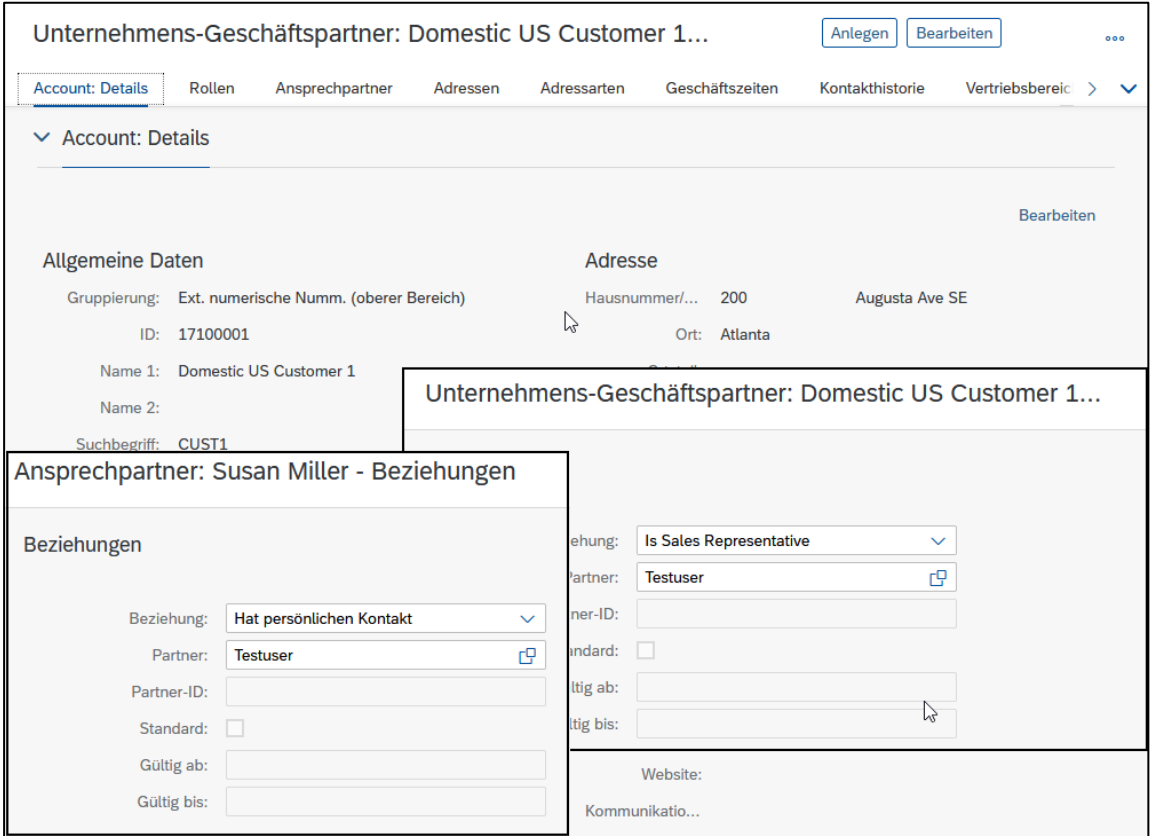

<span id="page-28-1"></span>Abbildung 28: Erstellen einer für die Kontaktsynchronisation relevanten Beziehung

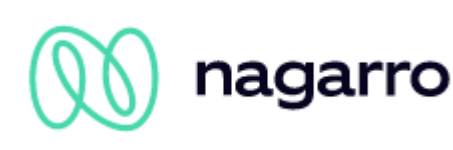

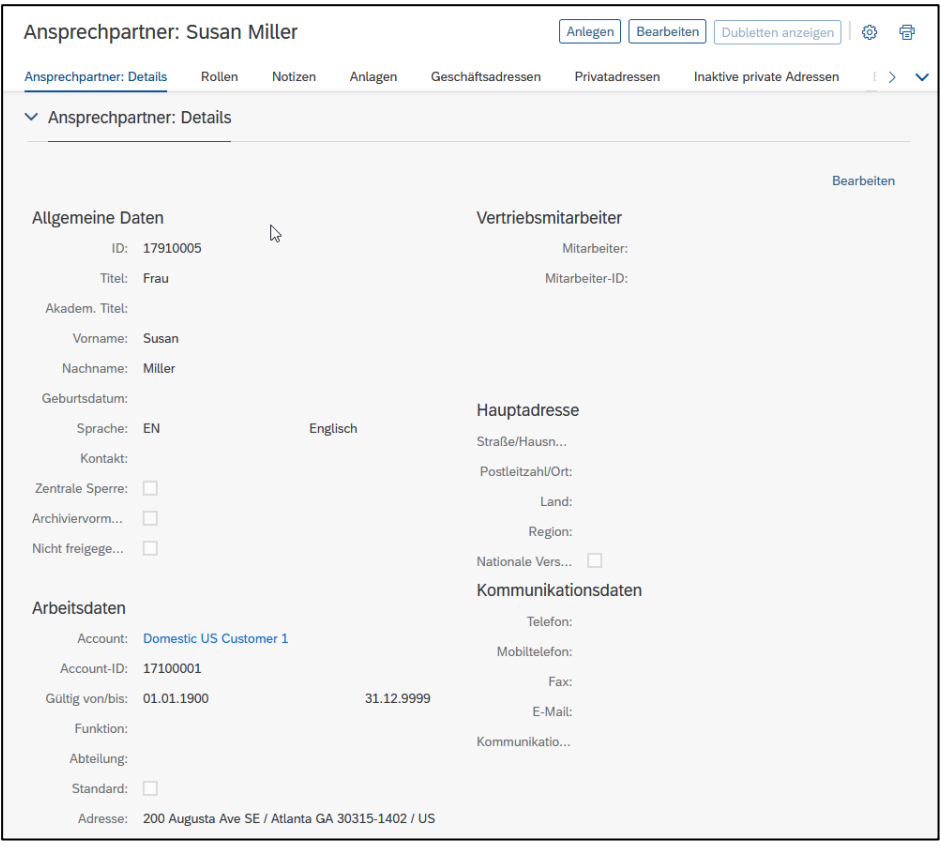

<span id="page-29-0"></span>Abbildung 29: Kontakt in SAP S/4HANA angelegt

Nachdem eine der zwei verschiedenen Beziehungen zum Mitarbeiter gepflegt und gespeichert wurde, beginnt im Hintergrund die Synchronisation des/der Kontakte(s).

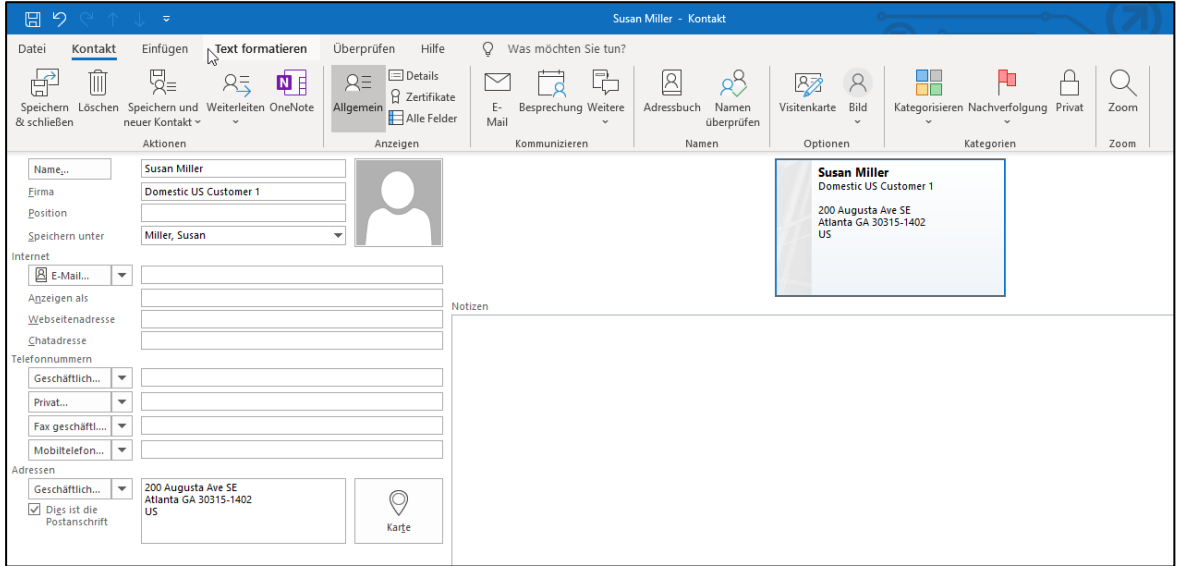

<span id="page-29-1"></span>Abbildung 30: Synchronisierter Kontakt in Outlook

Eine direkte Beziehung zwischen maiConnect-Mitarbeiter und Kontaktperson stellt sicher, dass diese Kontaktperson für den Mitarbeiter synchronisiert wird. Wird dagegen eine Beziehung beim Kunden oder über das Kundenteam genutzt, werden alle Ansprechpartner dieses Kunden für den maiConnect-Mitarbeiter synchronisiert.

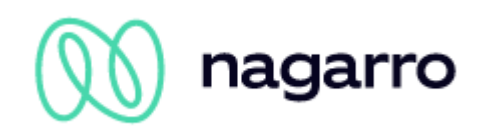

# <span id="page-30-0"></span>**8 Administrations Guide**

# <span id="page-30-1"></span>**8.1 Was ist das Admincockpit?**

Das Admincockpit ist eine Web-Anwendung, welche als zentraler Einstiegspunkt für die Benutzerverwaltung und alle Einstellungen, die für maiConnect@S4 getroffen werden können, dient. Es handelt sich dabei um ein Cloud-Produkt, welches kontinuierlich weiterentwickelt wird.

Für jedes S/4HANA System, für das maiConnect@S4 eingerichtet wurde, wird auch ein Admincockpit aufgesetzt. Das initiale Setup wird in der Regel von Nagarro ES in Zusammenarbeit mit dem Kunden übernommen. Einmal eingerichtet ist der Kunde für die weitere Verwaltung zuständig.

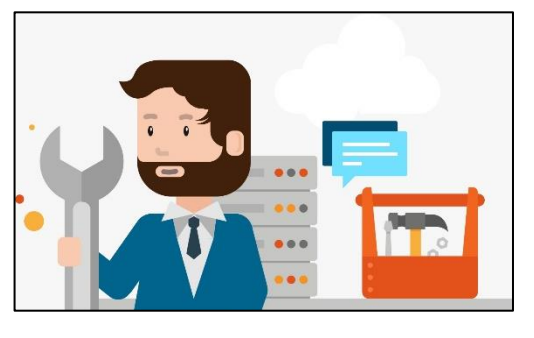

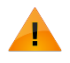

Bitte beachten Sie: Da die jeweils aktuellste Version von maiConnnect@S4 zeitverschoben auf die QA- und Produktiv-Systeme aufgespielt wird und neue Funktionen immer erst auf den QA-Systemen zum Testen bereitgestellt werden, kann es vereinzelt Unterschiede zwischen den Admincockpits (QA / Produktiv) geben. In diesem Dokument beziehen wir uns auf die in der Produktivumgebung zur Verfügung stehenden Funktionen und Parameter.

# <span id="page-30-2"></span>**8.2 Hinweise zur Nutzung**

Die URLs zum Aufruf der Admincockpits (QA + Produktiv) werden dem Kunden von Nagarro ES zur Verfügung gestellt. Der Kunde bestimmt, welche Personen im Unternehmen Zugriff auf das Admincockpit bekommen sollen. Die entsprechenden Benutzer werden dann von Nagarro ES angelegt – dazu werden der Vorname, der Nachname und die E-Mail-Adresse der Mitarbeiter benötigt.

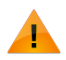

Bitte beachten Sie: Das Admincockpit wurde für die Verwendung mit Google Chrome optimiert. Selbstverständlich können Sie das Admincockpit auch über alle anderen gängigen Browser aufrufen. Bei eventuell auftretenden Darstellungs- oder Funktionsproblemen würden wir Sie aber bitten, es zunächst mit Google Chrome zu probieren.

# <span id="page-30-3"></span>**8.3 Sprachauswahl**

Das Admincockpit steht in Deutsch und Englisch zur Verfügung. Sind im Browser mehrere Sprachen gepflegt (siehe Beispiel aus Google Chrome auf der Folgeseite) wird das Admincockpit standardmäßig in der erstgewählten (obersten) Sprache angezeigt:

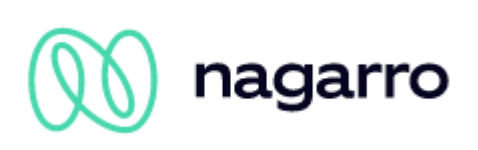

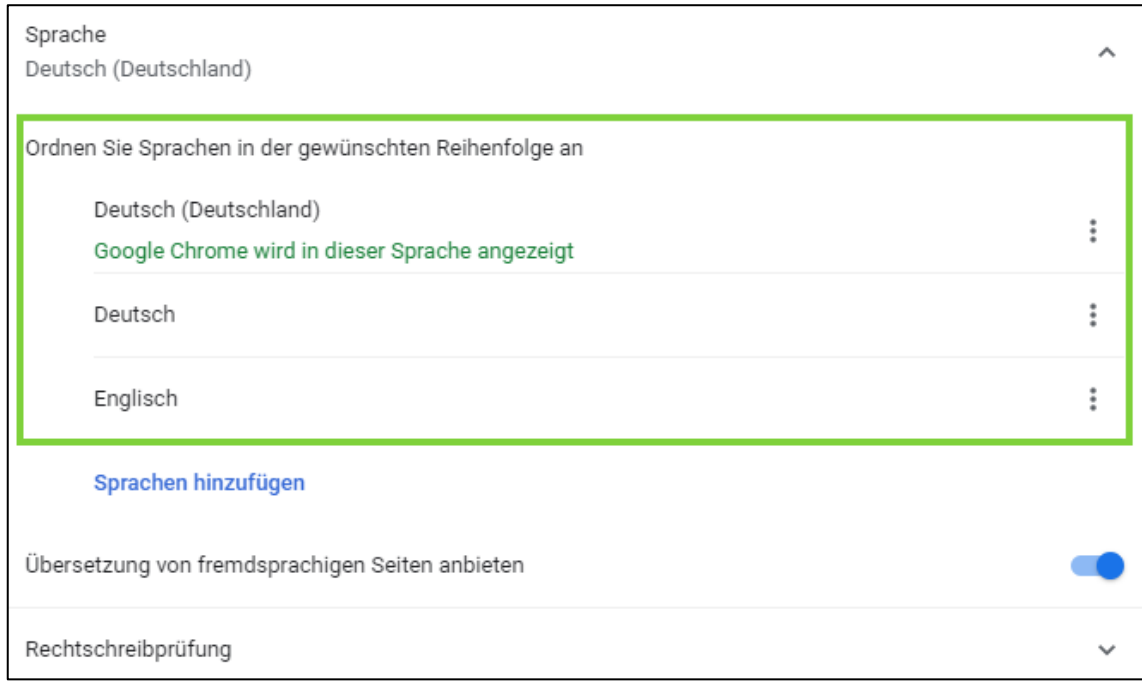

<span id="page-31-0"></span>Abbildung 31: Sprachauswahl /-reihenfolge in Google Chrome

Die Anzeigesprache des Admincockpits kann jedoch auch über einen zusätzlichen Parameter am Ende der URL (*?sap-ui-language=XX)* gesteuert werden:

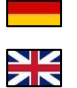

t/?sap-ui-language=DE https://maiadmina4e596661-af32ff143.hana.onde t/?sap-ui-language=EN https://maladiminade596661-af329143.hana.ondemand.c

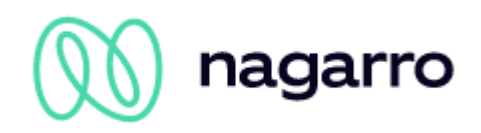

# <span id="page-32-0"></span>**8.4 Erste Schritte / Übersicht**

Öffnen Sie das Admincockpit indem Sie der von Nagarro ES zur Verfügung gestellten, Kundensystem-spezifischen URL folgen. Sie gelangen zur Anmeldemaske. Links im Bild findet sich der Accountname, welcher sich in der Regel aus , CA', dem Kundennamen und der Systembeschreibung zusammensetzt.

Loggen Sie sich im rechten Bereich nun mit den zur Verfügung gestellten Login Daten ein. Falls Sie einmal das Kennwort vergessen haben sollten, können Sie es sich hier zurücksetzen lassen.

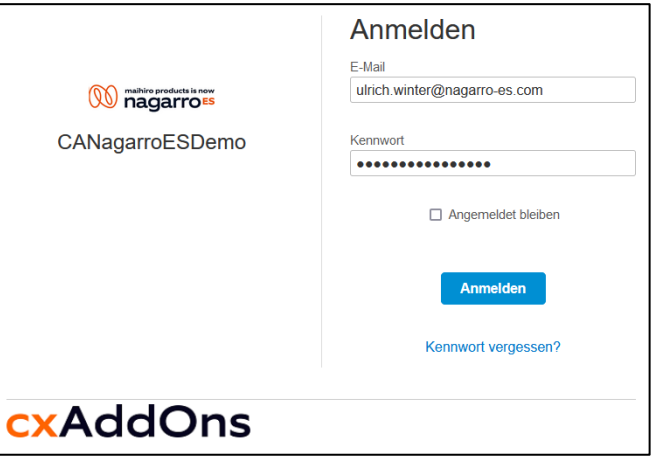

Abbildung 32: Anmeldemaske

Sobald Sie sich eingeloggt haben, werden Sie automatisch auf die Startseite weitergeleitet. In der Titelzeile findet sich erneut der oben angesprochene Accountname. Darunter befindet sich auf der linken Seite das Menü und in der Mitte werden verschiedene Informationen dargestellt.

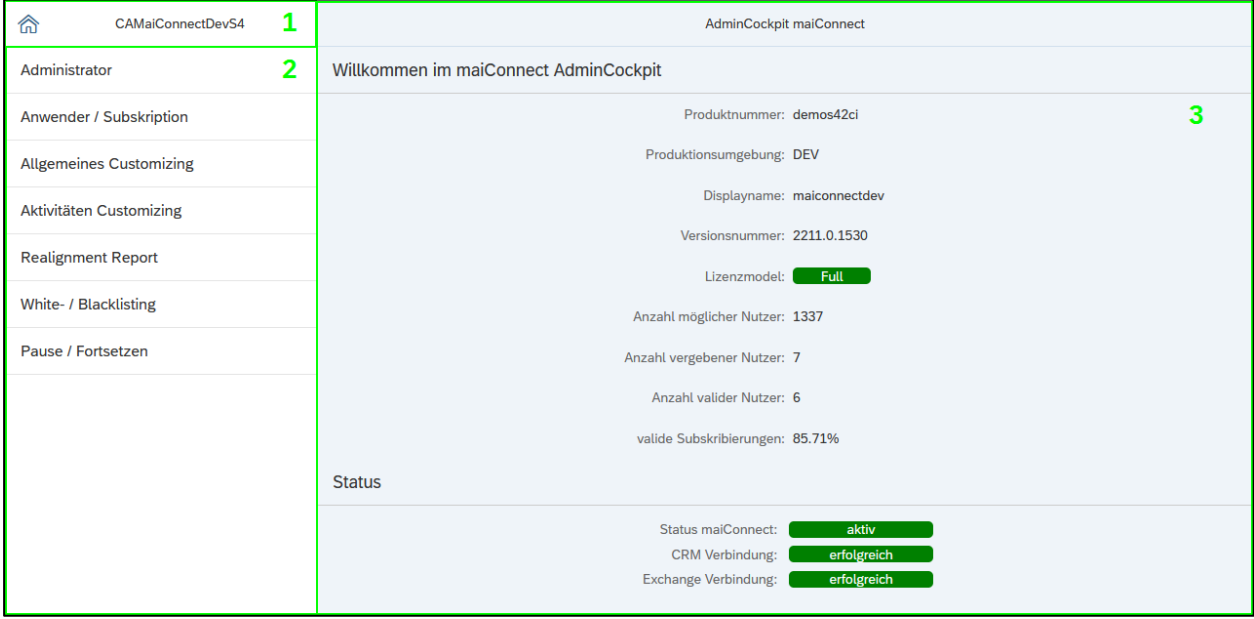

<span id="page-32-1"></span>Abbildung 33: Startseite

Strukturell ist das Admincockpit grundsätzlich wie folgt aufgebaut:

- 1) Titelzeile (Schaltfläche für die Übersicht, Name des Accounts und Version, Sektion)
- 2) Hauptmenü (Von hier aus gelangen Sie zu den einzelnen Sektionen)
- 3) Hauptbereich (Hier werden die Einstellungen vorgenommen)

Im Hauptbereich werden auf den verschiedenen Seiten weitere Elemente dargestellt:

Zusätzliches Menü oben in Hauptbereich (Steht nicht in allen Sektionen zur Verfügung)

Fußzeile mit Aktionselementen (Sektionsspezifisch. Zum Beispiel: Speichern, Zurücksetzen)

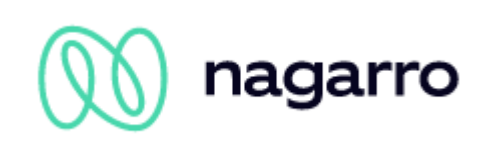

Im Hauptbereich auf der Startseite lassen sich folgende allgemeine Informationen ablesen:

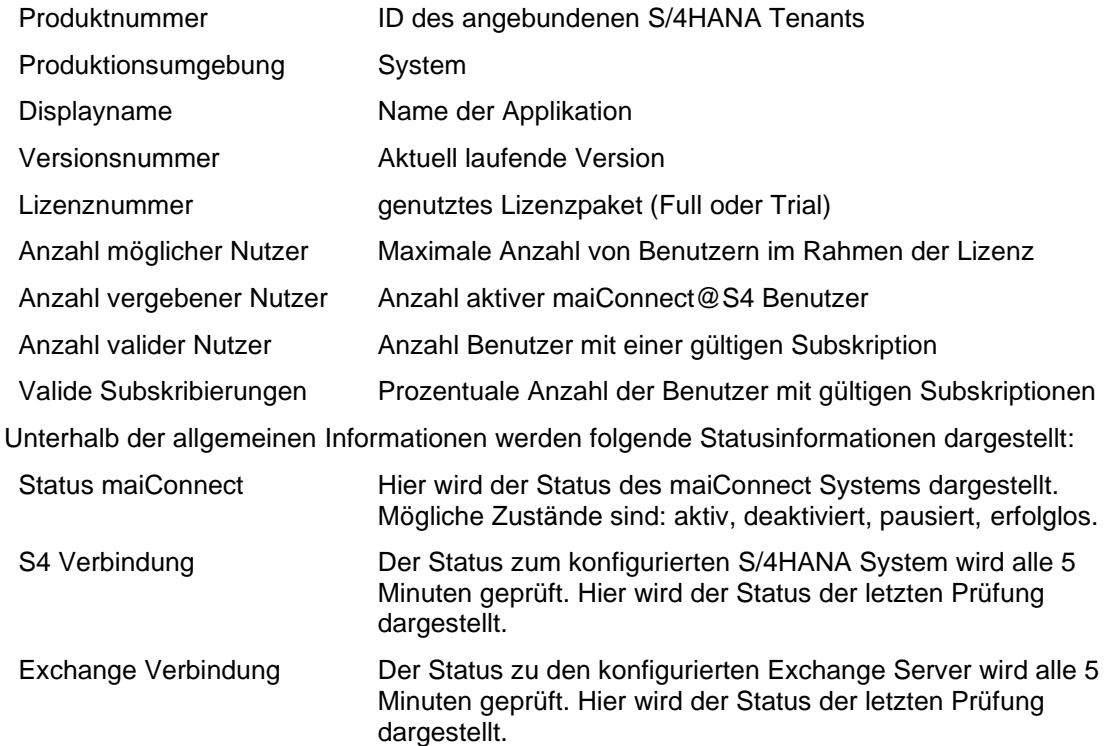

# <span id="page-33-0"></span>**8.5 Sektionen des Admincockpits**

Im Folgenden gehen wir auf die einzelnen Sektionen und die jeweils zugehörigen Einstellungsmöglichkeiten ein.

### <span id="page-33-1"></span>**8.5.1 Administrator**

Für die Synchronisation von Objekten über maiConnect werden Kommunikationsbenutzer benötigt (Groupware & CRM). Damit maiConnect diese verwenden kann, müssen die Zugangsdaten dieser Kommunikationsbenutzer entsprechend hinterlegt werden – im Admincockpit für Microsoft Exchange (Administrator > Systemzuordnung) und direkt im SAP Business Technology Platform Cockpit (BTP<sup>17</sup>) für S/4HANA.

#### **8.5.1.1 Groupware**

Die maiConnect Applikation unterstützt die Verwaltung von mehreren Exchange Servern. Dies hat den Hintergrund, dass die Mitarbeiter eines Unternehmens üblicherweise in einem S/4HANA arbeiten, die dazugehörenden Postfächer jedoch auf mehrere Exchange-Server verteilt sein können.

Auf der Übersichtsseite werden alle gepflegten Groupware-Server dargestellt.

<sup>17</sup> Wenn die Zugangsdaten der Kommunikationsbenutzer in der BTP gespeichert werden, steht der Reiter "Systemzuordnung" im Admincockpit nicht zur Verfügung.

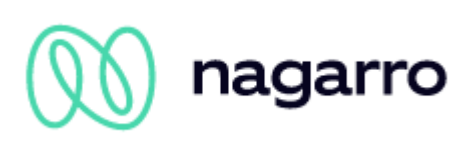

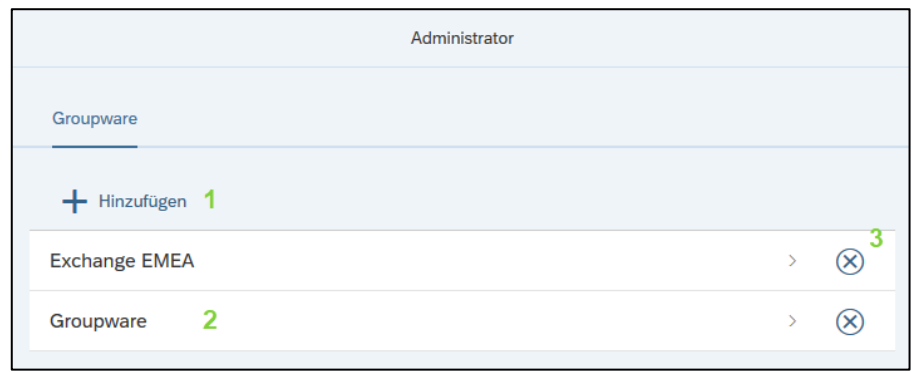

<span id="page-34-0"></span>Abbildung 34: Groupware Übersicht

- 1) *+ Hinzufügen:* Über diese Schaltfläche kann eine neue Exchange-Konfiguration angelegt werden.
- 2) *Selektion:* Wenn auf eine existierende Zeile geklickt wird, können die Details des Exchange-Servers geändert werden
- 3) Löschen: Über die Löschen-Schaltfläche kann eine existierende Exchange-Konfiguration gelöscht werden. Dies ist nur dann möglich, wenn der Exchange-Server keinem User mehr zugeordnet ist.

Die Konfiguration von neuen oder existierenden Exchange-Servern wird auf einer Detail-Seite bearbeitet.

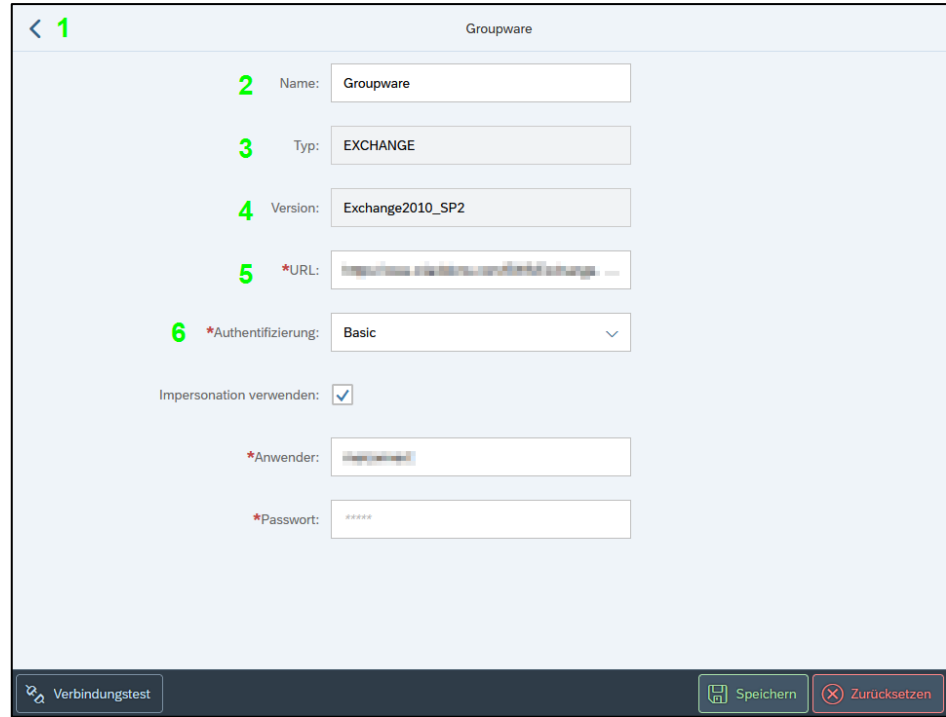

<span id="page-34-1"></span>Abbildung 35: Systemzuweisung - Groupware

Bei Klick auf (1) wird wieder die Übersichtsseite dargestellt.

Über den Namen (2) wird jede Groupware-Instanz identifiziert.

Als Typ (3) wird derzeit nur "Exchange" unterstützt und kann auch nicht ausgewählt werden.

Bei der Exchange Version ist "Exchange2010 SP2" vorausgewählt und kann auch nicht verändert werden. Dies entspricht der aktuellen Version der EWS-Schnittstelle und ist mit diesen Exchange-Server Versionen kompatibel: Exchange 2010 SP2, Exchange 2013, Exchange 2016 und Exchange Online (Office 365).

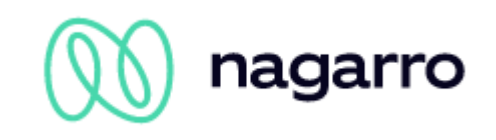

Im Feld "URL" (5) wird die URL des Groupware-Systems, welches die EWS Aufrufe verarbeitet, angegeben. Wichtig ist, dass am Ende der URL der Pfad */EWS/Exchange.asmx* mitgegeben wird.

Die Auswahl der Authentifizierungsmethode (6) für die Verbindung zur Groupware beeinflusst die weiter unten zur Verfügung stehenden zusätzlichen Einstellungsmöglichkeiten. Die zur Auswahl stehenden Authentifizierungsmethoden sind *Basic*, *OAuth* & *Client Certificate*. Auf die damit verbunden Optionen wird im Folgenden näher eingegangen:

#### **Basic Authentifizierung**

Konto jeden einzelnen

Wird als Authentifizierungsmethode , Basic' gewählt, müssen der Benutzername (1) und das Passwort (2) des Exchange-Kommunikationsbenutzers angegeben werden.

Die Option "Impersonation verwenden" muss aktiviert werden, wenn der Zugriff auf die Postfächer der einzelnen Benutzer über die RBAC Rolle ApplicationImpersonation gesteuert wird. Statt dem Kommunikationsbenutzer den Zugriff auf das Exchange

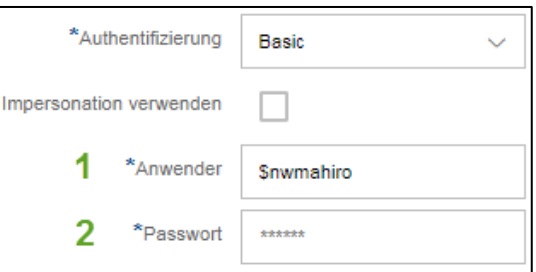

<span id="page-35-0"></span>Abbildung 36: Basic Authentifizierung

maiConnect Benutzers geben zu müssen, nimmt der Kommunikationsbenutzer bei dieser Einstellung die Rolle des Mitarbeiters an.

Bei aktivierter Impersonation werden die Anfragen an den Exchange-Server allein vom Kommunikationsbenutzer aus versendet – und nicht von den einzelnen Mitarbeitern selbst. Diese Einstellung reduziert die Last auf den Exchange-Server und verhindert, dass er – wenn sehr viele Anfragen eintreffen – nicht mehr reagiert.

Aufgrund dieser Faktoren empfehlen wir die Nutzung der Impersonation überall dort, wo es möglich ist. Eine Throttling Policy muss in diesem Fall nicht eingerichtet werden.

#### **OAuth – App Authentifizierung**

Um OAuth als Authentifizierung nutzen zu können, muss maiConnect zunächst als Applikation in der Microsoft Azure AD registriert worden sein.

Stellen Sie im Admincockpit die OAuth App Authentication (1) ein, so benötigen Sie zusätzlich noch die Client ID (Anwendungs-ID) (2) und die Token URL (3). Diese Daten erhalten Sie bei der Registrierung von maiConnect in der Microsoft Azure AD. Kontaktieren Sie Ihren Azure Admin für weitere Informationen.

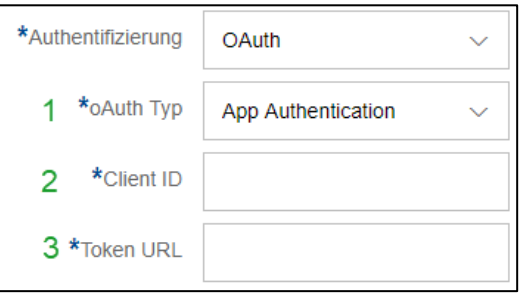

Abbildung 37: OAuth App Authentifizierung

#### **Client Certificate**

Die Option "Client Certificate" kann als Authentifizierungsmethode genutzt werden, wenn die Verbindung zum Exchange-Server zertifikatbasiert eingerichtet wurde.

In diesem Fall müssen – genau wie bei der Basic Authentication – noch der Benutzername (1) und das Passwort (2) des Exchange-Kommunikationsbenutzers angegeben werden.

Ebenfalls wie bei der Basic Authentication steht hier die Option "Impersonation" zur Verfügung.

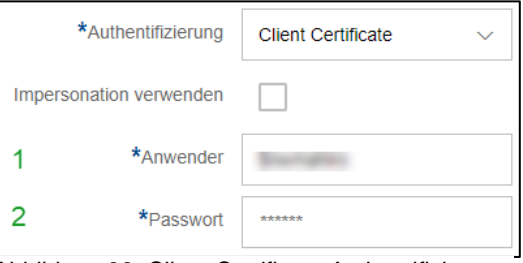

Abbildung 38: Client Certificate Authentifizierung

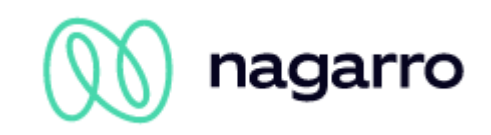

### <span id="page-36-0"></span>**8.5.2 Anwender / Subskription**

#### **8.5.2.1 Anwender**

Hier werden die maiConnect Benutzer verwaltet. In der Anwenderliste werden die Mitarbeiter eingetragen, für die maiConnect aktiviert werden soll. Dazu trägt man Sie anhand der Geschäftspartnernummer oder Ihrer E-Mail-Adresse, welche am Mitarbeiter in der S/4HANA hinterlegt ist, ein. Zusätzlich dazu müssen die Sprache und die aktivierten Features angegeben werden.

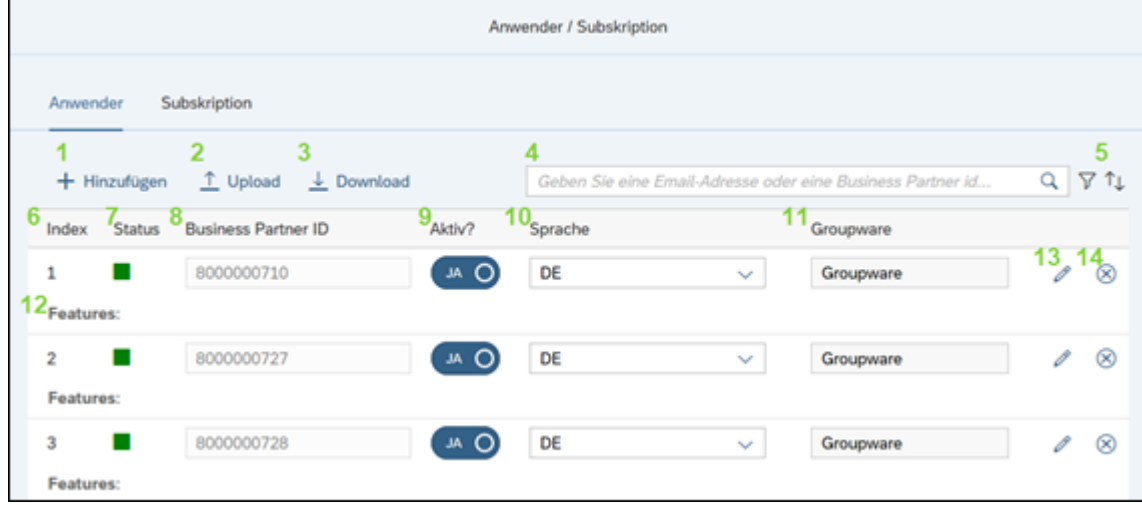

<span id="page-36-1"></span>Abbildung 39: Anwenderliste

- 1) *+ Hinzufügen:* Über diese Schaltfläche können neue Mitarbeiter hinzugefügt werden. Es öffnet sich ein Dialog, in dem die Usereinstellungen festgelegt werden können.
- 2) *Upload:* Über diese Schaltfläche kann eine .csv oder .xlsx Datei mit Benutzerinformationen hochgeladen werden, um komfortabel mehrere Benutzer auf einmal zu aktivieren. Eine entsprechende Template-Datei kann der maiConnect Support zur Verfügung stellen.
- 3) *Download:* Die aktuelle Anwenderliste kann (gefiltert oder ungefiltert) heruntergeladen werden.
- 4) *Suchzeile:* Mittels der Suchzeile kann die Benutzerliste durchsucht werden. Es kann nach einer Geschäftspartnernummer oder E-Mail-Adresse gesucht werden.
- 5) *Filter- und Sortierfunktion:* Über diese Dialoge lässt sich die Benutzerliste filtern und sortieren.
- 6) *Index:* Fortlaufende Nummerierung für eine bessere Übersicht bei steigender Benutzerzahl.
- 7) *Status:* Farbiges Symbol, welches den Status der Subskription für den in der jeweiligen Zeile eingetragenen Benutzer widerspiegelt (siehe Kapitel [8.5.2.1.4\)](#page-41-2):
	- Die Subskription ist aktiv und gültig. Der Austausch von Nachrichten zwischen der Groupware und maiConnect sollte funktionieren. Diese Subskription ist noch nicht oder nicht mehr gültig. Wurde der Benutzer gerade erst hinzugefügt, reicht es, kurz zu warten und die Seite zu aktualisieren. War der Benutzer zuvor schon aktiv, so wird jetzt ein Tooltip mit einer Fehlermeldung angezeigt, wenn man mit der Maus über das rote Kästchen fährt.
- 8) *Business Partner ID:* Hier wird entweder die Geschäftspartnernummer oder die E-Mail-Adresse des Mitarbeiters eingetragen.
- 9) *Aktiv?:* Über diese Spalte können einzelne Benutzer deaktiviert werden, so dass für diese Benutzer keine Synchronisation mehr stattfindet. Per Default sind alle Benutzer aktiv.

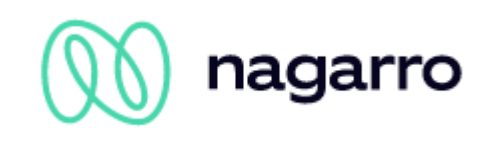

- 10) *Sprache:* DE oder EN. Relevant für die Erstellung der Synchronisationsordner in der Groupware (E-Mail- und Opportunity-Synchronisation).
- 11) Groupware: Hier wird der zugeordnete Exchange-Server des Users aufgelistet. Dieser ist nachträglich nicht änderbar. Sofern sich also die Exchange-Server Zuordnung eines Users ändert, muss der User gelöscht und neu angelegt werden.
- 12) *Features:* Hier werden zukünftig die aktivierten Features für den jeweiligen Benutzer aufgelistet. Beispielsweise sobald die Funktionalität der E-Mail Synchronisation zur Verfügung steht.
- 13) *Editieren:* Über diese Schaltfläche wird das Dialogfenster "Nutzer hinzufügen/bearbeiten" aufgerufen (siehe Abbildung 44). Hier können einzelne Features für den Benutzer aktiviert und deaktiviert werden.
- 14) *Löschen:* Über diese Schaltfläche kann der Datensatz für einen Anwender aus der Anwenderliste gelöscht werden.

#### 8.5.2.1.1 Filtern

Über das Filterfeld kann gezielt nach einer Anwendernummer oder einer E-Mail-Adresse gesucht werden, indem diese eingegeben wird. Wird nach der Nummer gesucht, kann über unvollständige Eingabe mehrere Anwender herausgefiltert werden, beispielsweise "799" findet alle Anwender die 799 enthalten.

Soll die Anwenderliste mittels anderen Filterkriterien eingeschränkt werden, kann ein weiterer Filterdialog geöffnet werden.

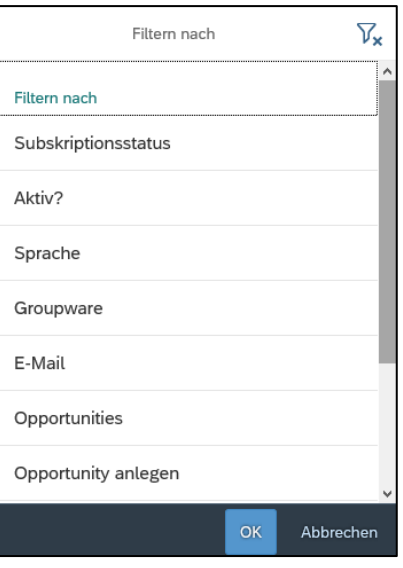

Abbildung 40: Filterkriterien

<span id="page-37-0"></span>Diese Filter können miteinander kombiniert werden. Die gleichzeitige Suche über die Anwendernummer und die Zusatzfilter ist bislang nicht möglich.

Über den Button  $\boxed{\nabla}$  werden die Filter zurückgesetzt.

#### 8.5.2.1.2 Sortieren

Die Anwenderliste kann nach allen Spalten sortiert werden. Bei Klick auf den Button <sup>1</sup>↓ öffnet sich der folgende Dialog.

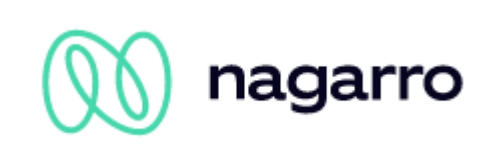

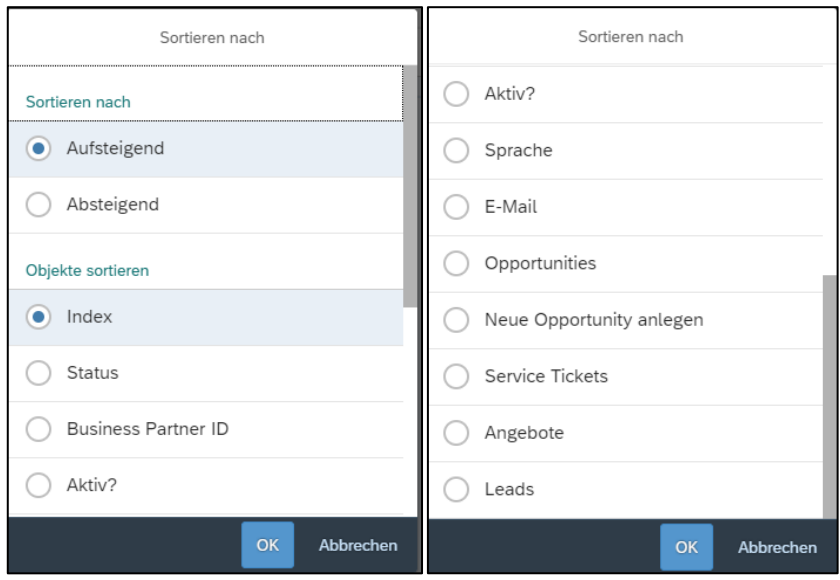

Abbildung 41: Sortierung

<span id="page-38-0"></span>Hier kann die Sortierreihenfolge und das Sortierfeld ausgewählt werden. Bei Klick auf OK wird die Anwenderliste entsprechend sortiert.

8.5.2.1.3 Anwender hinzufügen

#### **Einzelne Anwender hinzufügen**

Einzelne Anwender werden über die Schaltfläche zur Anwenderliste hinzugefügt. Es wird der folgende Dialog angezeigt:

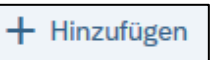

Hier wird die Geschäftspartnernummer oder E-Mail-Adresse des neuen Benutzers eingetragen. Über den Aktiv-Schalter kann ausgewählt werden, ob der User als aktiver User angelegt wird. Über das Dropdown-Feld wird die Benutzer-Sprache ausgewählt. Mit dem Groupware-Auswahlfeld wird der zugehörende Exchange-Server des Users ausgewählt.

Nach Bestätigung der Eingaben im Dialog speichert man die eingetragenen Benutzer ⊞ Speichern mit einem Klick auf die entsprechende Schaltfläche in der Aktionsleiste unten rechts:

Nutzer hinzufügen/bearbeiten \*Business Partner ID: Geben Sie eine Email-Adresse oder eine Busi.. Aktiv?: **JA** \*Sprache: \*Groupware: Bestätigen Abbrechen

<span id="page-38-1"></span>Abbildung 42: Anwender hinzufügen / bearbeiten

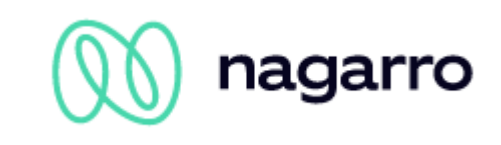

#### **Mehrere Anwender hinzufügen (Mass-Upload)**

Über die Schaltfläche 'Upload' kann eine .csv oder .xlsx Datei hochgeladen werden, in der die Daten mehrerer Anwender gespeichert sind. So lassen sich bequem auch größere Mengen von Anwendern gleichzeitig aktivieren.

Upload

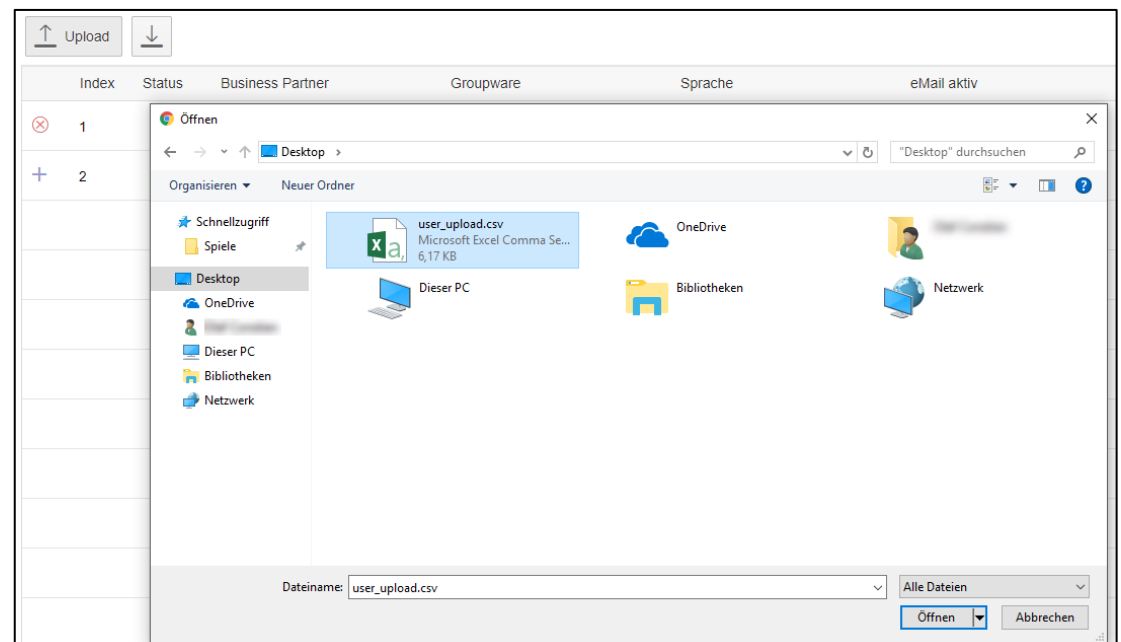

<span id="page-39-0"></span>Abbildung 43: Mass-Upload – Dateiauswahl

Beim Speichern neu hinzugefügter Anwender werden im Hintergrund Abfragen sowohl an maiConnect als auch in Richtung S/4HANA und Exchange abgeschickt, um für die neuen Anwender eine Subskription zu erstellen. Nutzt man den Mass-Upload und speichert mit einem Mal gleich mehrere Anwender, so kann es etwas länger dauern, bis alle neu hinzugefügten Anwender eine Subskription zugewiesen bekommen haben.

Um mehrere Anwender einzupflegen, müssen diese als Vorbereitung in einem bestimmten Format in eine .csv oder .xlsx Datei eingetragen werden:

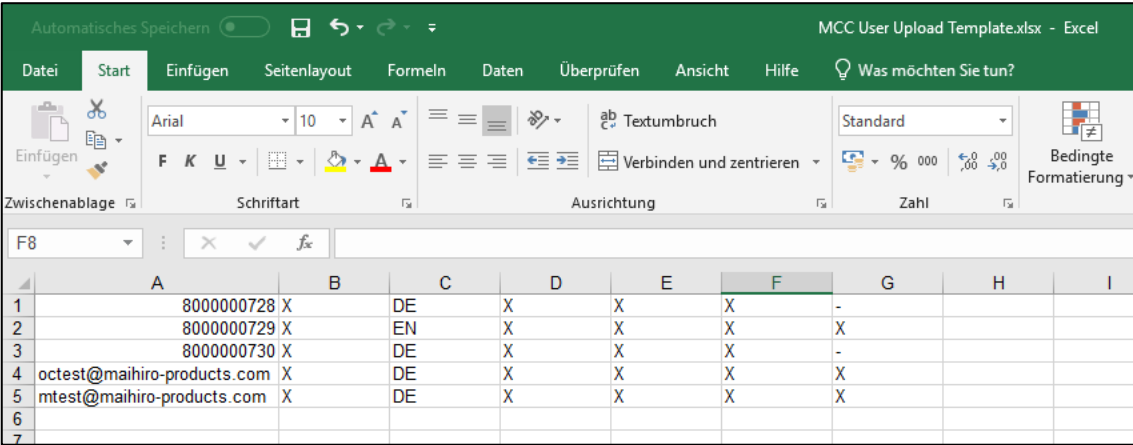

<span id="page-39-1"></span>Abbildung 44:.xlsx Datei für den Mass-Upload

Es müssen jeweils die Geschäftspartnernummer (alternativ auch die E-Mail-Adresse), der Aktiv-Status, das Kürzel für die Sprache und eine Information darüber, welche Features für den Anwender aktiviert sein sollen, enthalten sein.

Im .xlsx Dokument können die Daten in einzelnen Zellen getrennt erfasst werden. Die Features können aktiviert (true) oder deaktiviert (false) werden. In der .csv Datei werden die Daten eines Anwenders durch

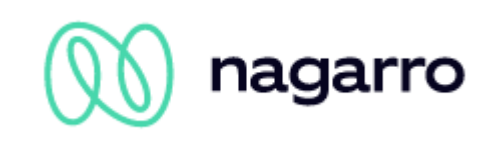

Kommata getrennt in eine Zelle geschrieben. Dabei kann für das Aktivieren eines Features ein 'X' gesetzt werden, für das Deaktivieren ein ,-'.

Die vorbereitete Datei wählt man im Dialogfenster für den Upload (Abbildung 10) aus und nach kurzer Ladezeit erhält man eine Übersicht der enthaltenen Daten in einem Bestätigungsfenster:

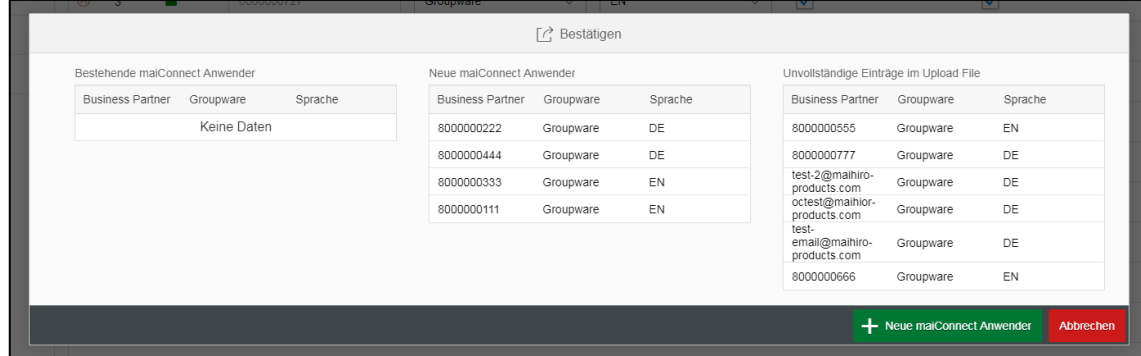

<span id="page-40-0"></span>Abbildung 45: Dialogfenster zur Bestätigung des Massen-Uploads

Das Bestätigungsfenster ist dreigeteilt. Sind in der Quelldatei Benutzer mit einer Geschäftspartnernummer eingetragen, die in der Anwenderliste des Admincockpits schon hinterlegt sind, werden diese im linken Bereich gelistet.

Im rechten Bereich werden Anwender gelistet, für die der Datensatz in der Quelldatei entweder unvollständig ist oder für die es unter der Geschäftspartnernummer bzw. E-Mail-Adresse keinen gültigen Eintrag in der S/4HANA gibt. Gleiches gilt für Anwender, die anhand der E-Mail-Adresse hinzugefügt werden sollen, deren zugehörige Geschäftspartnernummer aber schon im Admincockpit eingetragen ist.

Neue Datensätze, die in der Quelldatei vollständig sind **und alle vollet auch der SAL-** Neue maiConnect Anwender der S/4HANA existieren, werden im mittleren Bereich gelistet. Mit einem Klick auf die Schaltfläche "+ Neue

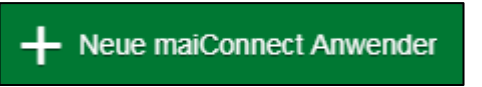

maiConnect Anwender" werden diese Datensätze als neue Anwender im Admincockpit übernommen. Im Anschluss daran müssen die Anwender über die entsprechende Schaltfläche gespeichert werden.

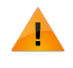

Das Verwalten von Benutzern ist erst möglich, nachdem die Systemdetails für CRM und Groupware unter "Systemzuordnung" oder im SAP BTP Cockpit (siehe Kapitel [8.5.1\)](#page-33-1) hinterlegt worden sind.

#### **Exemplarische Rückmeldungen beim Hinzufügen von Anwendern**

Sobald neu hinzugefügte Anwender gespeichert werden, gibt es eine entsprechende Bestätigungsnachricht, die Aufschluss darüber gibt, ob der/die Benutzer gespeichert werden konnten oder ob es ein Problem gab. Im Folgenden werden exemplarisch einige Meldungen gelistet, die auftreten können:

<span id="page-40-1"></span>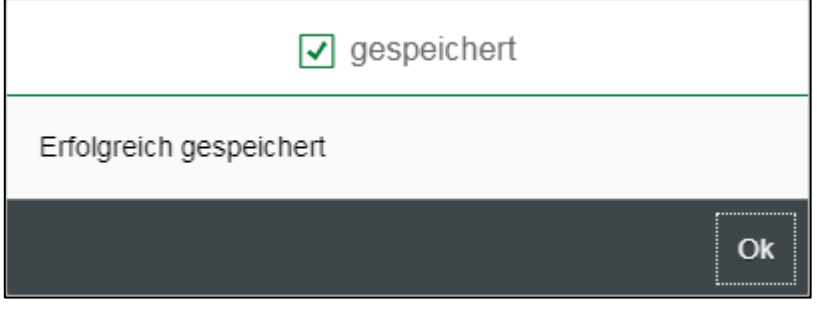

Abbildung 46: Speichern war erfolgreich

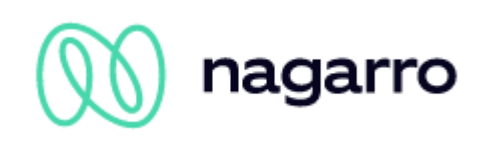

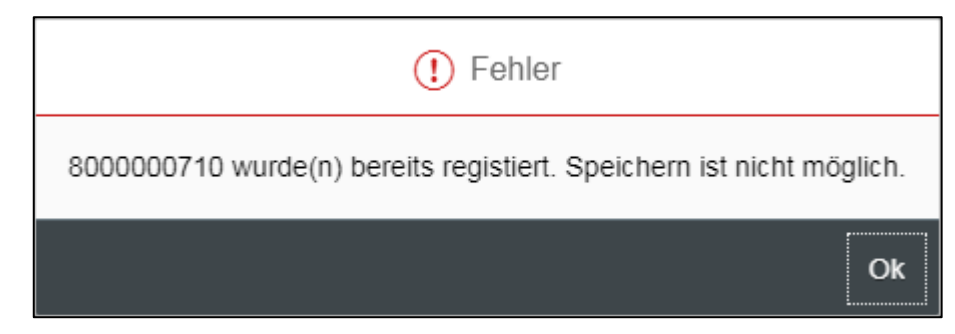

Abbildung 47: Fehler beim Speichern: Benutzer ist bereits registriert worden

<span id="page-41-0"></span>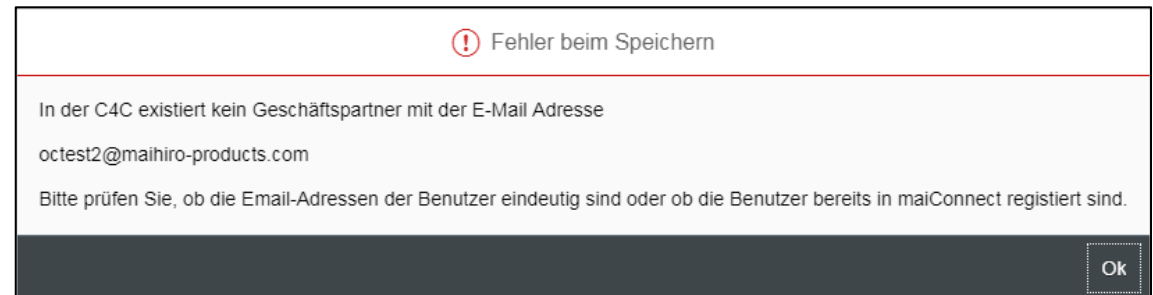

<span id="page-41-1"></span>Abbildung 48: Fehler beim Speichern: Kein Geschäftspartner mit der E-Mail-Adresse in der S/4HANA

Die Fehlermeldungen, die hier auftreten können, geben Aufschluss über die Ursache für das Problem, sodass ein Business Administrator diese beheben kann.

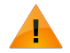

Neu hinzugefügte Anwender haben direkt nach dem Speichern noch keine gültige Subskription. Der Subskriptionsstatus wird vorerst rot dargestellt. Aktualisieren Sie die Anzeige durch Neuladen des Admincockpits, um den Status der Subskriptionen korrekt sehen zu können.

#### <span id="page-41-2"></span>8.5.2.1.4 Subskriptionsstatus

Damit Objekte von der Groupware in Richtung S/4HANA korrekt synchronisiert werden können, muss dem Anwender eine gültige Subskription zugewiesen sein. Aufschluss über den Status der Subskription gibt die Spalte "Status" in der Anwenderliste. Ist das Statussymbol rot, deutet dies auf eine nicht gültige Subskription hin. Fährt man mit der Maus über das rote Kästchen, bekommt man einen Tooltip mit weiteren Informationen zur Ursache des Fehlers.

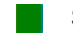

#### **Subskription des Benutzers ist gültig [OK]**

Die Subskription wurde angelegt und ist gültig.

#### **Fehler beim Zugriff auf das S/4HANA-System [S/4HANA ACCESS ERROR]**

Das S/4HANA-System ist temporär nicht erreichbar oder dem S/4HANA-Kommunikationsbenutzer fehlen Berechtigungen.

#### **Unauthorisierter Zugriff auf das S/4HANA -System [S/4HANA ACCESS DENIED: UNAUTHORIZED (401)]**

Aufgrund fehlender oder ungültiger Zugangsdaten des S/4HANA Kommunikationsbenutzers wurde der Zugriff auf die S/4HANA nicht gewährt.

#### **Geschäftspartner in der S/4HANA nicht gefunden [S/4HANA BUSINESS PARTNER NOT FOUND]**

Ein Geschäftspartner mit der angegebenen Nummer oder E-Mail-Adresse wurde in der S/4HANA nicht gefunden.

#### **Der Benutzer hat keine E-Mail-Adresse in der S/4HANA [NO MAIL ADDRESS]**

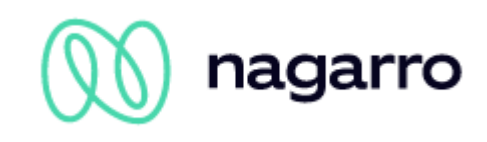

Am Geschäftspartner mit der angegebenen Nummer ist keine E-Mail-Adresse hinterlegt.

#### **Exchange Element nicht gefunden [GW ITEM NOT FOUND]**

Ein Ordner oder Unterordner (darunter auch Kalender, Aufgabenbereich, Kontaktliste) wurde nicht gefunden oder es besteht kein Zugriff darauf.

### **Exchange-Zugriff verweigert [GW ACCESS DENIED]**

Der Exchange Kommunikationsbenutzer verfügt nicht über die benötigten Administrationsrechte.

#### **Fehlende Zugriffsrechte auf den Outlook Posteingang [GW NO ACCESS RIGHTS]**

Der Exchange Kommunikationsbenutzer verfügt über keine / nicht ausreichend Zugriffsrechte auf die Inbox.

#### **Exchange-Zugriff beim Erstellen eines Elements verweigert [GW CREATE ITEM ACCESS DENIED]**

Der Exchange-Kommunikationsbenutzer hat keine Berechtigung, die maiConnect-Synchronisationsordner für die E-Mail- und/oder Opportunity-Synchronisation im Posteingang anzulegen.

**Zugriff auf einen Unterordner verweigert [GW CREATE SUBFOLDER ACCESS DENIED]** 

Der Exchange-Kommunikationsbenutzer hat keine Berechtigung, den/die Unterordner im Posteingang anzulegen.

#### **Fehler beim Zugriff auf die Subskription [GW SUBSCRIPTION ACCESS DENIED]**

Der Exchange-Kommunikationsbenutzer hat keine Berechtigung, auf die Subskription zuzugreifen. Dies kann eintreten, wenn der Kommunikationsbenutzer ausgetauscht wurde und der neu eingetragene Kommunikationsbenutzer auf eine Subskription zugreifen möchte, die vor dem Austausch angelegt wurde.

#### **Ungültiges Wasserzeichen [GW INVALID WATERMARK]**

Das Wasserzeichen (Zeitstempel der letzten Änderung), welches zum Abgleich der Subskriptionen gespeichert wird, ist nicht gültig.

#### **Postfach existiert nicht in Exchange [GW NON EXISTENT MAILBOX]**

Zu der angegebenen / hinterlegten E-Mail-Adresse existiert kein Postfach auf dem Exchange-Server.

#### **Verbindung zum Exchange Server nicht möglich [GW CONNECTION ERROR]**

Verbindung zum Exchange-Server nicht möglich. Mögliche Ursachen sind Limitierungen durch die Throttling Policy, falsch hinterlegte Zugangsdaten des Kommunikationsbenutzers oder der Server ist temporär nicht erreichbar.

#### **Unbekannter Fehler auf Exchange Seite** *[UNKNOWN EXCHANGE ERROR]*

Fehler auf Exchange Seite, der bislang nicht kategorisiert wurde. Kontaktieren Sie diesbezüglich den maiConnect Support.

#### **Unbekannter interner Fehler** *[UNKNOWN INTERNAL ERROR]*

Allgemeiner Fehler, der bislang nicht kategorisiert wurde. Kontaktieren Sie den maiConnect Support.

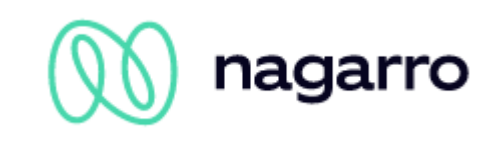

#### 8.5.2.1.5 Anwenderliste herunterladen

Die aktuelle Anwenderliste im Admincockpit kann über die rechts dargestellte Schaltfläche heruntergeladen werden. Dabei werden aktive Filter und die Sortierung berücksichtigt. Es lassen sich beispielsweise also gezielt nur die Anwender in einer Liste herunterladen, für die es keine gültige Subskription gibt.

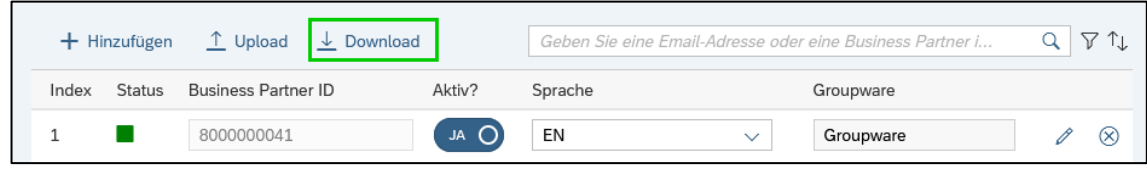

<span id="page-43-1"></span>Abbildung 49: Download der Anwenderliste

#### **8.5.2.2 Subskription**

Im Reiter ,Subskription' kann genau eingestellt werden, welche Objekte (Termine, Ansprechpartner, Aufgaben) und welche Anwendungsfälle (Anlage, Update, Löschen) aus der Groupware in Richtung CRM synchronisiert werden sollen. Die hier getroffene Einstellung gilt global für jeden maiConnect Benutzer in diesem System:

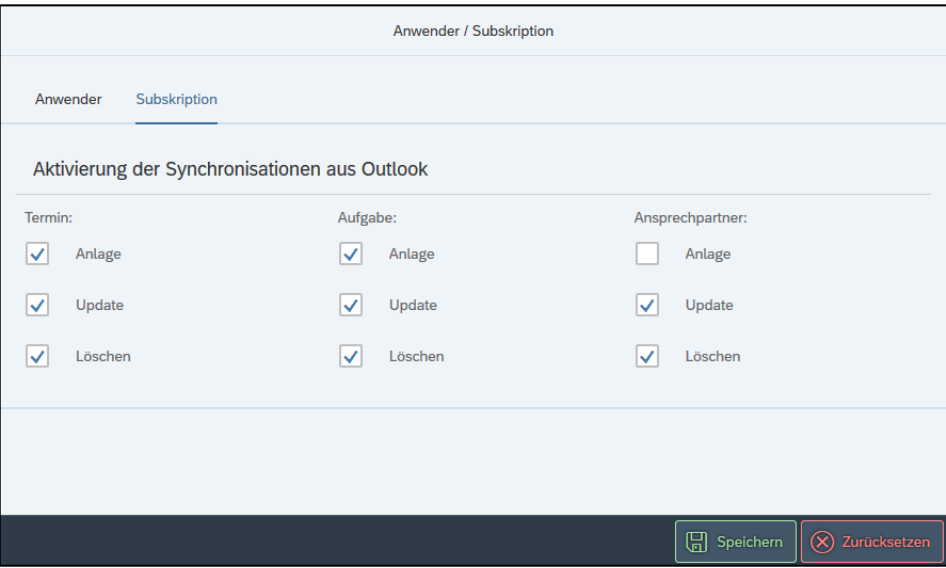

<span id="page-43-2"></span>Abbildung 50: Aktivieren der Synchronisation für Termine, Aufgaben & Ansprechpartner

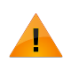

Die Synchronisation von Ansprechpartnern steht nur in der **Professional**- und **Enterprise**-Version zur Verfügung.

#### <span id="page-43-0"></span>**8.5.3 Allgemeines Customizing**

Im allgemeinen Customizing werden die zentralen Einstellungen für maiConnect@S4 verwaltet. Aktivierte Parameter / Einstellungen werden aufgelistet – deaktivierte Optionen können über das Dropdownmenü der Leerzeile ausgewählt und aktiviert werden.

Die Parameter sind in 4 Sektionen unterteilt:

- *1) Allgemein:* Hier sind allgemeine maiConnect@S4 Einstellungen aufgelistet.
- *2) Termine:* Hier werden Parameter für die Terminsynchronisation konfiguriert.
- *3) Aufgaben:* Hier werden Parameter für die Aufgabensynchronisation konfiguriert.
- *4) Kontakte:* Hier werden die Parameter für die Kontakt-Synchronisation konfiguriert.

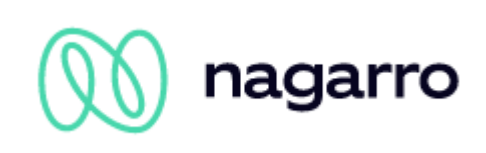

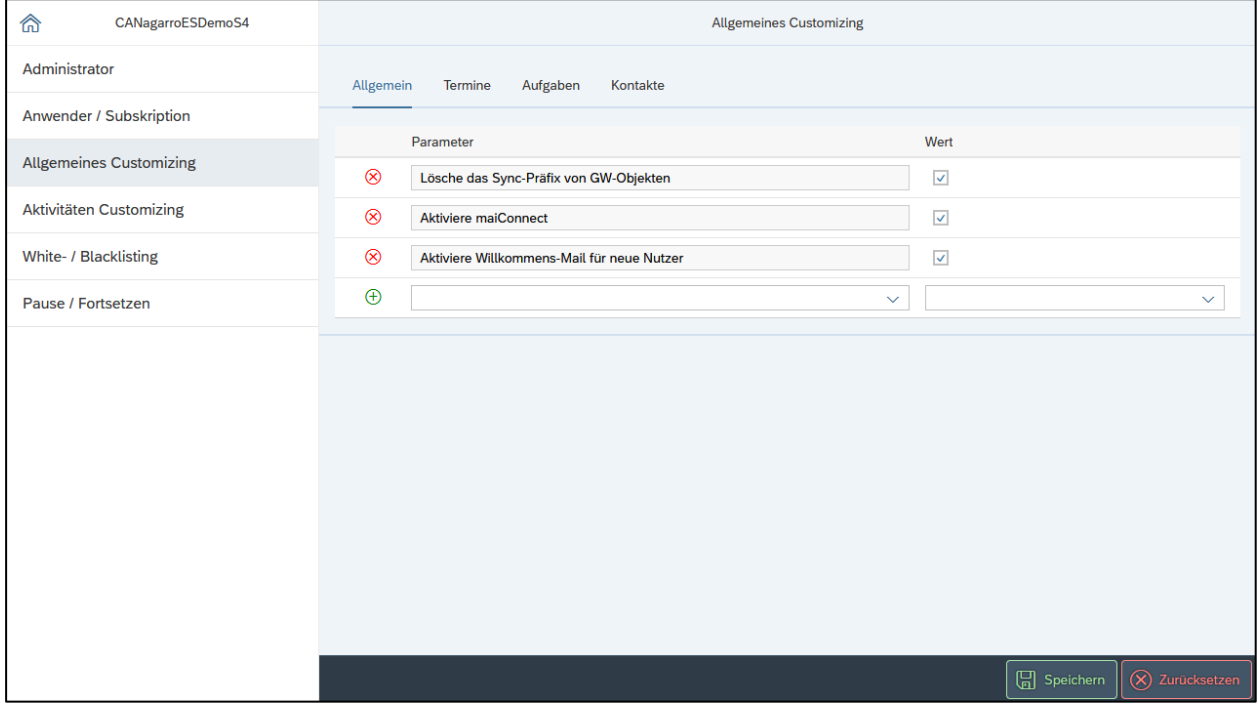

<span id="page-44-0"></span>Abbildung 51: Allgemeines Customizing

Die einzelnen Parameter werden auf den folgenden Seiten aufgelistet und erklärt.

#### **8.5.3.1 Allgemein**

#### **Aktiviere maiConnect**

[Auswahlfeld] Über diesen Parameter kann maiConnect global aktiviert oder deaktiviert werden. Ist der Parameter nicht aktiv, synchronisiert maiConnect keine Objekte.

#### **Lösche das Sync-Präfix von GW-Objekten**

[Auswahlfeld] Wird die initiale Synchronisation von Groupware-Objekten in Richtung S/4HANA über ein Sync-Präfix gesteuert, so kann dieser Parameter genutzt werden, um nach erfolgreicher Synchronisation das Präfix aus der Beschreibung des Groupware-Objekts zu entfernen. Am S/4HANA Objekt wird es bei aktiviertem Parameter gar nicht erst mit übernommen.

#### **GW-Kategorie für erfolgreiche Synchronisation**

[Freitextfeld] Legt den Namen der Kategorie fest, der den Groupware-Objekten nach erfolgreicher Synchronisation zugewiesen wird.

#### **Aktiviere Synchronisation von Zuordnungsaktivitäten für Service Tickets**

[Auswahlfeld] Über diese Option kann die Synchronisation von Service Ticket Zuordnungen aktiviert werden. Service Tickets, die über den Ressourcenplaner in der S/4HANA einem Service Techniker zugewiesen werden, werden somit als Termin in den Outlook Kalender übertragen.

#### **Deaktiviere Synchronisation von Aktivitäten mittels Sync-Kategorie**

[Auswahlfeld] Diese Option erlaubt die Deaktivierung der initialen Synchronisation über eine Exchange-Kategorie. Wenn beispielsweise für die Synchronisation von Terminen das Whitelisting aktiviert ist, ohne dass ein Benutzer auf die Whitelist verschoben wurde (oder wenn das Blacklisting aktiv ist), können Termine initial entweder über einen voreingestellten Sync-Präfix oder eine Exchange-Kategorie synchronisiert werden. Letzteres lässt sich mit dieser Option verhindern, sodass die initiale Synchronisation aus Exchange heraus ausschließlich über den Sync-Präfix möglich ist.

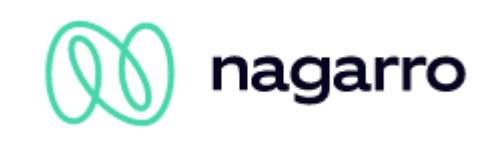

#### **Aktiviere Willkommens-Mail für neue Nutzer**

[Auswahlfeld] Mit dieser Option kann das Versenden einer Willkommens-Mail aktiviert werden. Neue maiConnect Benutzer erhalten eine Willkommens-Mail, wenn die Option aktiviert ist. Der Absender der Email ist der Kommunikations-Benutzer des Kunden Exchange-Servers.

#### **S/4HANA Benutzerrolle für die Registrierung als maiConnect Benutzer**

[Freitextfeld] Mit dieser Option wird eine S/4HANA Benutzerrolle konfiguriert. Wenn in der S/4HANA neue Benutzer angelegt werden und diese Rolle zugewiesen haben, werden diese automatisch als neue maiConnect Benutzer angelegt. Als Vorbedingung muss eine entsprechende Event Notification in der S/4HANA konfiguriert werden.

#### **Deaktiviere abgelaufene S/4HANA -Nutzer automatisch**

[Auswahlfeld] Wenn diese Option aktiviert ist, wird jede Nacht geprüft, ob maiConnect Benutzer ihre Gültigkeit in der S/4HANA verloren haben. Wenn ja, dann werden diese im maiConnect deaktiviert.

#### **8.5.3.2 Termine**

#### **Sync-Präfix von Telefonaten**

[Freitextfeld] Bestimmt einen Präfix für die initiale Synchronisation von Telefonaten aus der Groupware in Richtung S/4HANA. Wird das hier gewählte Präfix der Beschreibung eines Termins in der Groupware vorangestellt, kommt es zur Synchronisation und der Kategorisierung als Telefonat.

#### **Sync-Präfix von Terminen**

[Freitextfeld] Bestimmt einen Präfix für die initiale Synchronisation von Terminen aus der Groupware in Richtung S/4HANA. Wird das hier gewählte Präfix der Beschreibung eines Termins in der Groupware vorangestellt, kommt es zur Synchronisation.

#### **Sync-Kategorie von Telefonaten**

[Freitextfeld] Dieser Parameter erlaubt es, eine Kategorie zu bestimmen, mit der ein Termin aus der Groupware initial in die S/4HANA synchronisiert werden kann. In der S/4HANA wird dieser Termin dann als Telefonat angelegt.

#### **Sync-Kategorie von Terminen**

[Freitextfeld] Über diesen Parameter kann eine Kategorie bestimmt werden, mit der Termine aus der Groupware initial synchronisiert werden können.

#### **Erstelle Telefonate neu, die nicht im Postfach gefunden werden**

[Auswahlfeld] Ist dieser Parameter aktiv, wird ein ehemals synchronisiertes Telefonat, das in der Zwischenzeit aus der Groupware gelöscht wurde, wieder neu angelegt, wenn es in der S/4HANA aktualisiert wird.

#### **Erstelle Termine neu, die nicht im Postfach gefunden werden**

[Auswahlfeld] Ist dieser Parameter aktiv, wird ein ehemals synchronisierter Termin, der in der Zwischenzeit aus der Groupware gelöscht wurde, wieder neu angelegt, wenn er in der S/4HANA aktualisiert wird.

#### **Synchronisiere private Termine**

[Auswahlfeld] Über diese Option kann die Synchronisation privater Termine aus der Groupware in Richtung S/4HANA aktiviert werden.

#### **Synchronisation von optionalen Teilnehmern**

[Auswahlfeld] Über diesen Parameter kann gesteuert werden, ob optionale Teilnehmer eines Groupware-Termins in Richtung S/4HANA synchronisiert werden sollen. Ist der Parameter aktiv, werden optionale Teilnehmer in der S/4HANA als normale Teilnehmer gelistet.

#### **Geschäftspartnernummer für zuständigen Mitarbeiter von extern organisierten Terminen**

[Freitextfeld] Über diese Option lässt sich das Feature aktivieren, dass extern organisierte Exchange-Termine für einen maiConnect Benutzer in Richtung S/4HANA synchronisiert werden. Der Wert muss die Geschäftspartnernummer von einem S/4HANA-Mitarbeiter sein. Der Geschäftspartner mit der hier

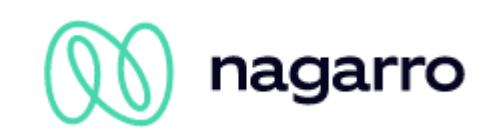

eingetragenen Geschäftspartnernummer wird in dem Termin dann als Organisator und zuständiger Mitarbeiter eingesetzt.

#### **Aktiviere Synchronisation von Serienterminen**

[Auswahlfeld] Dieser Parameter dient dazu, die Synchronisation von Serienterminen ein- und auszuschalten.

#### **Synchronisationslimit von Serienelementen in der Zukunft (max. 180 Tage)**

[Freitextfeld] Über diesen Parameter kann bestimmt werden, wie viele Tage in der Zukunft maiConnect bei der Synchronisation von Serienterminen berücksichtigt. Ist hier der Maximalwert von 180 Tagen angegeben, synchronisiert maiConnect auch bei endlosen Terminserien nur die Elemente, die bis maximal 180 Tage in der Zukunft liegen.

#### **Synchronisationslimit von Serienelementen in der Vergangenheit (max. 30 Tage):**

[Freitextfeld] maiConnect ermöglicht die Synchronisation von Serienterminen, deren Beginn in der Vergangenheit liegt. Über diesen Parameter kann bestimmt werden, bis zu wieviel Tage in der Vergangenheit (maximal 30 Tage) maiConnect Terminserien synchronisiert.

#### **Erstelle vergangene Serienelemente im Status:**

[Dropdownfeld] Mit Hilfe dieses Para-meters kann vorgegeben werden, welchen Status die Termine einer Serie, die bei der initialen Synchronisation einer Terminserie in der Vergangenheit lagen, erhalten sollen. Mögliche Werte sind "Abgesagt", "Abgeschlossen", "In Bearbeitung" und "Offen". Ist dieser Parameter nicht gesetzt, wird für die bei der initialen Anlage in der Vergangenheit liegenden Termine automatisch der Status "Abgeschlossen" gewählt.

#### **8.5.3.3 Aufgaben**

#### **Sync-Präfix von Aufgaben**

[Freitextfeld] Bestimmt einen Präfix für die initiale Synchronisation von Aufgaben aus der Groupware in Richtung S/4HANA. Wird das hier gewählte Präfix der Beschreibung einer Aufgabe in der Groupware vorangestellt, kommt es zur Synchronisation.

#### **Sync-Kategorie von Aufgaben**

[Freitextfeld] Über diesen Parameter kann eine Kategorie bestimmt werden, mit der Aufgaben aus der Groupware initial synchronisiert werden können.

#### **Erstelle Aufgaben neu, die nicht im Postfach gefunden werden**

[Auswahlfeld] Ist dieser Parameter aktiv, wird eine ehemals synchronisierte Aufgabe, die in der Zwischenzeit aus der Groupware gelöscht wurde, wieder neu angelegt, wenn sie in der S/4HANA aktualisiert wird.

#### **8.5.3.4 Kontakte**

#### **Beziehung zwischen Ansprechpartner und maiConnect Nutzer<sup>18</sup>**

[Freitextfeld] Hier wird der Beziehungscode, der in der "Betriebswirtschaftlichen Konfiguration" in der S/4HANA für die entsprechende Beziehung angelegt wurde, eingetragen. Über diesen Beziehungstyp können gezielt einzelne Kontakte zum maiConnect Mitarbeiter synchronisiert werden.

#### **Beziehung zwischen Kunde und maiConnect Nutzer**

[Freitextfeld] Hier wird der Beziehungscode, der in der "Betriebswirtschaftlichen Konfiguration" in der S/4HANA für die entsprechende Beziehung angelegt wurde, eingetragen. Darüber erfolgt die Synchronisation aller Ansprechpartner eines Kunden zum maiConnect Benutzer.

#### **Beziehung zwischen Kunden und Ansprechpartner**

<sup>18</sup> Dieser Parameter ist erforderlich für die initiale Synchronisation von Kontakten aus Outlook heraus.

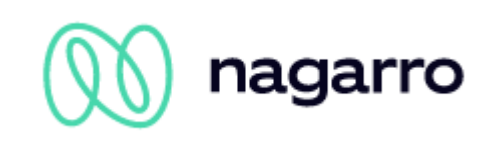

[Freitextfeld] Definiert die Verbindung zwischen S/4HANA Account (Kunde) und Ansprechpartner (SAP Standard ist: BUR001).

#### **Rolle von Ansprechpartnern**

[Freitextfeld] Definiert die Rolle, die ein S/4HANA Geschäftspartner haben muss, um Ansprechpartner zu sein (SAP Standard ist: BUP001).

#### **Erstelle Ansprechpartner neu, die nicht im Postfach gefunden werden**

[Auswahlfeld] Ist dieser Parameter aktiv, werden zuvor synchronisierter Ansprechpartner, die derweil aus der Groupware gelöscht wurden, neu angelegt, wenn er in der S/4HANA aktualisiert wird.

#### **Synchronisationsaktion für obsolete Ansprechpartner**

[Dropdownfeld] Über diesen Parameter wird bestimmt, was bei der Kontaktsynchronisation mit Ansprechpartnern geschieht, die in der S/4HANA als 'veraltet' gekennzeichnet wurden.

*Stoppe die Synchronisation:* Als 'veraltet' gekennzeichnete Ansprechpartner werden nicht synchronisiert.

*Synchronisiere den Ansprechpartner:* Auch veraltete Ansprechpartner werden normal synchronisiert.

*Lösche den Ansprechpartner in den Postfächern:* Eine Synchronisation veralteter Ansprechpartner findet nicht statt. Es wird geprüft, ob der entsprechend gekennzeichnete Ansprechpartner im Postfach des maiConnect Mitarbeiters bereits besteht und dort dann gelöscht.

#### **Grenzwert für die Erkennung von Dubletten (in %)**

[Freitextfeld] Relevant für die Erstellung von Kontakten aus der Groupware heraus (Professional & Enterprise). Über diesen Parameter wird bestimmt, ab wie viel Prozent Übereinstimmung ein Kontakt als Dublette erkannt wird.

#### **Sync-Kategorie von Kontakten**

[Freitextfeld] Über diesen Parameter kann eine Kategorie bestimmt werden, mit der die Erstellung von Kontakten aus der Groupware getriggert werden kann. Des Weiteren bekommen alle synchronisierten Outlook-Kontakte diese Kategorie zugewiesen.

#### **Sync-Präfix von Kontakten**

[Freitextfeld] Über diesen Parameter kann ein Präfix bestimmt werden, über den die Erstellung von Kontakten aus der Groupware getriggert werden kann.

#### **Automatische Anlage nicht vorhandener Kunden**

[Auswahlfeld] Ist dieser Parameter bei der Erstellung von Kontakten aktiv und Kundeninformationen sind in Outlook vorhanden, dann wird ein Kunde in S/4HANA erstellt.

#### **Deaktiviere die Synchronisation persönlicher Daten von Kontakten**

[Auswahlfeld] Ist dieser Parameter aktiv, werden persönliche Daten (Private Anschrift, persönliche E-Mail-Adresse und Telefonnummer) bei der Kontaktsynchronisation nicht übertragen.

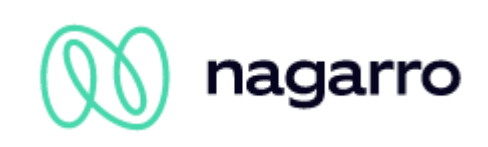

## <span id="page-48-0"></span>**8.5.4 Aktivitätencustomizing**

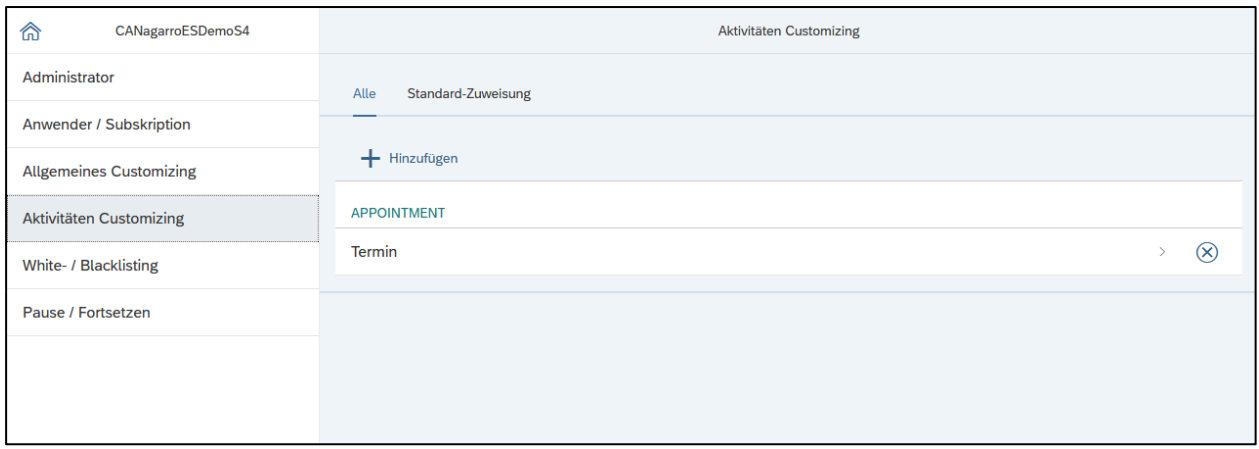

<span id="page-48-1"></span>Abbildung 52: Übersicht Aktivitätencustomizing

Das Aktivitätencustomizing im Admincockpit dient zur Verwaltung der Vorgangsarten, deren Objekte aus der S/4HANA in Richtung Groupware synchronisiert werden sollen. Darüber hinaus wird über das Aktivitätencustomizing auch gesteuert, mit welcher Kategorie Termine und Aufgaben aus der Groupware in der S/4HANA angelegt werden.

#### **8.5.4.1 Alle Aktivitäten**

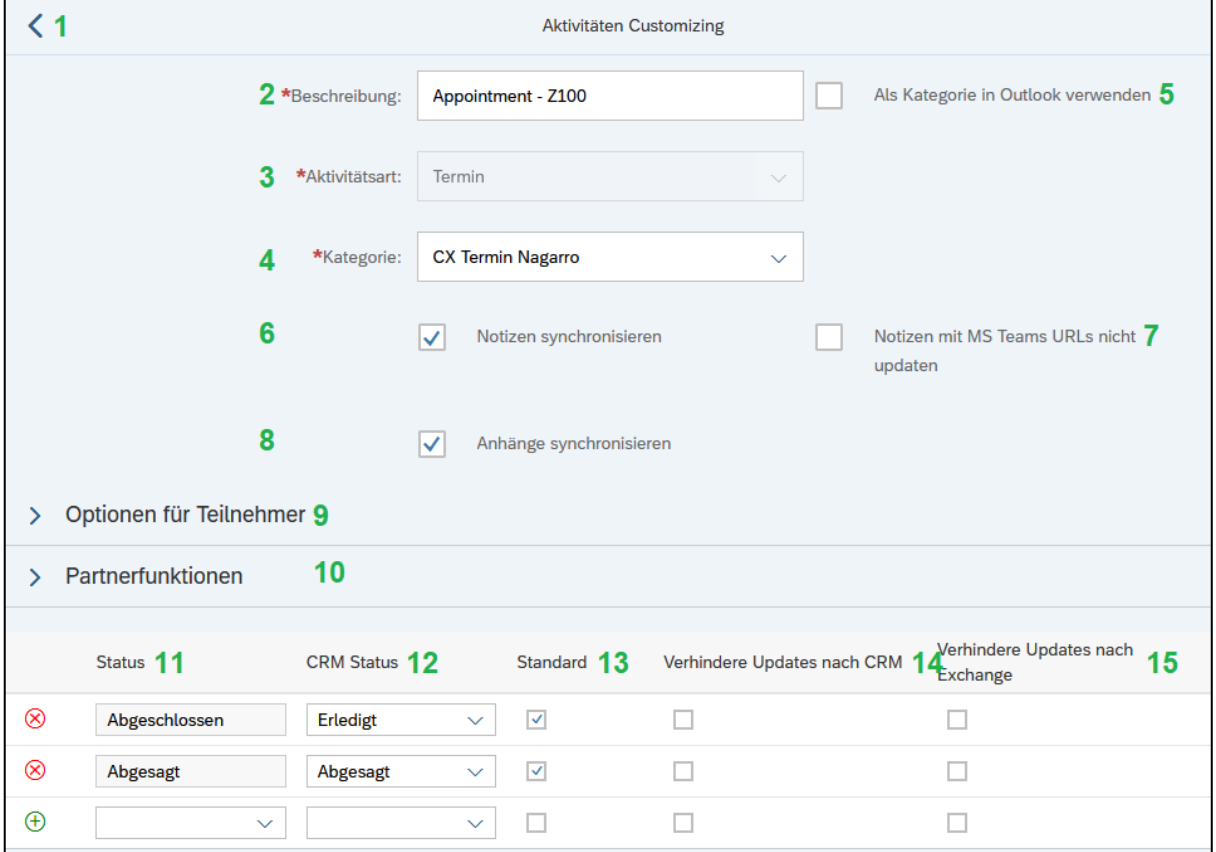

<span id="page-48-2"></span>Abbildung 53: Konfiguration einer Vorgangsart (Termin, Telefonat)

Unter dem Reiter "Alle" werden die Vorgangsarten der Objekte, die man aus der S/4HANA in Richtung Groupware synchronisieren möchte, angelegt. Bereits bestehende Einträge können mit einem Klick auf die

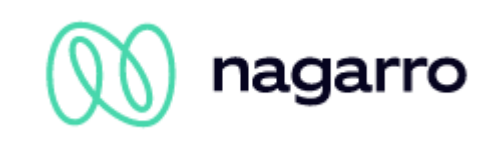

entsprechende Zeile bearbeitet werden. Ein Klick auf die Schaltfläche "+ Hinzufügen" öffnet hingegen die in *Abbildung 55* gezeigte Eingabemaske, in denen folgende Informationen angegeben werden müssen:

- *1) Zurück zur Aktivitätenliste*
- 2) *Beschreibung:* [Freitextfeld] Beschreibung der Vorgangsart der Name kann frei gewählt werden.
- 3) *Aktivitätsart:* [Dropdownfeld] Hier kann zwischen den 3 Aktivitätsarten Termin, Telefonat und Aufgabe gewählt werden. Die Auswahl beeinflusst die Teilnehmer-Optionen im unteren Bereich.
- 4) *Kategorie:* [Dropdownfeld] Hier kann zu der gewählten Aktivitätsart eine der Kategorien gewählt werden, die in der "Betriebswirtschaftlichen Konfiguration" der S/4HANA hinterlegt sind.
- 5) *Als Kategorie in Outlook verwenden:* [Auswahlfeld] Ist diese Option aktiviert, wird die Beschreibung der S/4HANA-Aktivitätsart bei der Synchronisation als Kategorie in Outlook übernommen.
- 6) *Notizen synchronisieren:* [Auswahlfeld] Über diese Option kann gesteuert werden, ob maiConnect für den jeweiligen Aktivitätstyp Notizen synchronisiert.
- *7) Notizen mit MS Teams URL nicht updaten: [Auswahlfeld]* Über diese Option kann gesteuert werden, ob Notitz-Aktualisierungen aus C4C synchronisiert werden. Wenn aktiviert und die Notitz enthält ein MS-Teams Einladungslink, dann wird die Notiz in Outlook nicht aktualisiert.
- 8) *Anhänge synchronisieren:* [Auswahlfeld] Über diese Option kann gesteuert werden, ob maiConnect für den jeweiligen Aktivitätstyp Anhänge synchronisiert.
- 9) *Optionen für Teilnehmer*

*Organisator:* [Auswahlfeld] Dieses Feld dient hauptsächlich der Transparenz. Der Organisator einer Aktivität wird immer mit synchronisiert, daher kann diese Option nicht deaktiviert werden.

*CRM Ansprechpartner übertragen:* [Auswahlfeld] Über diese Option kann gesteuert werden, ob der Ansprechpartner für den jeweiligen Aktivitätstyp von S/4HANA nach Exchange synchronisiert wird.

*Exchange Ansprechpartner übertragen:* [Auswahlfeld] Über diese Option kann gesteuert werden, ob der Ansprechpartner für den jeweiligen Aktivitätstyp von Exchange nach S/4HANA synchronisiert wird.

*CRM Teilnehmer übertragen:* [Auswahlfeld] Über diese Option kann gesteuert werden, ob Teilnehmer für den jeweiligen Aktivitätstyp von S/4HANA nach Exchange synchronisiert werden.

*Exchange Teilnehmer übertragen:* [Auswahlfeld] Über diese Option kann gesteuert werden, ob Teilnehmer für den jeweiligen Aktivitätstyp von Exchange nach S/4HANA synchronisiert werden.

*CRM Teilnehmer bei Absage aus Termin entfernen:* [Auswahlfeld] Über diese Option kann gesteuert werden, dass Teilnehmer, die einen Outlook Termin ablehnen, auch aus dem entsprechenden S/4HANA Termin entfernt werden<sup>19</sup>.

- *10) Partnerfunktionen*
- *Default Ansprechpartner-Partnerfunktion [Freitextfeld]*: Hier können Sie die S/4HANA-Partnerfunktion für Kontakte definieren. Wenn ein Outlook-Teilnehmer als Kontaktperson identifiziert wird, dann wird diese Partnerfunktion in der S/4HANA Aktivität verwendet. Der Defaultwert ist 00000015.

<sup>19</sup> Bei einer Absage des Outlook Termins werden die entsprechenden Teilnehmer zwar aus dem S/4HANA Termin entfernt, aber sie werden nicht aus dem Outlook Termin des Organisators entfernt. Aktualisiert der Organisator seinen Outlook Termin kommt es zur Synchronisation und der vormals entfernte Teilnehmer erhält eine erneute Termineinladung und wird in der S/4HANA wieder hinzugefügt.

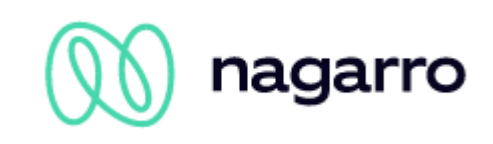

- *Liste der zusätzlichen Ansprechpartner-Partnerfunktionen [Freitextfeld]*: Mit dieser Option können Sie weitere Kontakt-Partnerfunktionen definieren, die in dieser Aktivität als Teilnehmer in Outlook synchronisiert werden. Mehrere Werte können durch Drücken der Eingabetaste hinzugefügt werden.
- *Default Teilnehmer-Partnerfunktion [Freitextfeld]*: Hier können Sie die S/4HANA-Partnerfunktion für Teilnehmer definieren. Wenn ein Outlook-Teilnehmer keine Kontaktperson ist aber als Mitarbeiter in S/4HANA existiert, dann wird diese Partnerfunktion in der S/4HANA Aktivität verwendet. Der Defaultwert ist 00000032.
- *Liste der zusätzlichen Teilnehmer-Partnerfunktionen [Freitextfeld]*: Mit dieser Option können Sie weitere Partnerfunktionen für Teilnehmer definieren, die dann in dieser Aktivität als Teilnehmer in Outlook synchronisiert werden. Mehrere Werte können durch Drücken der Eingabetaste hinzugefügt werden.
- 11) *Status Type:* [Dropdownfeld] Hier können verschiedene Statuswerte der Aktivität (Offen, In Bearbeitung, Abgeschlossen, Abgesagt) gepflegt werden.
- 12) S/4HANA *Status:* [Dropdownfeld] Hier wird der entsprechenden Statuswert aus der S/4HANA ausgewählt.
- 13) *Default Status:* [Auswahlfeld] Falls aktiviert, wird dieser Status als Standardstatus gesetzt. Für jeden Statustyp kann es nur einen Standardstatus geben. Wird versucht, einen weiteren Status des gleichen Typs als Standard zu setzen, erscheint eine entsprechende Fehlermeldung.

Standardaktivität existiert bereits.

- 14) *Verhindere Updates nach* S/4HANA*:* [Auswahlfeld] Falls aktiviert, können Updates an Aktivitäten, wenn die Aktivität im entsprechenden Status ist, aus Richtung Groupware verhindert werden.
- 15) *Verhindere Updates nach Exchange:* [Auswahlfeld] Falls aktiviert, können Updates an Aktivitäten, wenn die Aktivität im entsprechenden Status ist, aus Richtung S/4HANA verhindert werden.
	- Die Punkte 11-15 bilden das Status Customizing. Ist das Status Customizing nicht gepflegt, hat dies keine Auswirkungen auf die Synchronisation von der S/4HANA in Richtung Groupware. Allerdings wird das Löschen einer Aktivität in Richtung S/4HANA nicht synchronisiert.

Ist das Status Customizing gepflegt aber existiert kein Standardstatus für das Löschen (Abgesagt), wird der entsprechende S/4HANA Status der Aktivität nicht auf "Storniert" gesetzt, wenn sie in der Groupware gelöscht wird.

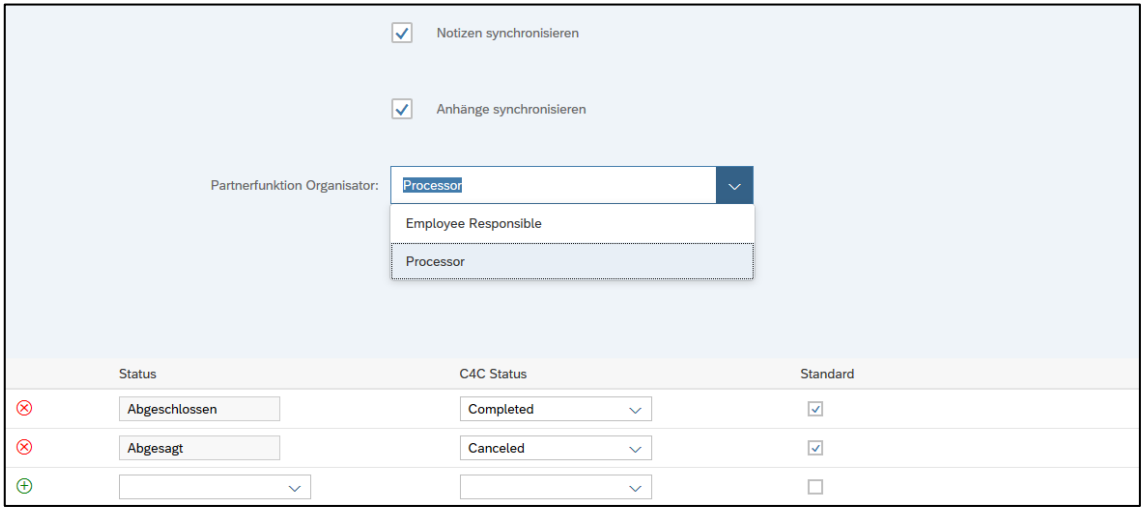

<span id="page-50-0"></span>Abbildung 54: Hinzufügen einer Vorgangsart (Aufgabe)

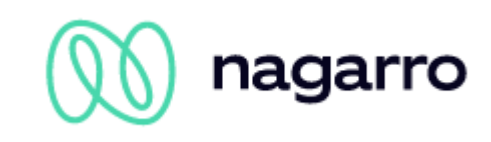

Wird eine Aktivität des Typs "Aufgabe" eingerichtet, stehen die Optionen für Teilnehmer nicht zur Verfügung. Stattdessen gibt es die Option "Partnerfunktion Organisator". Hierüber wird angegeben, in welches Postfach eine Aufgabe synchronisiert werden soll – in die des zuständigen Mitarbeiters (Employee Responsible) oder die des Bearbeiters (Processor).

Vorsicht: Wird eine Aktivität aus dem Aktivitätencustomizing gelöscht, erscheint eine Sicherheitsabfrage in Form eines Bestätigungsdialogs. Wird dem Löschen hier zugestimmt, wird der entsprechende Eintrag sofort entfernt ohne die Änderungen dediziert speichern zu müssen.

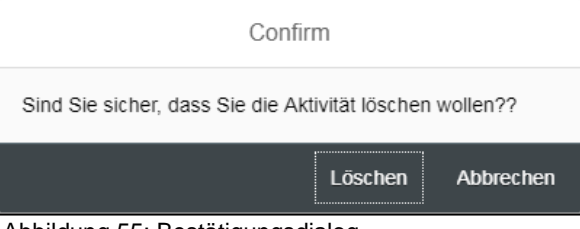

Abbildung 55: Bestätigungsdialog

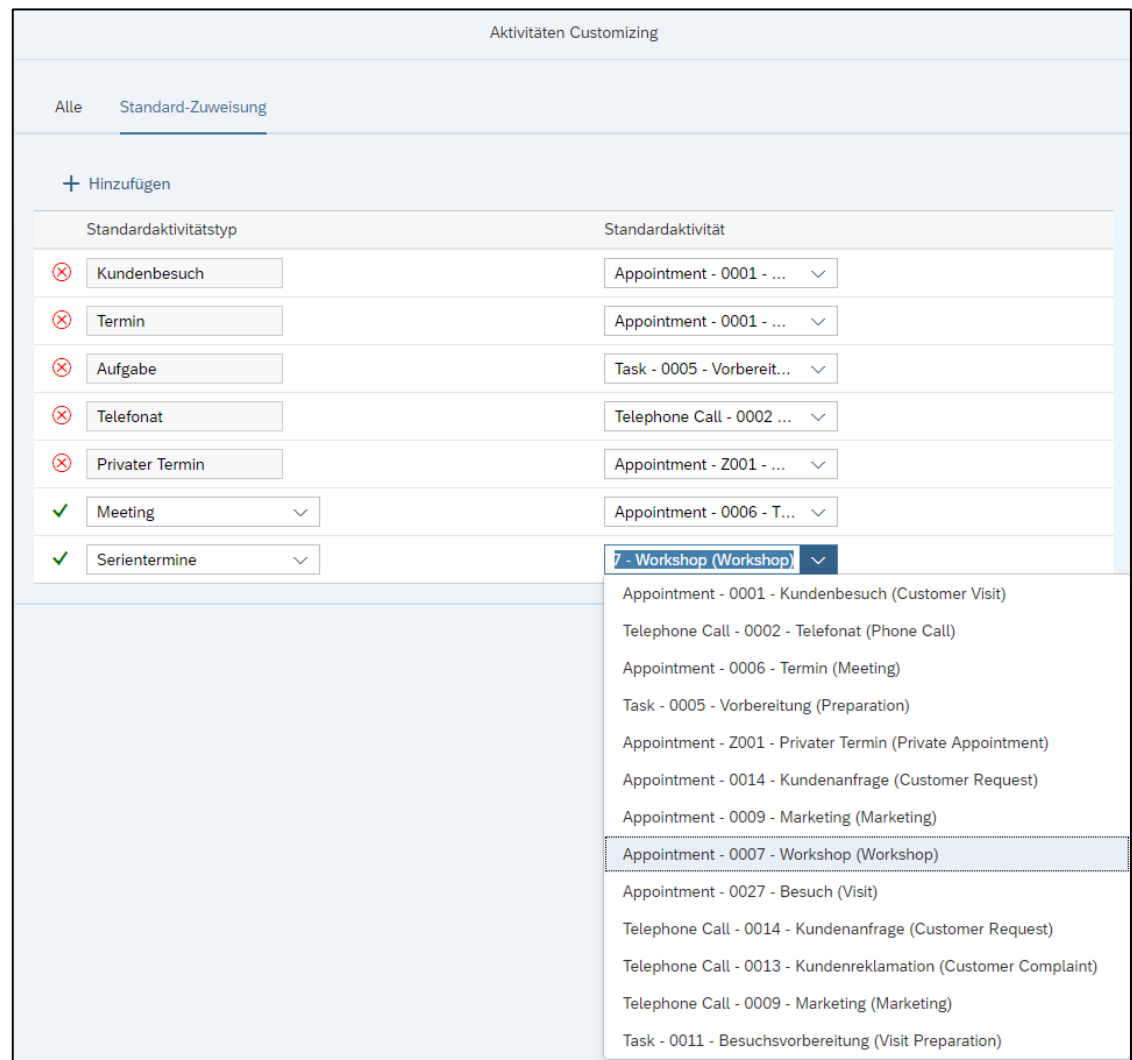

#### **8.5.4.2 Standard-Zuweisung**

<span id="page-51-0"></span>Abbildung 56: Standard-Zuweisung

Da es in Outlook keine Unterkategorien für Termine gibt, wie es in der S/4HANA der Fall ist (z.B: Kundenbesuch, Meeting, Marketing, …), wurde die Standard-Zuweisung eingeführt.

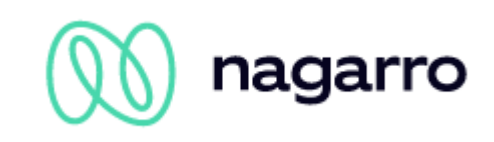

Über die Standard-Zuweisung kann den Aktivitätstypen *Meeting*, *Kundenbesuch*, *Termin*, *Aufgabe*, *Telefonat*, *Privater Termin* und *Serientermin* eine Standardaktivität zugewiesen werden. Dies dient dazu, Termine aus Outlook in der S/4HANA mit der korrekten Kategorie anzulegen, wenn die initiale Synchronisation nicht über eine Kategorie<sup>20</sup>, sondern über das Black-/Whitelisting eingeleitet wurde.

Zum Einrichten wird über die Schaltfläche "+ Hinzufügen" jeweils eine Zeile eingefügt. Links kann man über ein Dropdownmenü den Aktivitätstyp wählen, rechts die diesem Typ zugeordnete Standardaktivität aus dem Aktivitätencustomizing.

Dabei gilt: In der S/4HANA wird ein Termin als Termin angelegt, wenn im Outlook Termin kein Teilnehmer hinterlegt ist. Sind im Outlook Termin interne Teilnehmer hinterlegt, wird daraus in der S/4HANA ein Meeting. Ein Termin wird in der S/4HANA als Besuch angelegt, wenn im Outlook Termin externe Teilnehmer hinterlegt sind. Existiert weder eine Standard-Zuweisung für einen Kundenbesuch noch eine Standard-Zuweisung für ein Meeting, wird in der S/4HANA ein ganz normaler Termin angelegt. Wird ein Telefonat über ein Präfix oder eine Kategorie mit Teilnehmern angelegt, wird dieses in der S/4HANA auch als Telefonat angelegt.

### <span id="page-52-0"></span>**8.5.5 Realignment Report**

Leider kann es durchaus vorkommen, dass aufgrund temporärer Probleme die Synchronisation gestört ist. Beispielsweise durch Verbindungsprobleme, durch Ausfälle auf Seiten der SAP oder auch aufgrund eines Problems mit maiConnect.

Um einen eventuell so entstandenen Datenschiefstand einfach zu beheben, wurde der Realignment Report entwickelt. Mit ihm kann nach allen in einem bestimmten Zeitraum angelegten / aktualisierten Aktivitäten (Termine, Besuche, Telefonate, Aufgaben) gesucht und eine Nachverarbeitung der nicht synchronisierten Elemente gestartet werden.

Über den Realignment Report wird nach Objekten gesucht, die in einem definierten Zeitraum angelegt oder aktualisiert, aber nicht synchronisiert wurden. Diese lassen sich dann nachverarbeiten. Dabei sucht maiConnect automatisch in beiden Systemen (CRM und Outlook) und gleicht die jeweiligen Objekte miteinander ab, sodass der aktuellere Stand übernommen wird.

<sup>20</sup> Wird die initiale Synchronisation über ein Präfix oder eine Kategorie eingeleitet, lässt sich bereits bestimmen, als was die entsprechenden Objekte in der S/4HANA angelegt werden sollen.

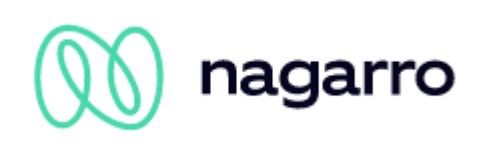

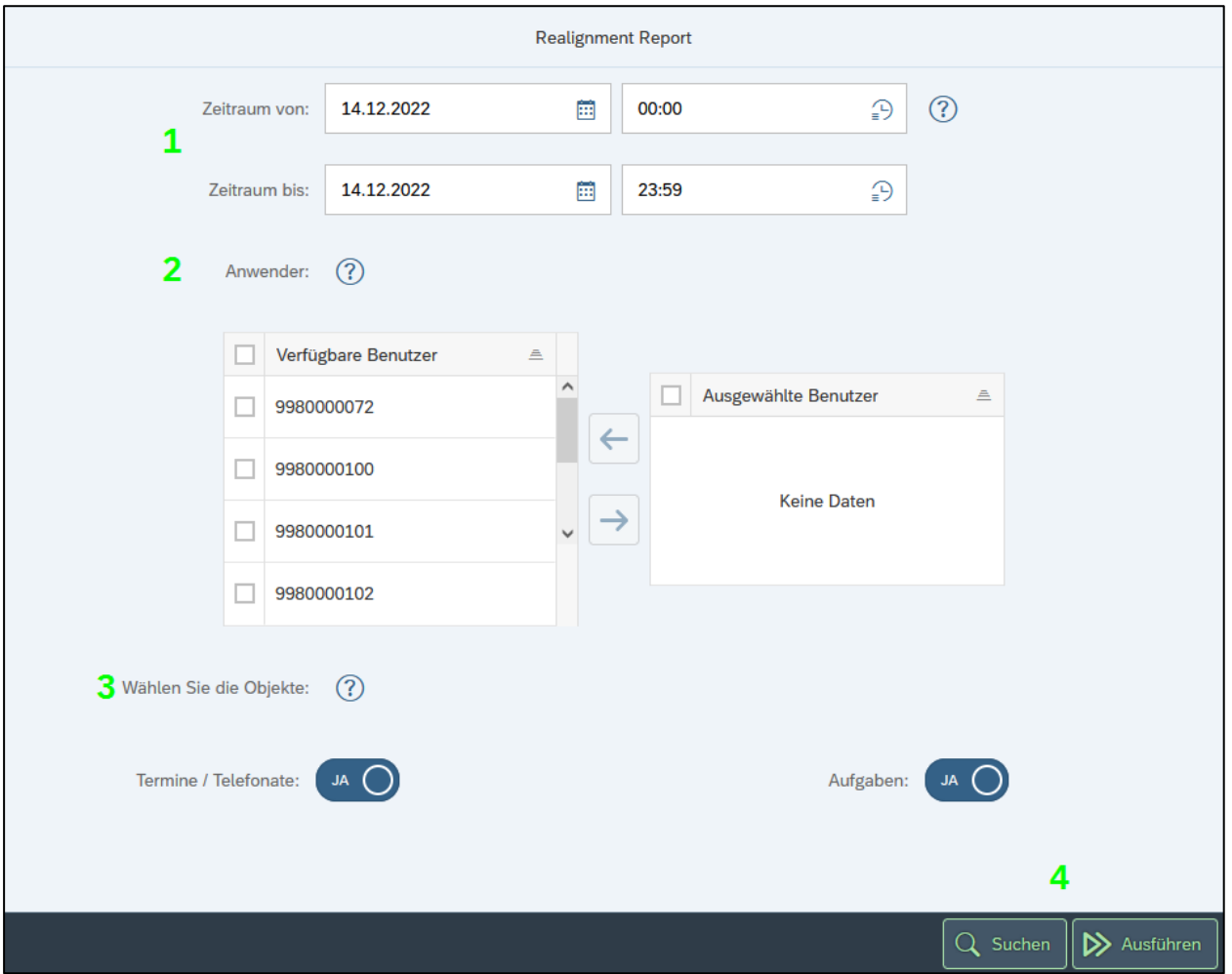

<span id="page-53-0"></span>Abbildung 57: Realignment Report

- 1) *Zeitraum:* Hier wird der Zeitraum eingegrenzt, in dem Aktivitäten angelegt oder aktualisiert wurden, für die die jeweiligen Änderungen aber nicht synchronisiert wurden.
	- Bitte beachten: Wird der Realignment Report für nur einen Mitarbeiter ausgeführt, kann ein maximaler Suchzeitraum von 7 Tagen angegeben werden. Wird hingegen unter Punkt 2 mehr als Mitarbeiter ausgewählt, kann der Suchzeitraum nicht länger sein als 24 Stunden.
- 2) *Anwender:* Wählen Sie hier die maiConnect Mitarbeiter aus, für die nach nicht synchronisierten Aktivitäten gesucht werden soll. Lassen Sie dieses Feld frei, wird automatisch nach den Aktivitäten aller Benutzer gesucht.
- 3) *Objekte:* Wählen Sie hier, nach welchen Aktivitäten gesucht werden soll.

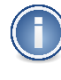

Bitte beachten: Bei der Suche nach Objekten vom Typ Opportunity, Lead und Angebot spielt der unter (1) angegebene Zeitraum keine Rolle. Für Objekte dieser Typen sucht maiConnect nach generellen Änderungen, die bisher nicht synchronisiert wurden - unabhängig des Zeitraums.

Suchen: Die Schaltfläche "Suchen" startet im ersten Schritt den Suchlauf. Der Suchlauf findet als Hintergrundprozess in maiConnect statt. Es werden die folgenden Statusinformationen angezeigt:

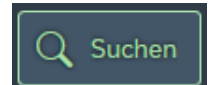

Ausführen: Mit der Schaltfläche "Ausführen" wird die Nachverarbeitung direkt mit den eingestellten Parametern gestartet.

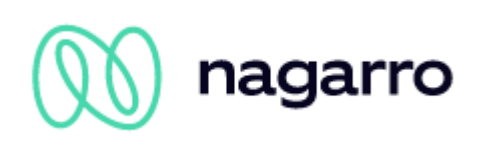

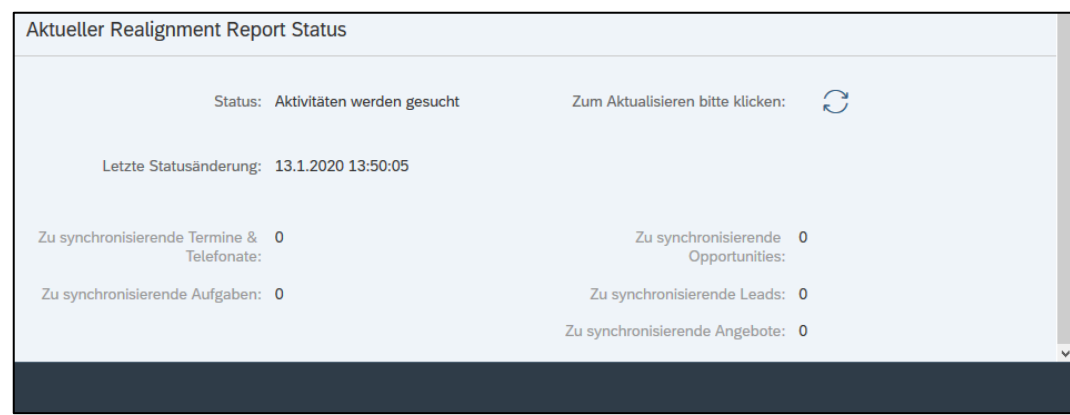

<span id="page-54-0"></span>Abbildung 58: Realignment Report – Suche nach Aktivitäten

Bitte beachten Sie: Die Anzeige aktualisiert sich selber in 10 Sekunden Intervallen. Zusätzlich kann die Statusanzeige über den Aktualisierungs-Button erneuert werden.

Der Zeitpunkt "Letzte Statusänderung" zeigt an, wann sich zuletzt der Status der Ausführung geändert hat.

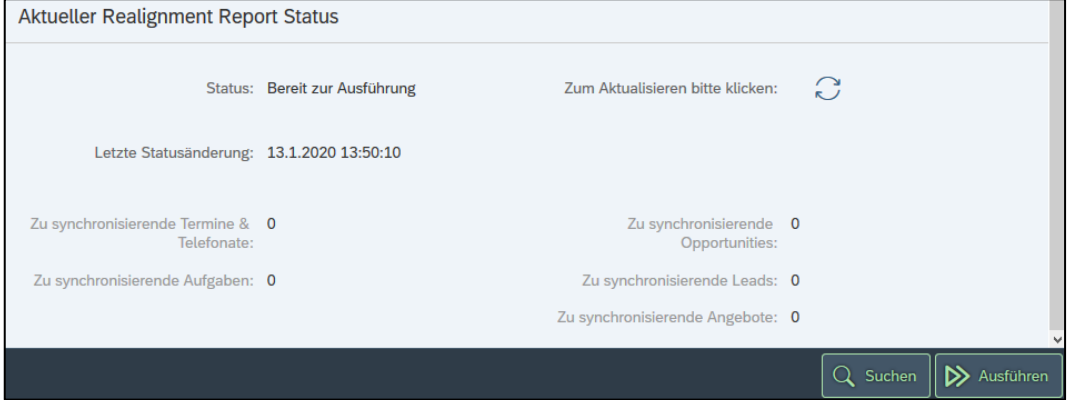

<span id="page-54-1"></span>Abbildung 59: Realignment Report – Objekte gefunden

Im Statusbereich wird die Anzahl der gefundenen Objekte angezeigt. Objekte für eine Nachverarbeitung gefunden, wird die "Ausführen" Schaltfläche angezeigt. Bei der Ausführung der Nachverarbeitung wird der **Status Status** Status

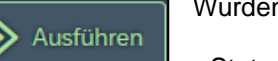

"Report wird ausgeführt" angezeigt. Für jedes gefundene Objekt wird dabei ein Synchronisations-Task angelegt und in die Queue geschrieben.

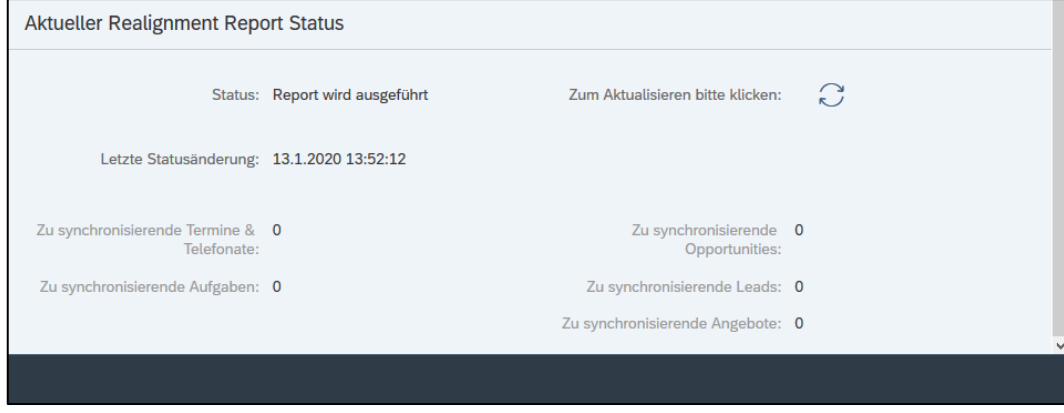

<span id="page-54-2"></span>Abbildung 60: Realignment Report wird ausgeführt

Nach Beendigung des Reports wird der Status "Realignment Report beendet" angezeigt. Ebenfalls wird die korrekte Anzahl der nachverarbeiteten Objekte angezeigt.

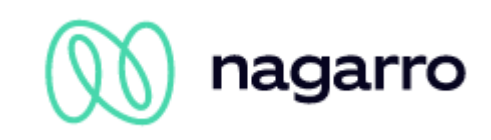

### <span id="page-55-0"></span>**8.5.6 White- / Blacklisting**

Neben der Option, die initiale Synchronisation von Objekten aus der Groupware in Richtung S/4HANA über ein Präfix oder eine Kategorie zu steuern, wurde das White- bzw. Blacklisting eingeführt.

Diese Funktion erlaubt es, maiConnect so einzurichten, dass alle Objekte (Termine, Telefonate, Aufgaben) der Mitarbeiter automatisch aus der Groupware in Richtung S/4HANA synchronisiert werden. Dabei lassen sich alle Benutzer einzeln whitelisten oder blacklisten – und man kann es so einrichten, dass neu hinzugefügte maiConnect Mitarbeiter ebenfalls direkt auf der White- oder Blacklist landen.

Zur Verdeutlichung wie genau dies eingerichtet werden kann, wird nach der Beschreibung der zur Verfügung stehenden Optionen auf die möglichen Arten der Einrichtung der automatischen Synchronisation eingegangen.

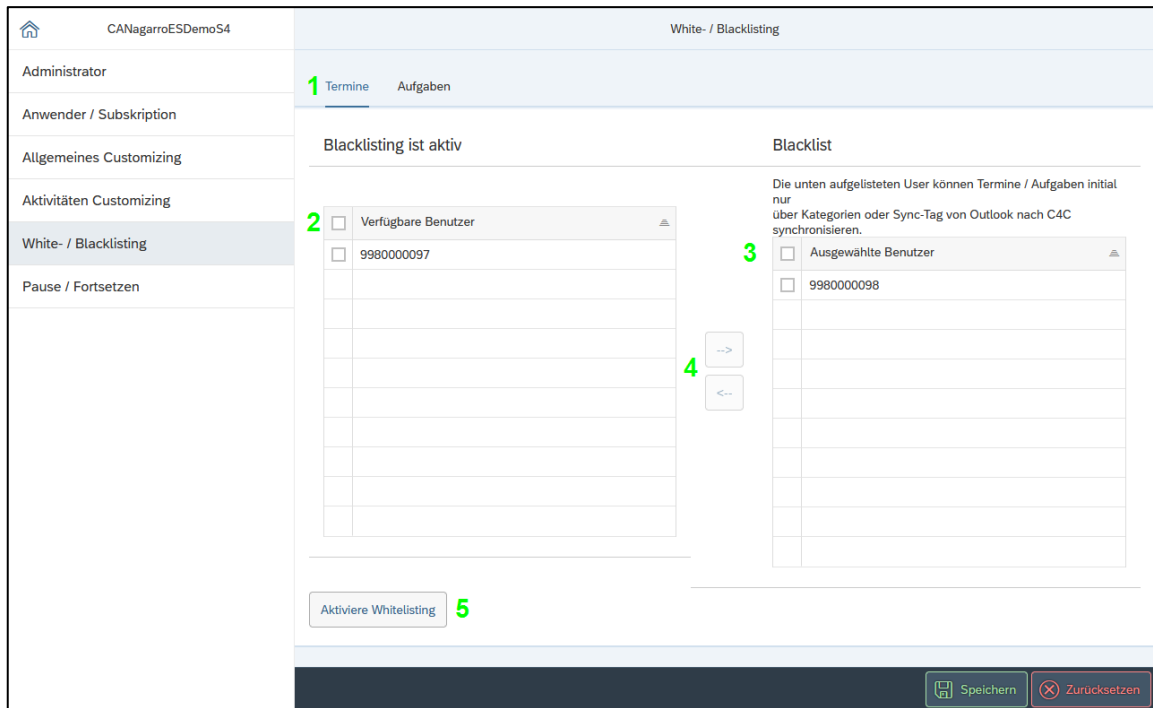

<span id="page-55-1"></span>Abbildung 61: Whitelisting & Blacklisting

- 1) *Termine & Aufgaben:* Über diese beiden Reiter kann zwischen den Einstellungen für Termine (Termine, Besuche, Telefonate) und Aufgaben gewechselt werden. Die jeweiligen Seiten sind dabei gleich aufgebaut.
- 2) *Verfügbare maiConnect Benutzer:* Alle in der Anwenderliste registrierten maiConnect Benutzer, die nicht Teil der rechten Liste sind, werden hier aufgelistet.
- 3) *Ausgewählte Benutzer:* Tatsächliche Whitelist (Blacklist) mit den ausgewählten bzw. zugewiesenen Benutzern.
- 4) *Zuweisungsoption:* Über diese beiden Schaltflächen können Benutzer der Liste hinzugefügt oder wieder entfernt werden. Dazu muss der jeweilige Benutzer markiert werden bevor die Schaltfläche betätigt wird.
- 5) *Aktiviere Whitelisting:* Dient zum Wechsel zwischen der Whitelist und Blacklist.

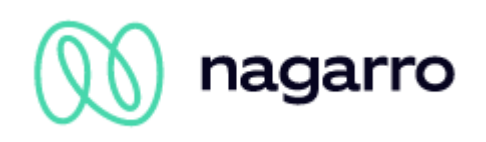

#### **Aktivieren der automatischen Synchronisation**

*Option 1:* Aktivieren Sie die Blacklist wie im Bild rechts zu sehen. Wenn nun keiner der Benutzer von der Liste auf der linken Seite in die Blacklist verschoben wird, ist für sie die automatische Synchronisation aktiv. Vorteile: Auch für neu im Admincockpit registrierte Benutzer ist die automatische Synchronisation direkt aktiv. Einzelne Benutzer lassen sich problemlos ausnehmen, indem sie in die Blacklist verschoben werden.

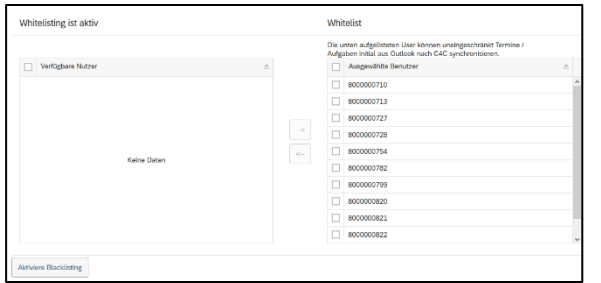

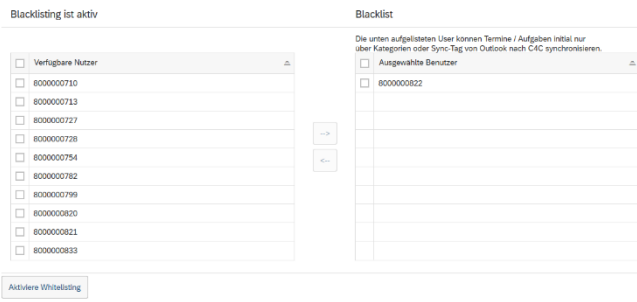

Abbildung 62: Blacklist

Option 2: Aktivieren Sie die Whitelist wie im Bild links zu sehen. Nun kann für jeden Benutzer einzeln entschieden werden, ob für ihn die automatische Synchronisation aktiviert wird. Die, für die die automatische Synchronisation aktiviert werden soll, können dann in die Liste rechts verschoben werden.

Abbildung 63: Whitelist

Benutzer, die auf der Blacklist stehen, können die Synchronisation von Objekten aus der Groupware in Richtung S/4HANA über Präfix / Kategorie steuern (sofern eingerichtet).

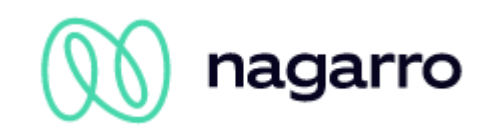

### <span id="page-57-0"></span>**8.5.7 Pause/Fortsetzen**

Mit der Funktion "Pause/Fortsetzen" kann jegliche Kommunikation zwischen dem S/4HANA-System und dem Exchange-Server unterbrochen werden. Der wichtige Unterschied zur Deaktivierung von maiConnect über den entsprechenden Parameter im Allgemeinen Customizing ist der, dass beim Pausieren die Synchronisationsanfragen beider Systeme nicht verloren gehen, sondern stattdessen in eine dedizierte Datenbank-Queue geschrieben werden. Wird maiConnect anschließend wieder fortgesetzt, werden die Synchronisationsanfragen aus der Queue abgearbeitet, sodass keine Daten verloren gehen. Neue Synchronisationsanfragen werden direkt verarbeitet.

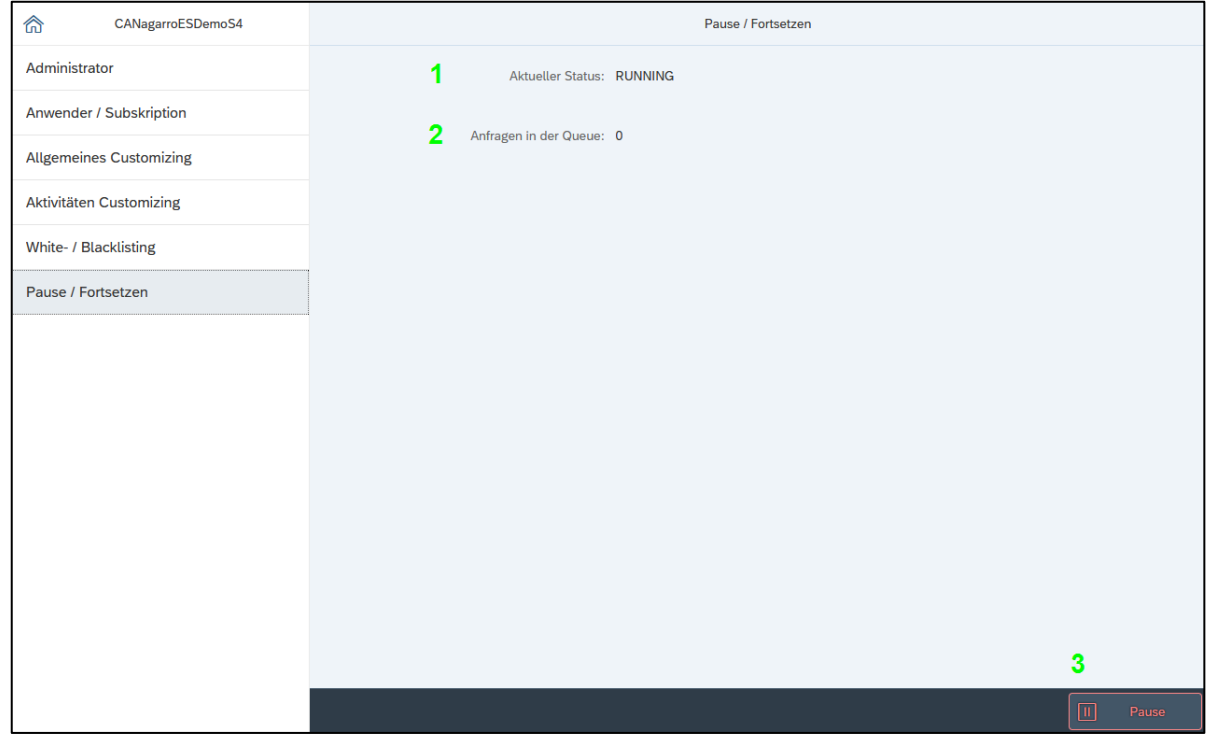

<span id="page-57-1"></span>Abbildung 64: Pause / Fortsetzen

- 1) *Aktueller Status:* Gibt wieder, ob maiConnect aktuell aktiv ist oder ob es pausiert wurde.
- 2) *Anfragen in der Queue:* Zähler für die Anzahl von Anfragen, die in die entsprechende Queue geschrieben wurden, während maiConnect pausiert ist.
- 3) *Pause / Fortsetzen:* Diese 同 Pause  $\overline{\phantom{1}}$ Fortsetzen Schaltfläche verändert sich mit jeder Statusänderung und bietet die Option maiConnect zu pausieren bzw. fortzusetzen.

Beim Klick auf eine der Schaltflächen "Pause" und "Fortsetzen" gibt es eine Sicherheitsabfrage.

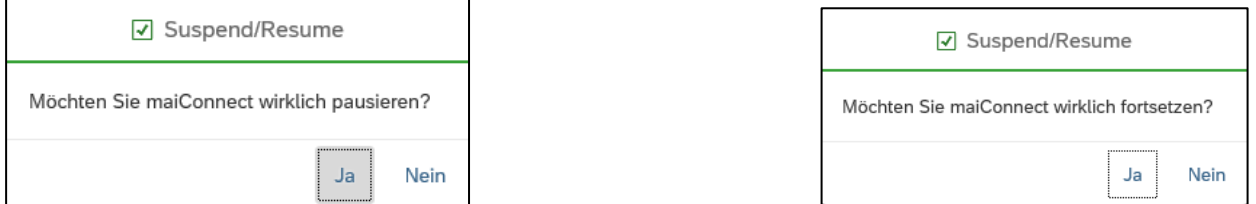

Abbildung 65: Pausieren / Fortsetzen

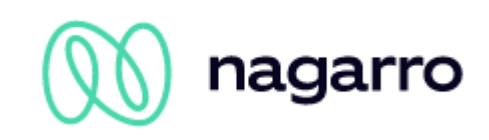

Nach Bestätigung und kurzer Ladezeit ändert sich der angezeigte Status im Admincockpit:

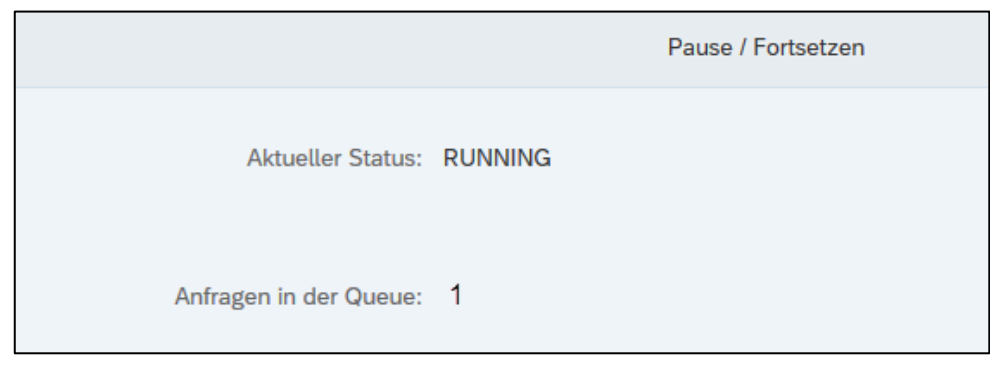

Abbildung 66: Statusänderung

#### <span id="page-58-0"></span>**Anwendungsbeispiel**

Wenn sich die Zugangsdaten für einen der Kommunikationsbenutzer (Exchange oder S/4HANA), ändern oder der Kommunikationsbenutzer selbst ausgetauscht werden soll muss sichergestellt werden, dass in der Übergangszeit keine Anfragen versendet werden, in denen noch der alte Kommunikationsbenutzer oder die alten Zugangsdaten enthalten sind. In so einem Fall könnte es sonst dazu kommen, dass der Kommunikationsbenutzer gesperrt und so die Synchronisation beeinträchtigt wird.

#### **Vorgehensweise**

Für den Fall, dass das Passwort des S/4HANA -Kommunikationsbenutzers angepasst werden muss, würde man wie folgt vorgehen:

- 1) maiConnect über das Admincockpit pausieren
- 2) Vergabe eines neuen Passworts für den Kommunikationsbenutzer in der S/4HANA
- 3) Manuelles Einloggen mit dem Kommunikationsbenutzer in der S/4HANA und Änderung des Initialkennworts.
- 4) maiConnect über das Admincockpit fortsetzen

Zwischen der Passwortänderung und dem Fortsetzen von maiConnect kann gern einen Augenblick gewartet werden, damit sichergestellt ist, dass die Änderungen prozessiert wurden. Auf diese Art und Weise gehen keine Daten verloren und der Business Administrator behält einen Überblick darüber, dass die Synchronisationsanfragen in der Zwischenzeit in die Queue geschrieben und anschließend abgearbeitet werden.

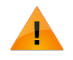

Wir empfehlen, maiConnect niemals über einen längeren Zeitraum (> 15 Minuten) zu pausieren, da es aufgrund der dadurch startenden Abarbeitung der zwischenzeitlich in die Queue geschriebenen Elemente beim Fortsetzen sonst zu Problemen kommen kann.

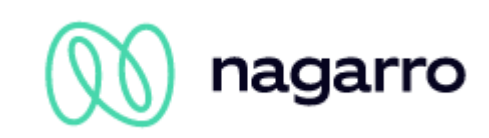

# <span id="page-59-0"></span>**8.6 Web-Schnittstelle für die Benutzerverwaltung**

Über eine Web-Schnittstelle gibt es eine weitere Möglichkeit der Benutzerverwaltung. Mit dieser Schnittstelle ist es möglich die Benutzer abzufragen, neue Benutzer zu erstellen, die Features für Benutzer zu ändern und Benutzer zu löschen. Da es eine reine Daten-Schnittstelle ist, existiert keine gesonderte Benutzeroberfläche.

Die Schnittstelle ist REST-basiert, die Kommunikation findet über https statt. Das Datenformat für Requests und Responses ist JSON. Die grundsätzliche URL, um die Schnittstelle aufzurufen ist:

<http://maiconnect....hana.ondement.com/maiconnect/ManageUsers>

Die JSON Struktur sieht wie folgt aus:

```
{
"businessPartnerId":"8000000xxx",
"language":"DE",
"userActive":true,
"oppiActive":true,
"emailActive":true,
"serviceTicketActive":true,
"createNewOpportunityActive":true,
"quoteActive":true,
"leadActive":true,
"createNewQuoteActive":true,
"createNewLeadActive":true,
"groupwareId":"Groupware"
```
}

Die Schnittstelle ist über einen Zertifikatsschlüssel abgesichert, so dass Anfragen nur mit dem korrekten Schlüssel akzeptiert werden. Den korrekten Schlüssel für Ihr Unternehmen erfragen Sie bitte über den maiConnect Support unter der E-Mail-Adresse [support.cxaddons@nagarro.com.](mailto:support.cxaddons@nagarro.com)

#### **GET-Request**

Mit einem GET Request können die maiConnect-Benutzer abgefragt werden. Wird der Request ohne Parameter ausgeführt, liefert die Response alle Benutzer. Über den Parameter businessPartnerId können einzelne Benutzer abgefragt werden. Zum Beispiel:

[http://maiconnect....hana.ondement.com/maiconnect/ManageUsers/8](http://maiconnect....hana.ondement.com/maiconnect/ManageUsers)000000337

Die Response ist entsprechend der oben beschriebenen JSON-Struktur aufgebaut.

#### **POST-Request**

Mit einem POST Request können neue maiConnect-User angelegt werden. Der Request muss dabei mindestens die Felder businessPartnerId, language und groupwareId enthalten.

#### **PUT-Request**

Mit einem PUT Request können die Einstellungen für einen Benutzer verändert werden. Auch hier müssen mindestens die Felder businessPartnerId, language und groupwareId enthalten sein. Der Schlüssel ist das Feld businessPartnerId. Alle Features, die aktiviert werden sollen, müssen mit true übermittelt werden. Alle Features, die nicht im Request enthalten sind, werden auf false gesetzt.

#### **DELETE Request**

Mit einem DELETE Request können maiConnect Benutzer gelöscht werden. Der Schlüssel ist hierbei das Feld businessPartnerId.

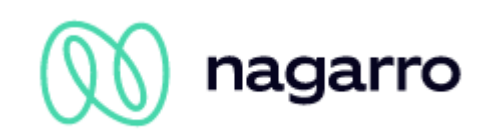

# <span id="page-60-0"></span>**9 Monitoring**

Mit der maiConnect Lösung können Daten zwischen einem Microsoft Exchange Server und der SAP S/4HANA synchronisiert werden. maiConnect erstellt dabei verschiedene Kennzahlen, mit denen die aktuellen und vergangenen Synchronisationen gemessen werden können.

Diese Kennzahlen werden mittels Grafana Monitoring Technologie zur Verfügung gestellt. Die einzelnen Kennzahlen werden hierbei auf Dashboards aufgeteilt. Pro maiConnect-Systemumgebung (QA und PROD) gibt es ein separates Dashboard, sodass die Kennzahlen getrennt voneinander angeschaut werden können.

Um die Dashboards bzw. die Kennzahlen abzurufen, öffnen Sie bitte die folgende Seite in einem Browser:

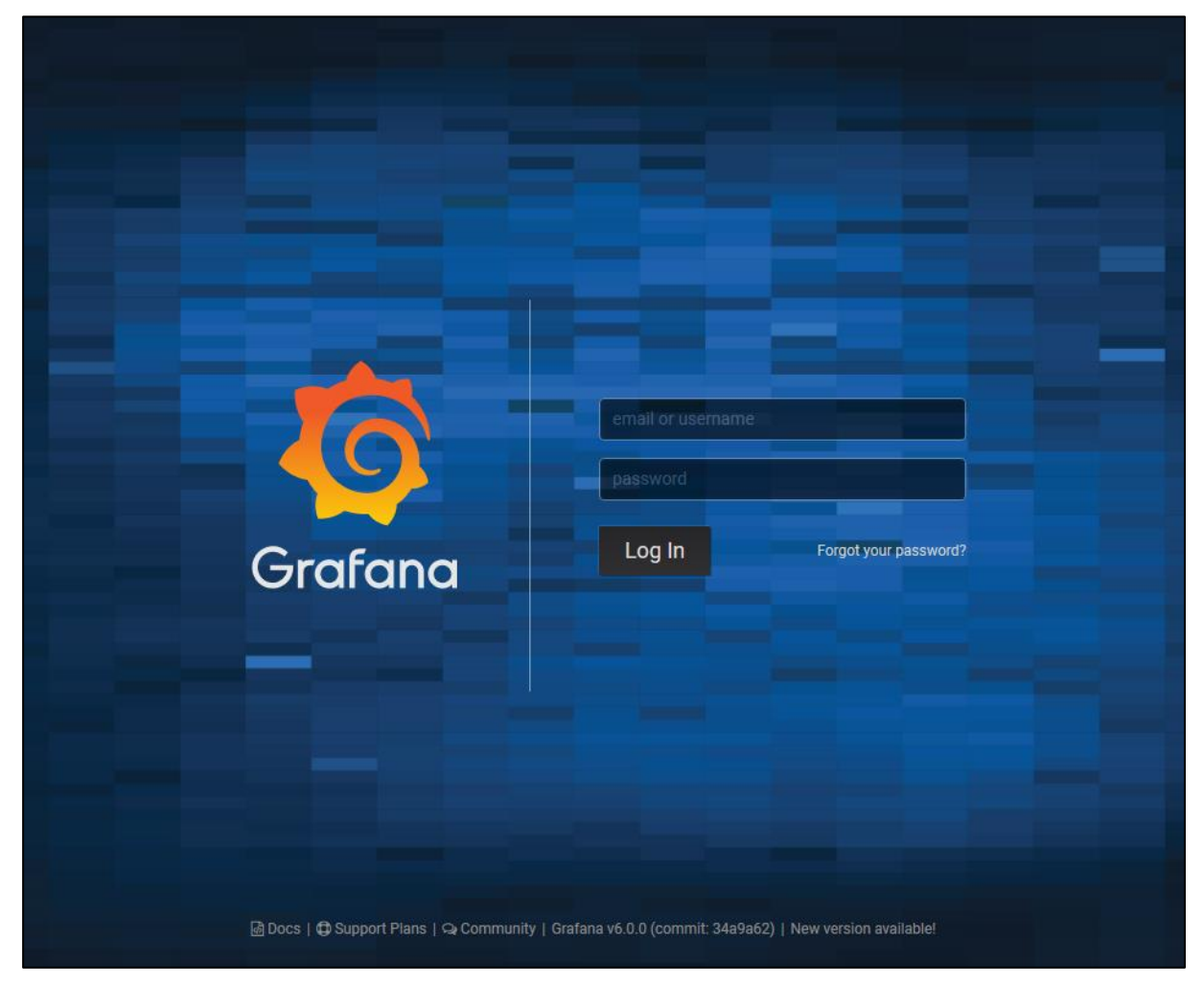

<https://status.cxaddons.com/>

<span id="page-60-1"></span>Abbildung 67: Monitoring Login

Melden Sie sich hier bitte mit den Zugangsdaten an, die Ihnen von maihiro zur Verfügung gestellt wurden. Daraufhin werden Sie zu folgender Seite weitergeleitet:

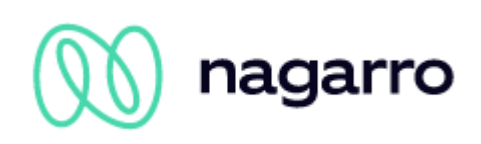

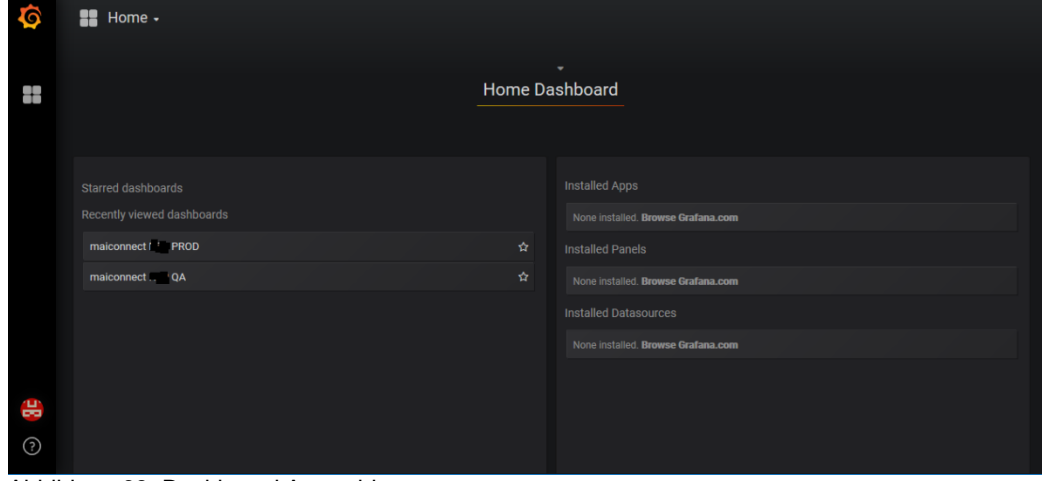

<span id="page-61-0"></span>Abbildung 68: Dashboard Auswahl

Über das "Home"-Menü oder über die "Recently viewed dashboards" Liste kann ein Dashboard mit den Kennzahlen geöffnet werden.

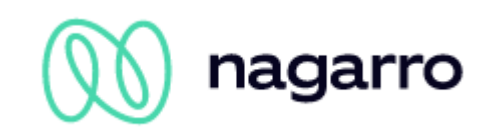

# <span id="page-62-0"></span>**9.1 Kennzahlen**

Pro Dashboard werden verschiedene Kennzahlen und vier Diagramme angezeigt. Der folgende Screenshot zeigt den grundlegenden Aufbau eines Dashboards:

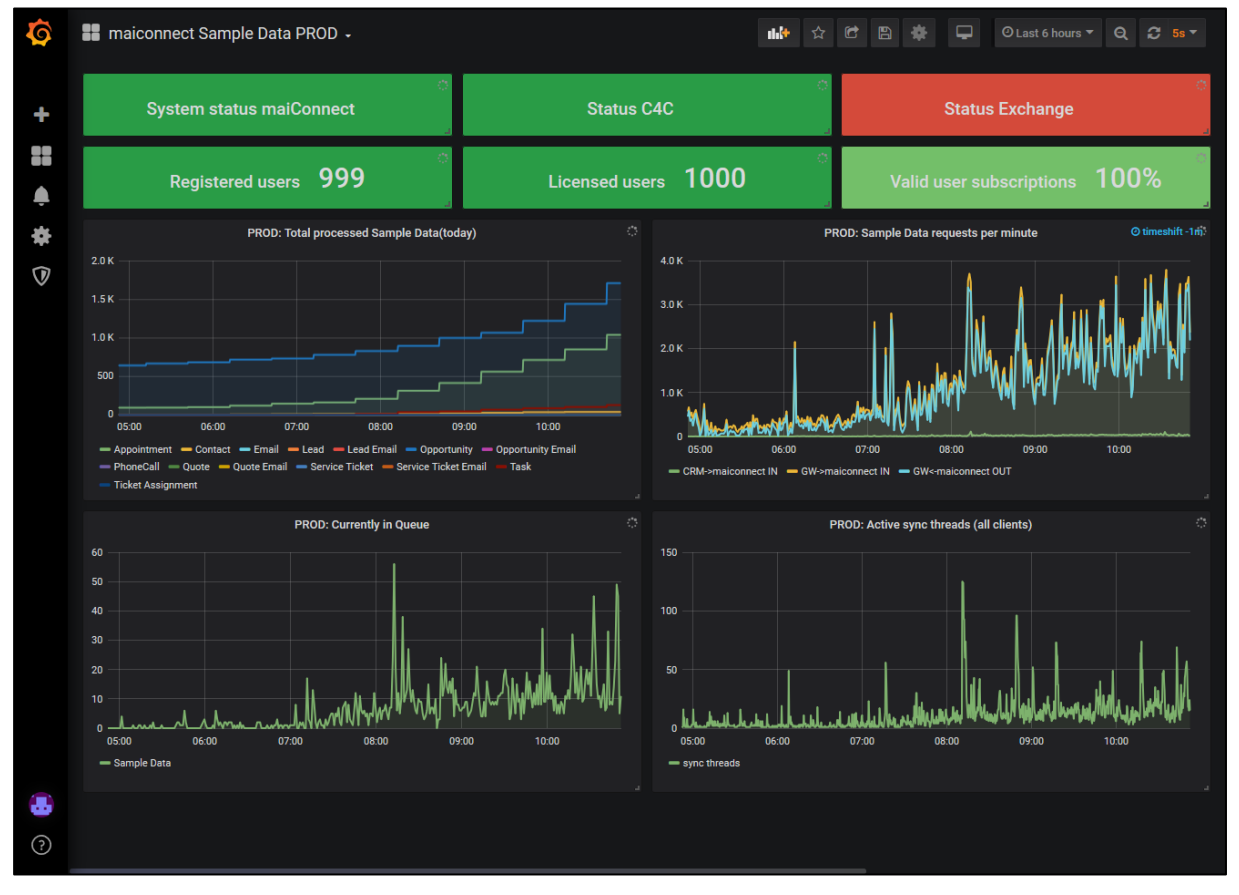

<span id="page-62-1"></span>Abbildung 69: Kennzahlen Übersicht

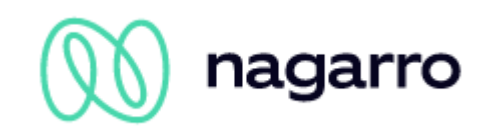

### <span id="page-63-0"></span>**9.1.1 Status Informationen**

Über das maiConnect Monitoring kann der Status der angebundenen Systeme festgestellt werden:

- System status maiConnect: Hierüber ist sichtbar, ob das maiConnect System verfügbar ist.
- Status S/4HANA: Hierüber ist sichtbar, ob das angebundene S/4HANA System verfügbar ist.
- Status Exchange: Hierüber ist sichtbar, ob die angebundenen Exchange Server verfügbar sind.

Diese Status Informationen werden in einem 5 Minuten Intervall geprüft. Wenn ein System nicht zur Verfügung steht, wird der Status rot angezeigt (siehe Beispiel Screenshot).

### <span id="page-63-1"></span>**9.1.2 Benutzer KPIs**

Oberhalb der Diagramme werden drei Kennzahlen dargestellt.

- Registered users: Hier wird die Anzahl der Benutzer im AdminCockpit angezeigt.
- Licensed users: Hier wird die Anzahl der lizenzierten maiConnect Benutzer angezeigt.
- Valid user subscriptions: Hier wird die Anzahl der Benutzer mit einer gültigen Outlook-Subskription angezeigt.

### <span id="page-63-2"></span>**9.1.3 Total processed (today)**

In diesem Diagramm wird der Synchronisationsverlauf dargestellt – also wie viele Objekte insgesamt am heutigen Tag synchronisiert wurden. Pro Objekttyp (Termin, Telefonat, Aufgabe, Kontakt, Email, Opportunity, …) wird ein separater Graph angezeigt.

### <span id="page-63-3"></span>**9.1.4 Requests per minute**

Hier wird angezeigt, wie viele Kommunikationsanfragen mit dem Exchange Server und dem S/4HANA Server ausgetauscht werden oder in der Vergangenheit ausgetauscht wurden.

- CRM->maiconnect IN: Dieser Graph stellt die Anzahl der Synchronisationsanfragen vom S/4HANA -Server in Richtung maiConnect dar.
- CRM<-maiconnect OUT: Dieser Graph bildet die Anzahl der Anfragen von maiConnect an den S/4HANA -Server ab.
- GW->maiconnect IN: Mit diesem Graphen wird die Anzahl der Synchronisationsanfragen vom Exchange-Server in Richtung maiConnect dargestellt.
- GW<-maiconnect OUT: Dieser Graph stellt die Anzahl der Anfragen von maiConnect an den Exchange-Server dar.

### <span id="page-63-4"></span>**9.1.5 Currently in Queue**

In diesem Diagramm wird dargestellt, wie viele Objekte aktuell (oder in der Vergangenheit) in der Warteschlange vorhanden sind.

• Kundenname: Anzahl Ihrer Synchronisationsobjekte, die auf die Synchronisation warten.

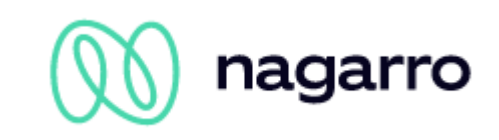

### <span id="page-64-0"></span>**9.1.6 Active sync threads (all clients)**

Pro Synchronisationsobjekt gibt es einen separaten Thread, der für das Verarbeiten der Synchronisation zuständig ist. In diesem Graph wird dargestellt, wie viele dieser Threads aktiv sind (oder in der Vergangenheit waren).

### <span id="page-64-1"></span>**9.1.7 Zeitraum**

Über die Zeitraum-Anzeige rechts oben in den Dashboards kann eingestellt werden, welcher Zeitraum dargestellt wird und wie oft das Dashboard aktualisiert wird.

| G  | maiconnect Sample Data PROD -                                                                                                    | 后<br>☆<br>▭<br><b>O Last 6 hours Refresh every 5s</b><br>Ð<br>Q                                                                                                    |
|----|----------------------------------------------------------------------------------------------------|----------------------------------------------------------------------------------------------------|
|    |                                                                                                    | 2019-04-04 08:42:41<br><b>Quick ranges</b><br>to                                                                                                    |
| 22 | Registered users 999<br>License<br>PROD: Total processed Sample Data(since last restart)<br><b>80K</b><br>60 <sub>K</sub>                        | 2019-04-04 14:42:41<br>Last 2 days<br>Yesterday<br>Last 5 minutes<br>Today<br>Last 7 days<br>Day before yesterday<br>Today so far<br>Last 15 minutes<br>This day last week<br>Last 30 days<br>This week<br>Last 30 minutes<br>Last 90 days<br><b>Previous week</b><br>This week so far<br>Last 1 hour<br>Last 6 months<br>This month<br>Last 3 hours<br><b>Previous month</b><br>Last 1 year<br>This month so far<br>Previous year<br>Last 6 hours<br>Last 2 years<br>This year<br>Last 12 hours<br>This year so far<br>Last 5 years<br>Last 24 hours |
|    | 40 K<br>20K                                                                                                    | <b>Custom range</b>                                                                                                    |
|    | $\Omega$<br>09:00<br>10:00<br>11:00<br>12:00<br>13:00<br>14:00                                                                                   | From:<br>曲<br>now-6h                                                                                                    |
|    | $\rightarrow$ Appointment $\rightarrow$ Contact $\rightarrow$ Email $\rightarrow$ Opportunity $\rightarrow$ Opportunity Email $\rightarrow$ Task | To:<br>龠<br>now                                                                                                    |
|    | <b>PROD: Currently in Queue</b><br>20                                                                                                    | Refreshing every:<br><b>Apply</b><br>5s<br>$\vee$                                                                                                    |
|    |                                                                                                    |                                                                                                    |

<span id="page-64-2"></span>Abbildung 70: Zeitraum Auswahl

Hier können über die "Quick ranges" verschiedene vordefinierte Zeiträume ausgewählt werden. Über den "Custom range" kann ein eigener Zeitraum eingestellt werden. Mit dem Wert "Refreshing every" kann eingestellt werden wie oft das Dashboard aktualisiert wird.

Bei der Default-Einstellung werden die letzten 6 Stunden mit einer Aktualisierungsrate von 5 Sekunden angezeigt. Dies sind zugleich die empfohlenen Werte.

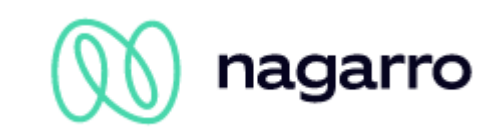

# <span id="page-65-0"></span>**9.2 Weitere Einstellungen**

Ein Klick auf die Überschrift eines Diagramms öffnet ein Kontextmenü, über welches weitere Optionen zur Verfügung stehen:

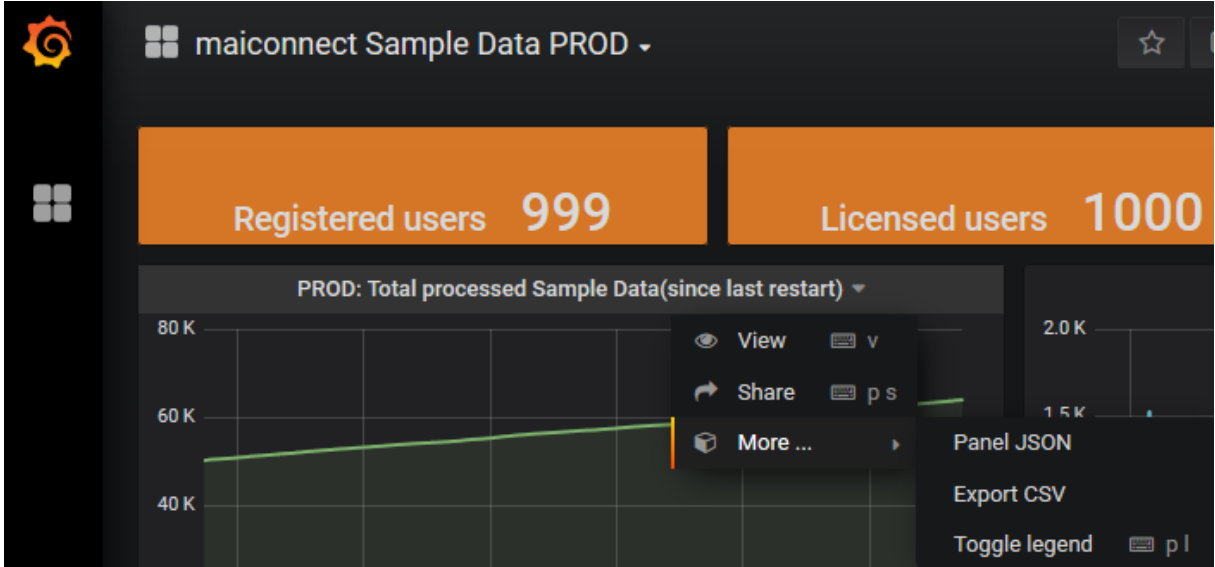

<span id="page-65-1"></span>Abbildung 71: Weitere Einstellungen im Monitoring

- View: Darstellung des Diagramms im Vollbild.
- Share: Externes Teilen des Diagramms
- Panel JSON: Konfiguration des Diagramms anzeigen.
- Export CSV: Daten eines Diagramms als CSV-Datei exportieren.
- Toggle legend: Legende des Diagramms ein/ausblenden.